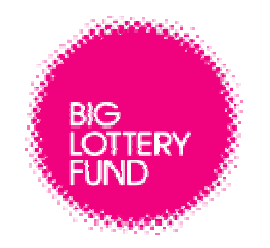

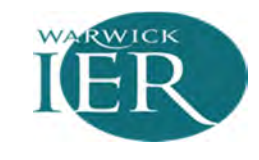

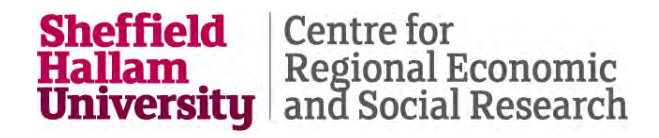

# Talent Match Common Data Framework Manual

For further information contact Elizabeth Sanderson at CRESR on 0114 225 3539 or e.sanderson@shu.ac.uk

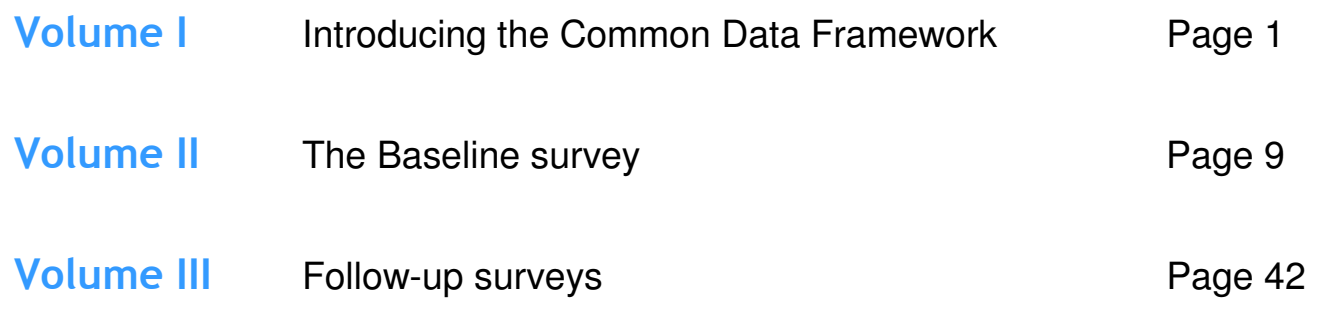

# VOLUME I Introducing the Common Data Framework

# What is the Common Data Framework?

The Common Data Framework (CDF) has been designed to collect standard monitoring data from all Partnerships on all beneficiaries. This beneficiary data will allow monitoring of: who has participated in Talent Match; what they have done; what difference it has made to them; and what impact it has made on their labour market outcomes. The aim of the CDF is to collect robust and reliable beneficiary level data which is invaluable to the evaluation and which can be used for your own Partnership.

#### How is it being administered?

The CDF has been designed in the form of an online questionnaire. SNAP Survey Software has been used to create the questionnaires (there will be a baseline questionnaire and then a follow-up). Details on how to access and complete the questionnaires are provided in Vol. II and Vol. III. Some Partnerships have decided to use their own systems to collect beneficiary data and, while this guide has been designed with the SNAP system in mind, it will also be of use to those using other systems.

## How often will data need to be collected?

Delivery organisations need to collect baseline level data on beneficiaries at an initial meeting with the young person (i.e. within the first couple of weeks of individuals joining the programme). At this point they will need to fill in the baseline questionnaire (see Vol. II. for details). Change and outcome data will then be collected approximately three, six, 12, 18 and 24 months later. At these stages a follow-up questionnaire will need to be completed (see Vol. III. for details).

# The online system

The CDF has been designed in the form of an online questionnaire in order to make it as simple as possible to complete. Further details on the individual questionnaires being administered can be found in Vol. II and Vol. III; however some basic information on how to navigate the system and the different types of questions used is provided below.

## Navigating around the system

You will be provided with a Partnership ID which you need in order to enter the questionnaire. Once in, you can then access the individual beneficiary survey links (see Vol. II and Vol. III for more detail). After you have selected a link you will see the pink buttons at the bottom of the page which you will need to use to move around the survey.

The buttons with arrows let you move on to the next page or back to the previous page. The questionnaire saves itself as you work through it. If you want to clear the responses you have given on a page click the Reset button. When you reach the final page the forward arrow will have changed to a Submit button. Please ensure you click on this when you have reached the end to make sure your responses reach the evaluation team.

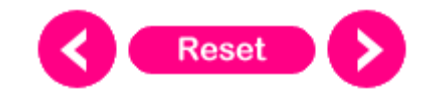

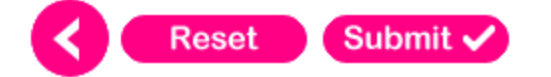

You will also see a progress bar at the bottom of the page which keeps you updated on how far through the questionnaire you are.

Progress

# Single response questions

There are several questions which ask you to select a single option from a list of responses. These questions have **round buttons** and the survey software forces you to give one response only. As you click on the relevant response a tick will appear. Two examples are shown below, one with the options displayed vertically and another horizontally.

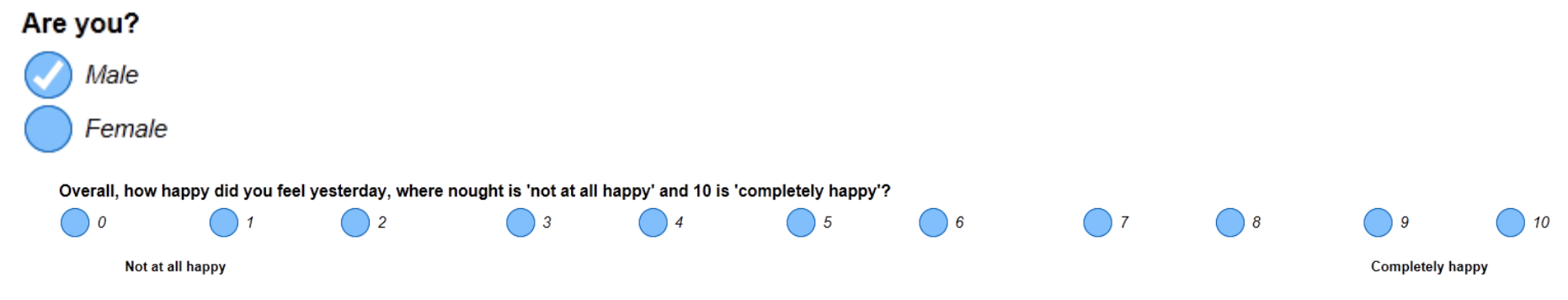

# Multiple response questions

Other questions require more than one response. These questions have **square boxes** and you will be able to select as many responses as you see fit. Again a tick will appear when a response is selected.

#### Have you done any of the following? TICK ALL THAT APPLY

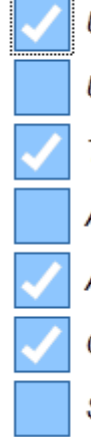

Undertaken some form of work experience

Undertaken some form of volunteering

Taken up additional training

Applied for jobs

Attended at least one interview

Gained employment

Set up my own business

# Grid questions

Some questions are displayed in a grid format. In the CDF all the grid questions are single response with round buttons where you are only able to select one response per row. Again a tick will appear when you select a response.

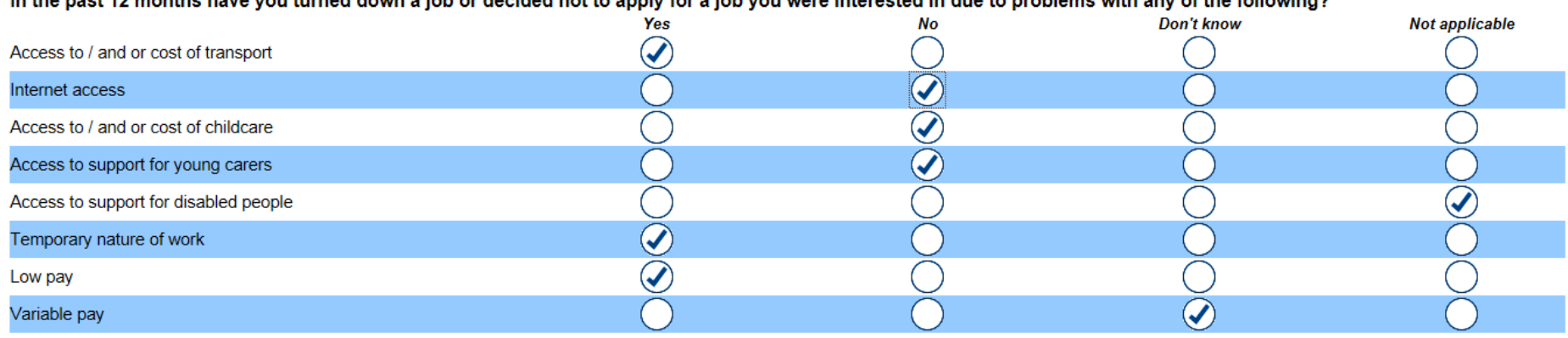

In the next 42 menths hous you turned down a job or desided not to annly fer a job you were interested in due to problems with any of the following?

## Open-ended questions

There are also several open-ended questions asked across the CDF. To answer these questions you need to click the cursor in the box and then type. Some responses require a number (a warning will show up if you use an incorrect format), while for some you are not restricted on what you can enter other than length. Some examples are shown overleaf.

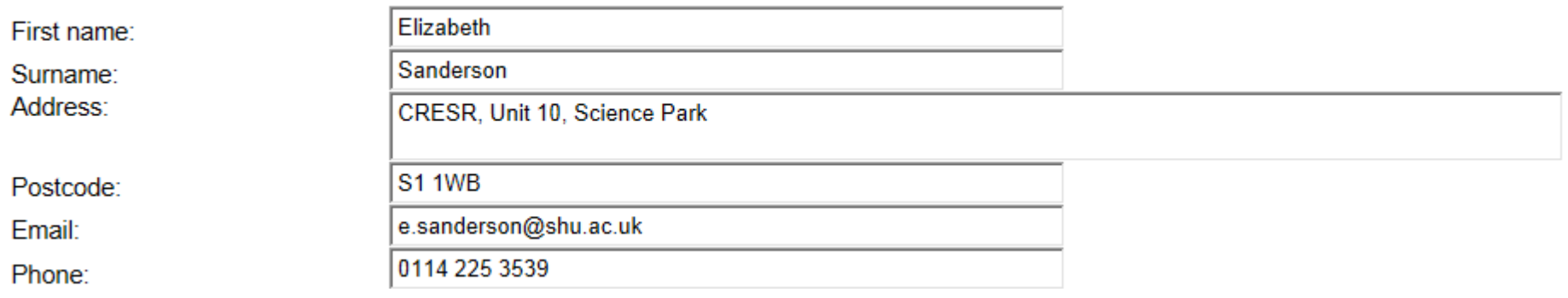

# Date questions

You will need to provide a date as a response for some questions. A calendar icon will be visible next to these questions. To select a date you will need to click on the icon and a calendar will then pop up (see image below) which you can select a date from.

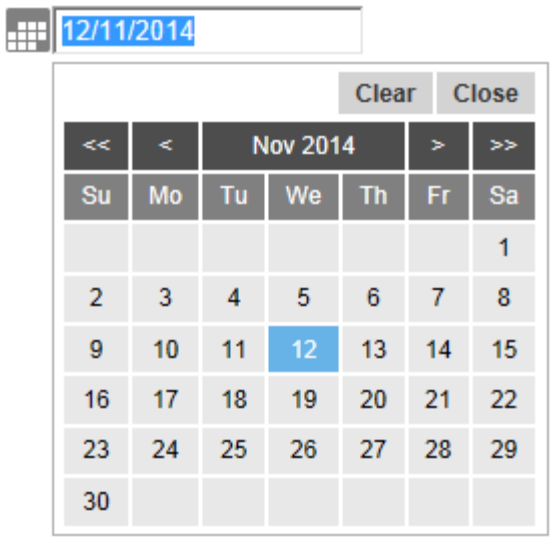

# Routing

When you select a response this may lead to another question being displayed. For example below, if you said you receive benefits you will then be asked which specific benefits you receive.

### Do you receive any benefits?

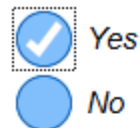

#### Which benefits do you receive? TICK ALL THAT APPLY

Job Seekers Allowance **Employment and Support Allowance Housing Benefit** JSA Severe Hardship Payments (16-18 year olds only) **Income Support** Income Support for Lone Parents Personal Independence Payments / Disability Living Allowance **Council Tax Benefit** Carer's Allowance **Universal Credit Child Benefit Child Tax Credit** Other Don't know

If you fail to provide an answer to a question the software will not allow you to move on to the next page and will flash up a message with red lines as shown in the image below. For questions where beneficiaries may not be able to provide an answer there will be a 'don't know' category and for more personal questions a 'prefer not to say' option. A handful of questions allow you to move on to the next page even if you do not provide an answer.

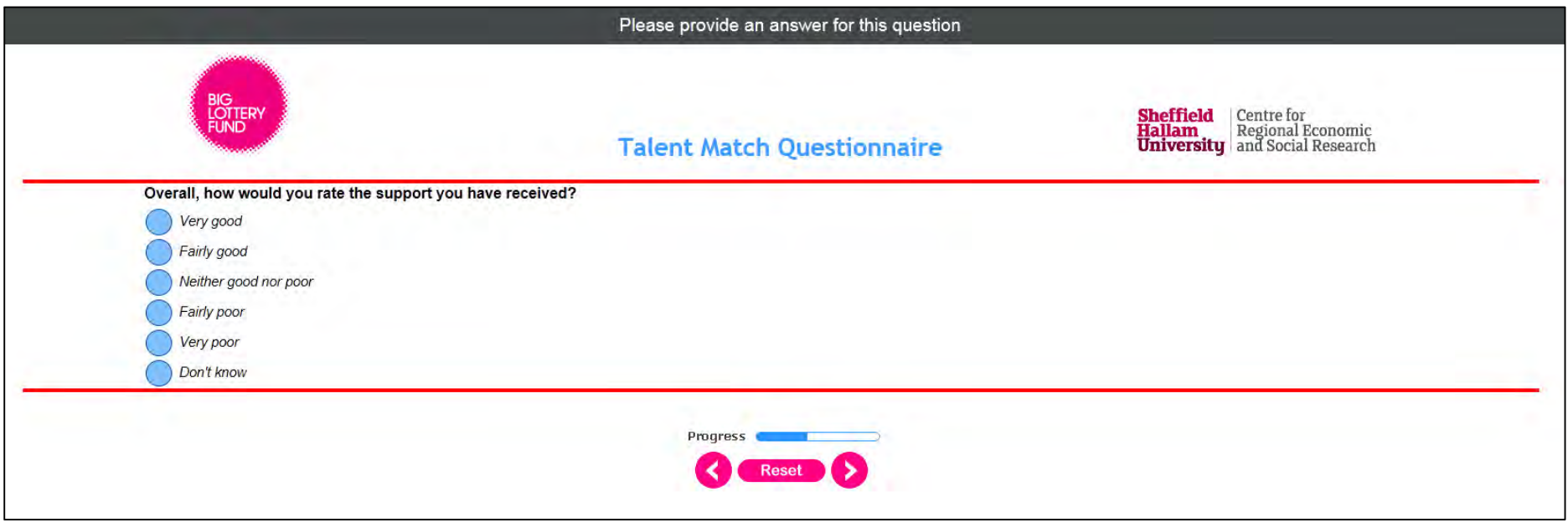

# VOLUME II The Baseline survey

# Entering the questionnaire

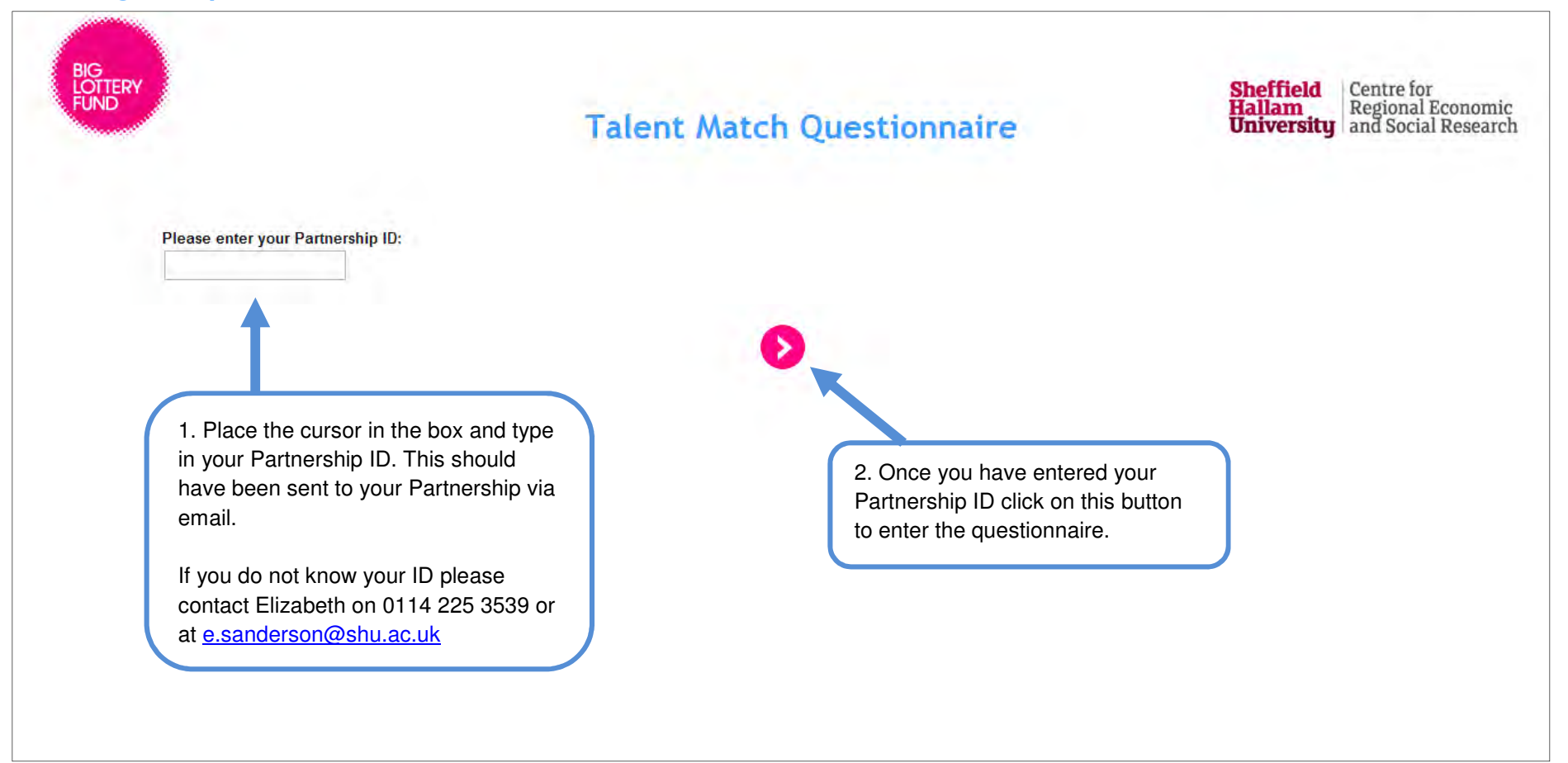

# Selecting a link

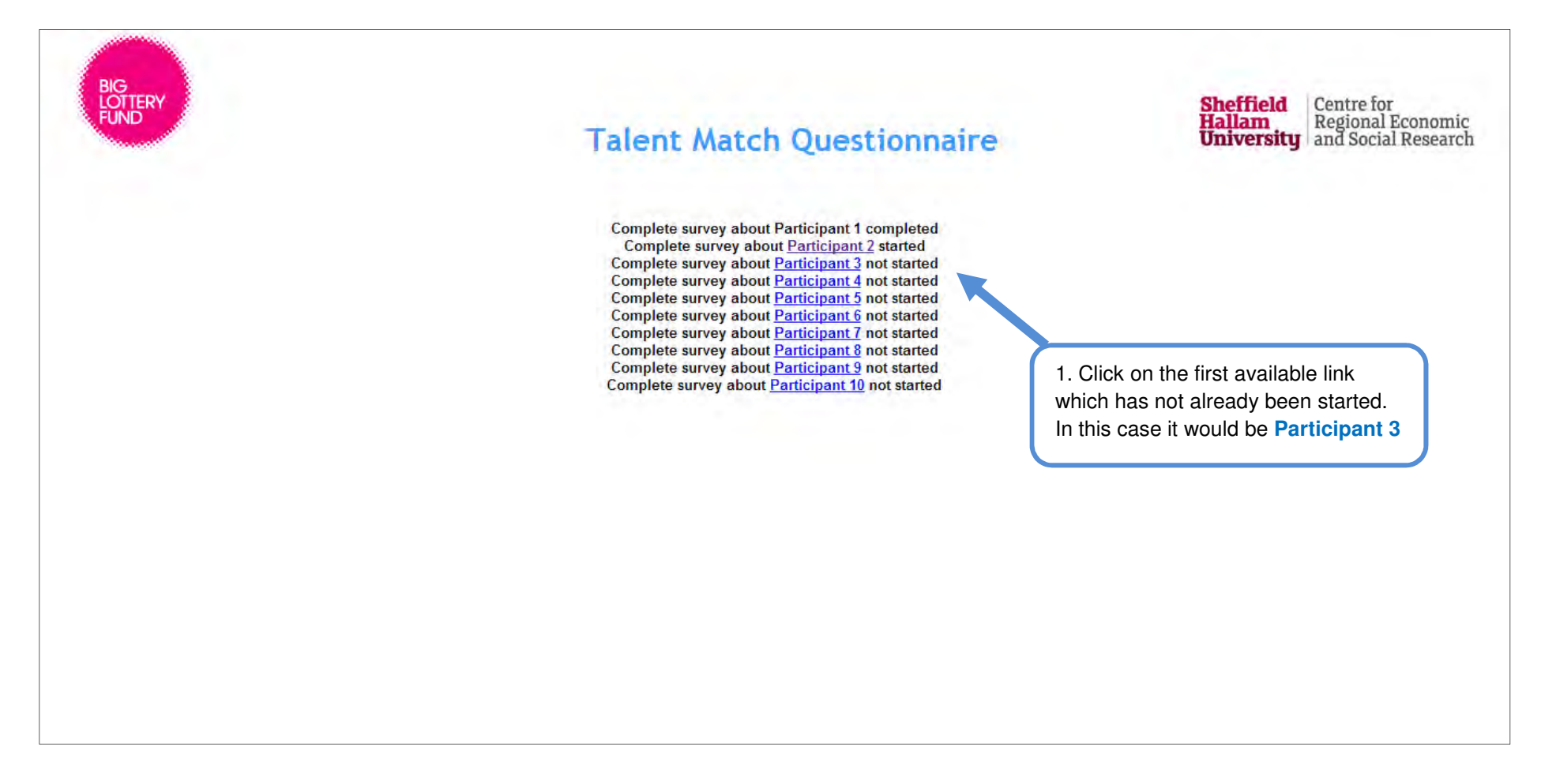

#### **Instructions**

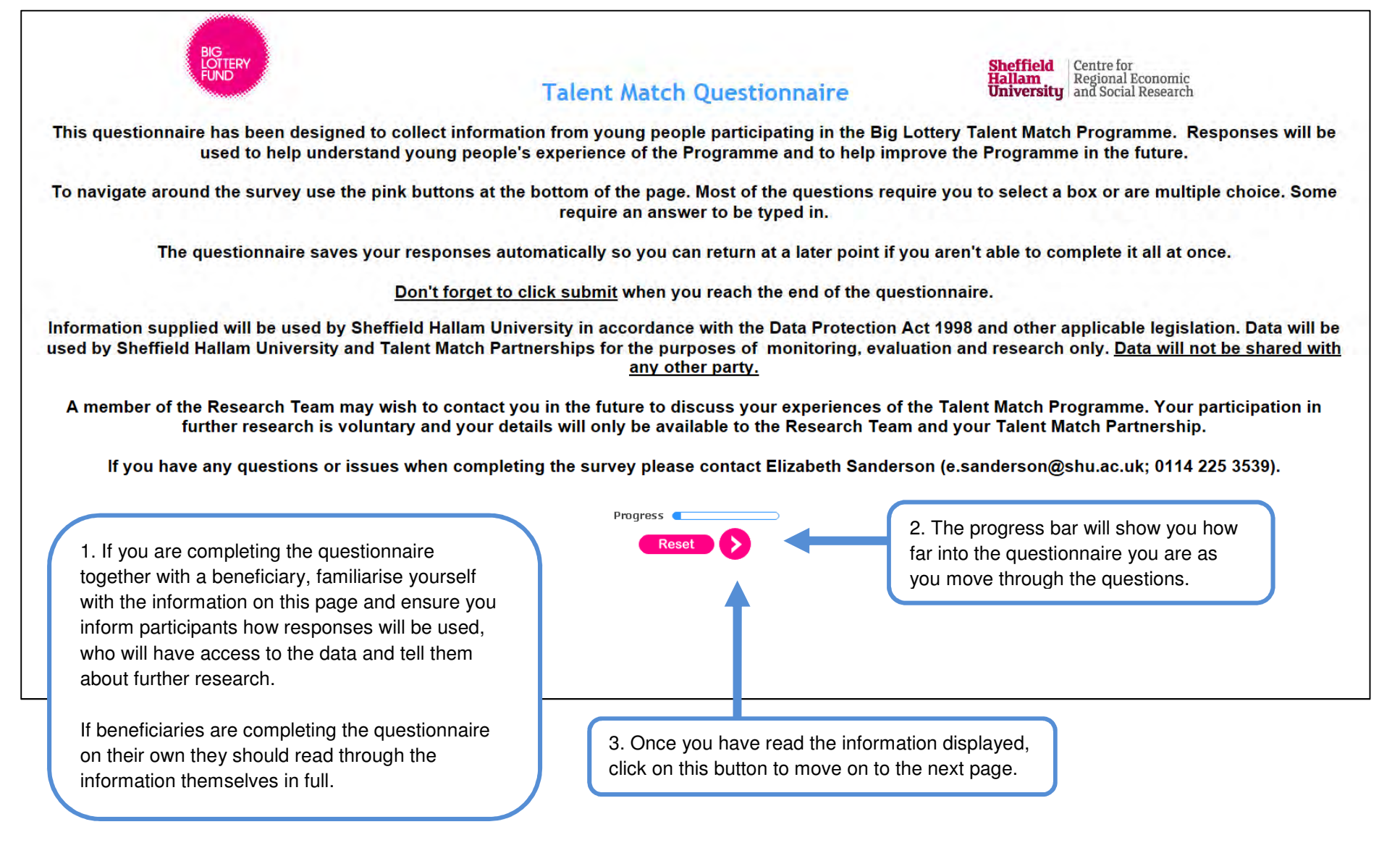

# Entering programme details

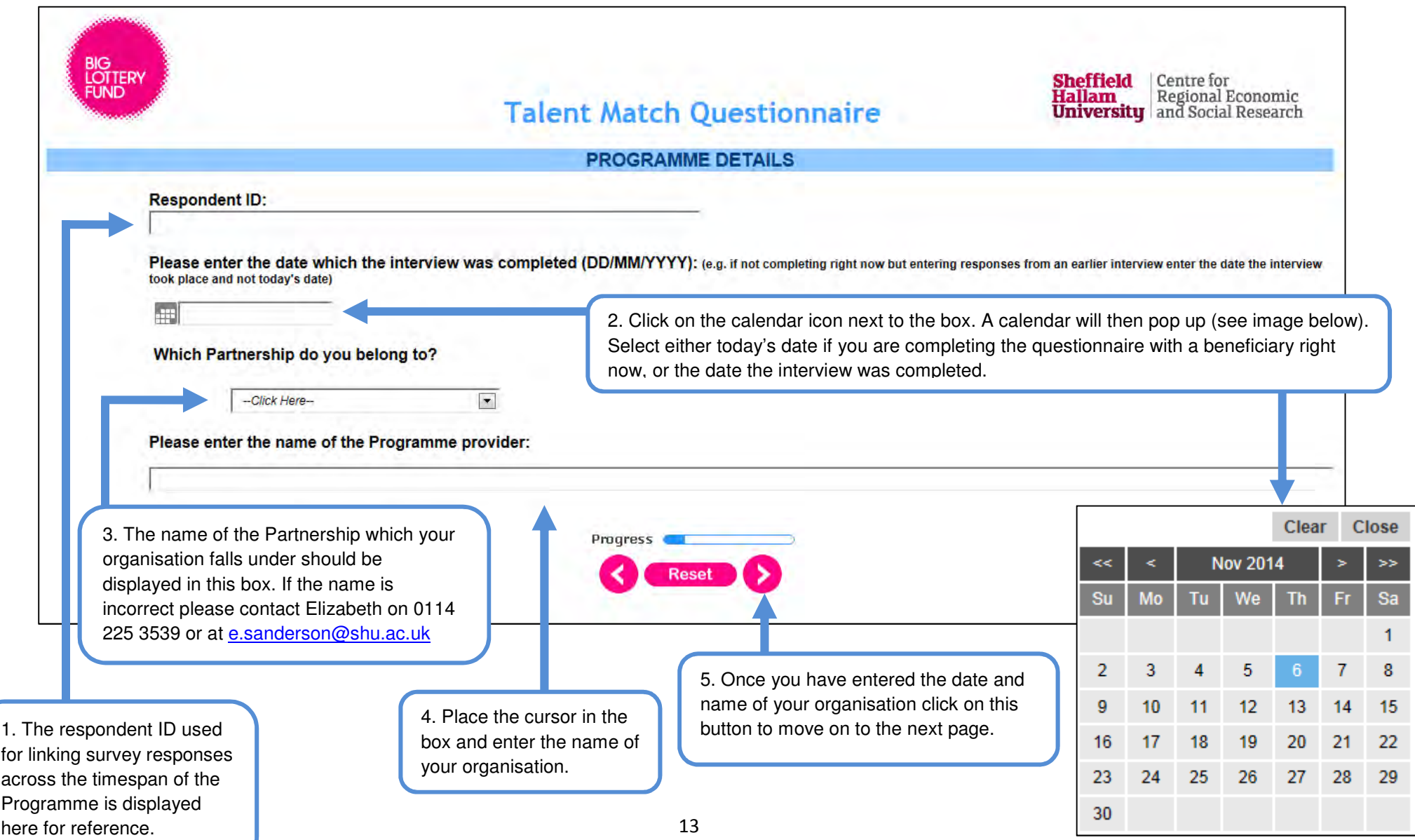

# Providing information on how the CDF is being completed

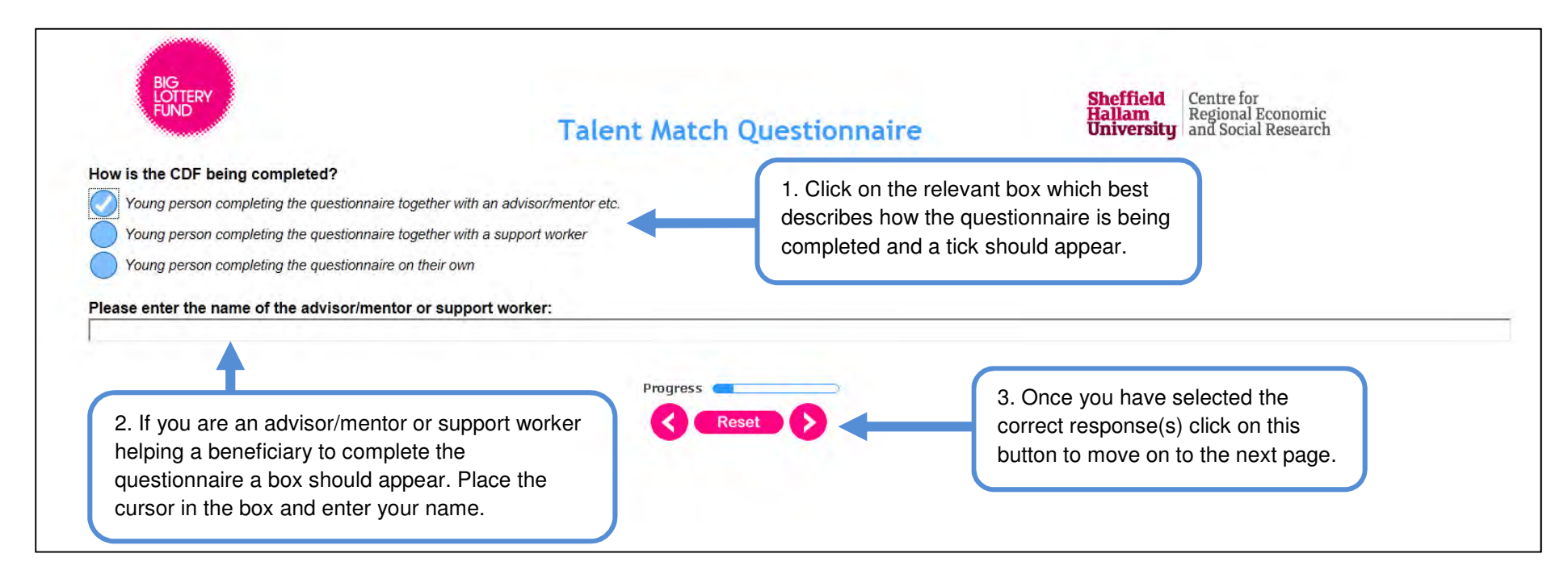

# Entering beneficiary contact information

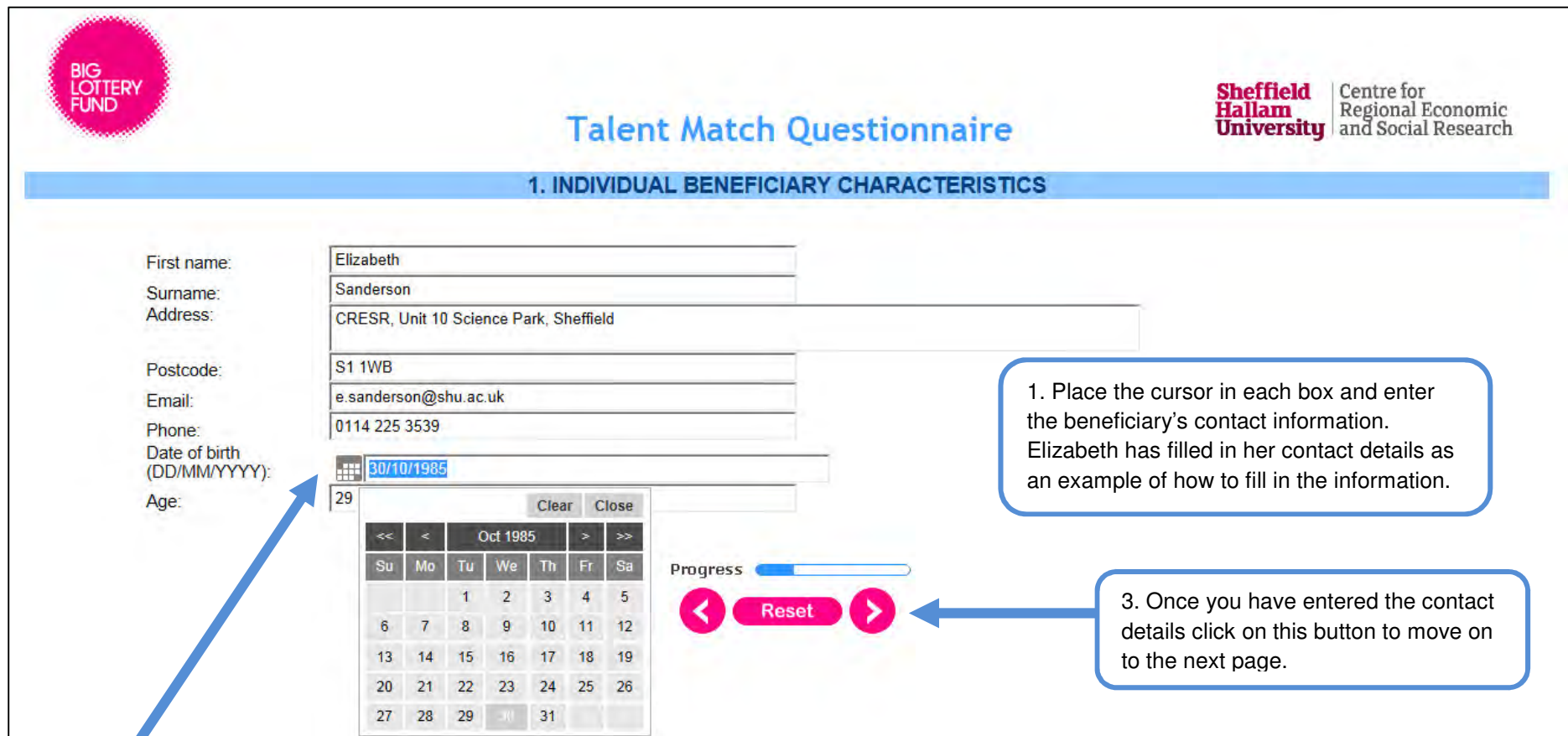

2. Click on the calendar icon next to the box. A calendar will then pop up (see image below). Select the beneficiary's date of birth.

# Selecting gender

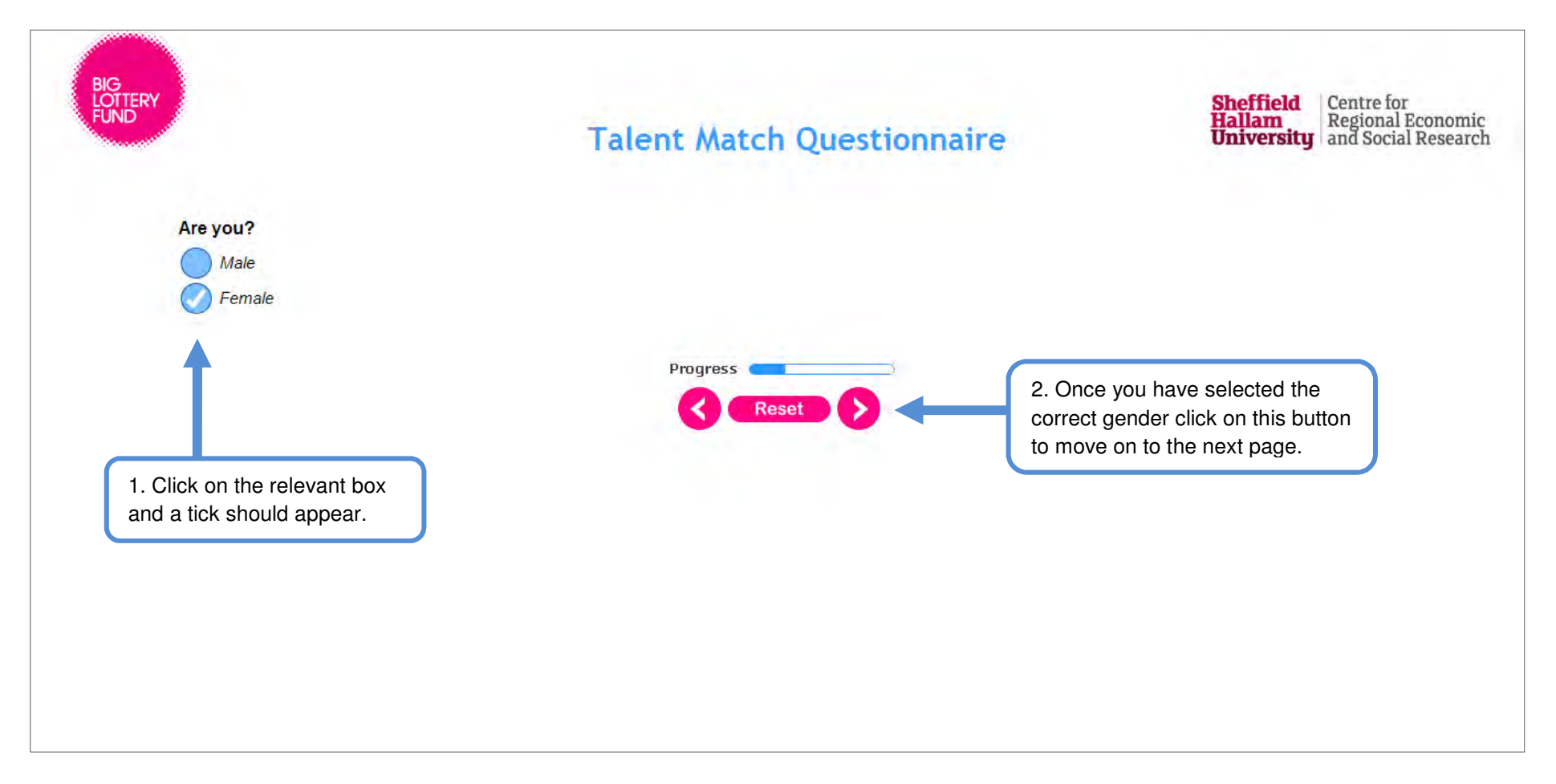

# Providing information on disability

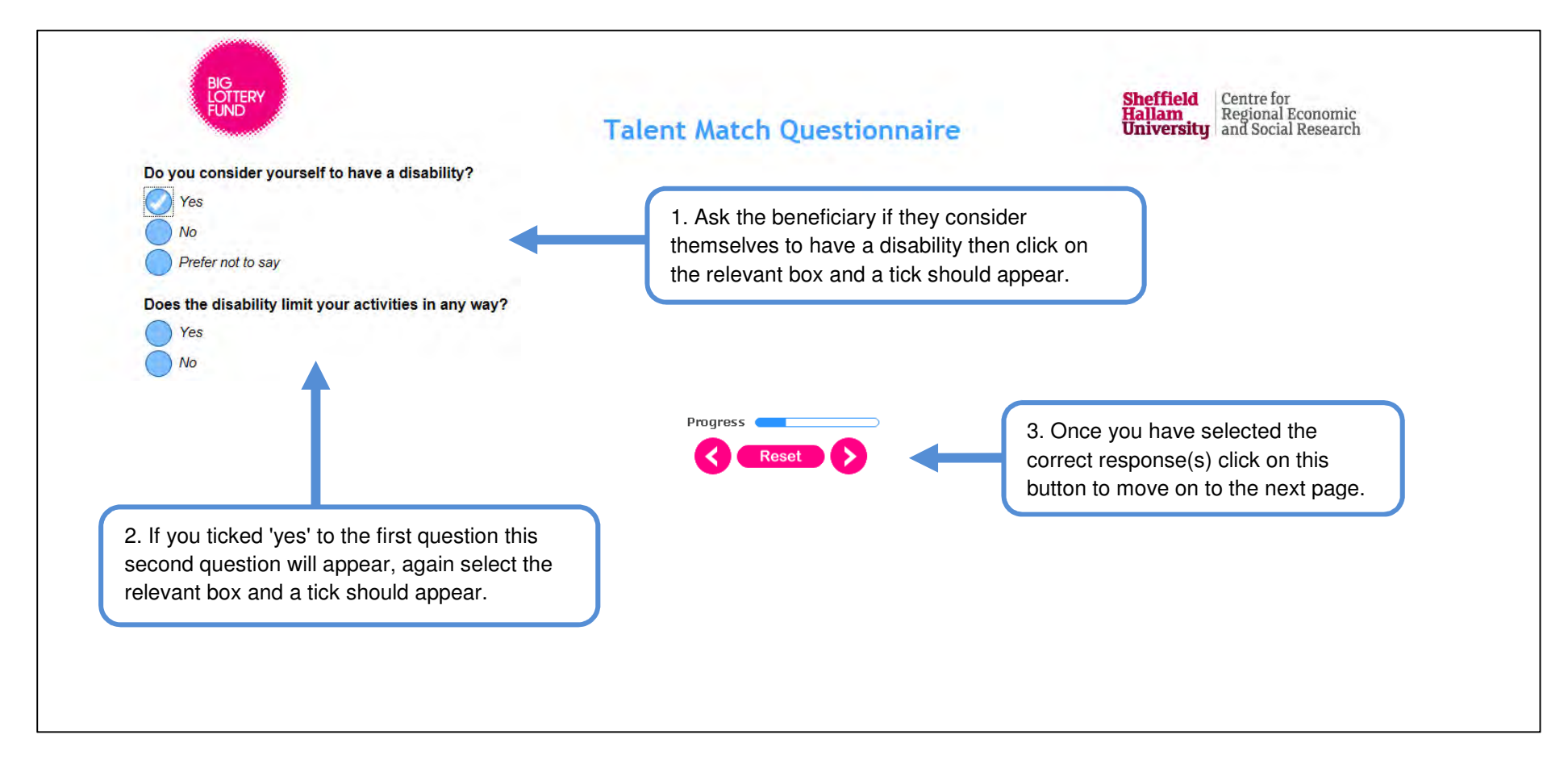

# Providing information on ethnicity and religion

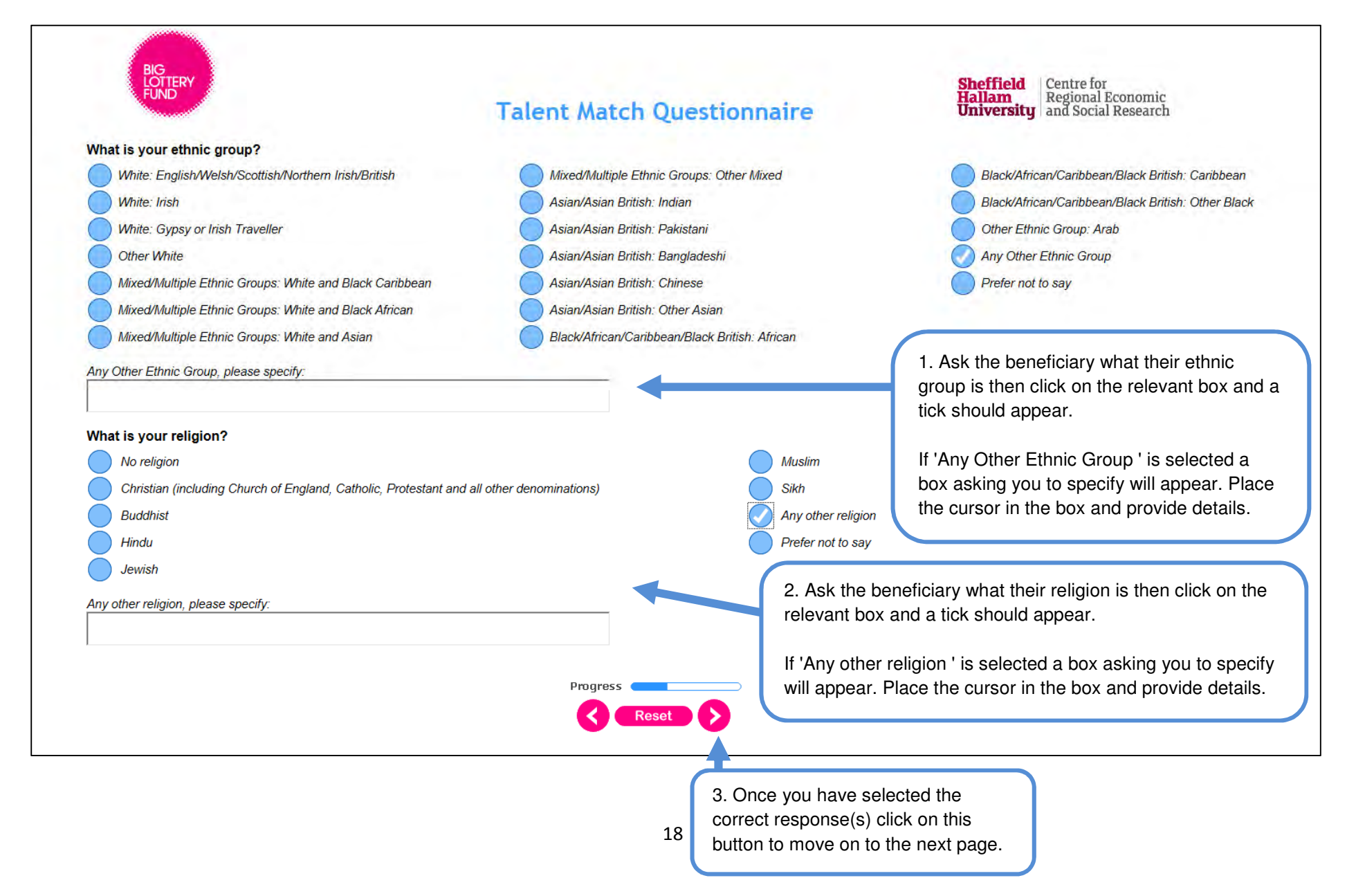

# Providing information on any children

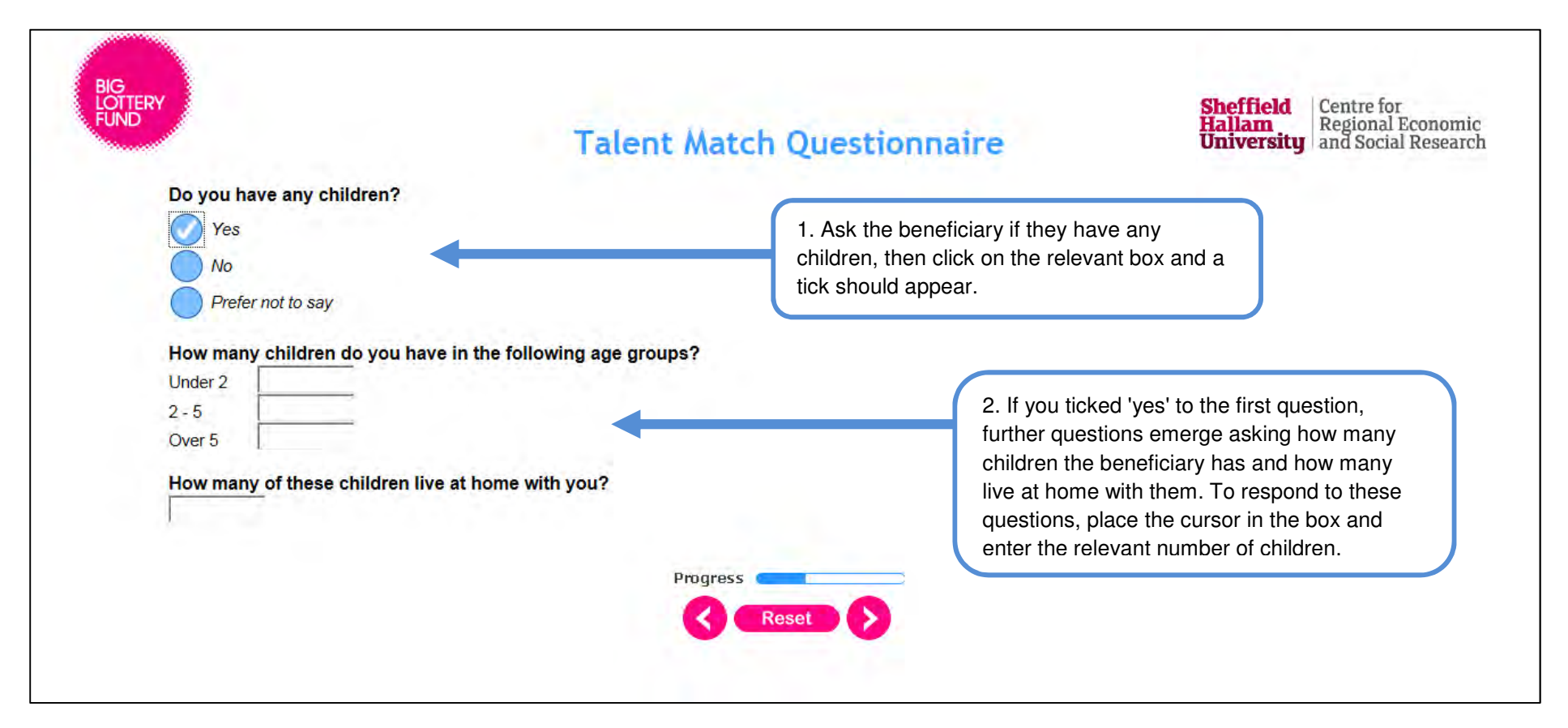

# Providing information on benefits received (1)

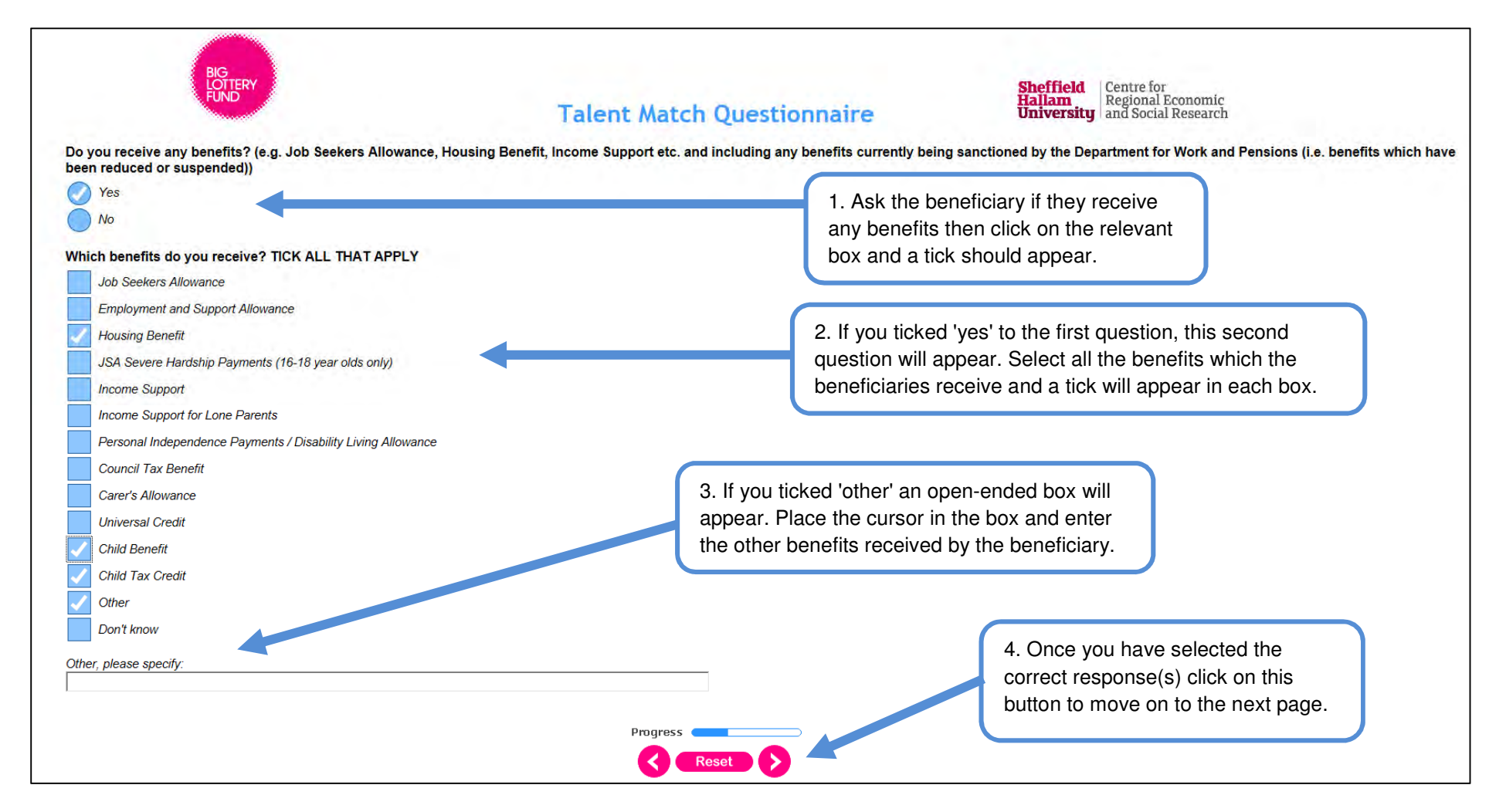

# Providing information on benefits received (2)

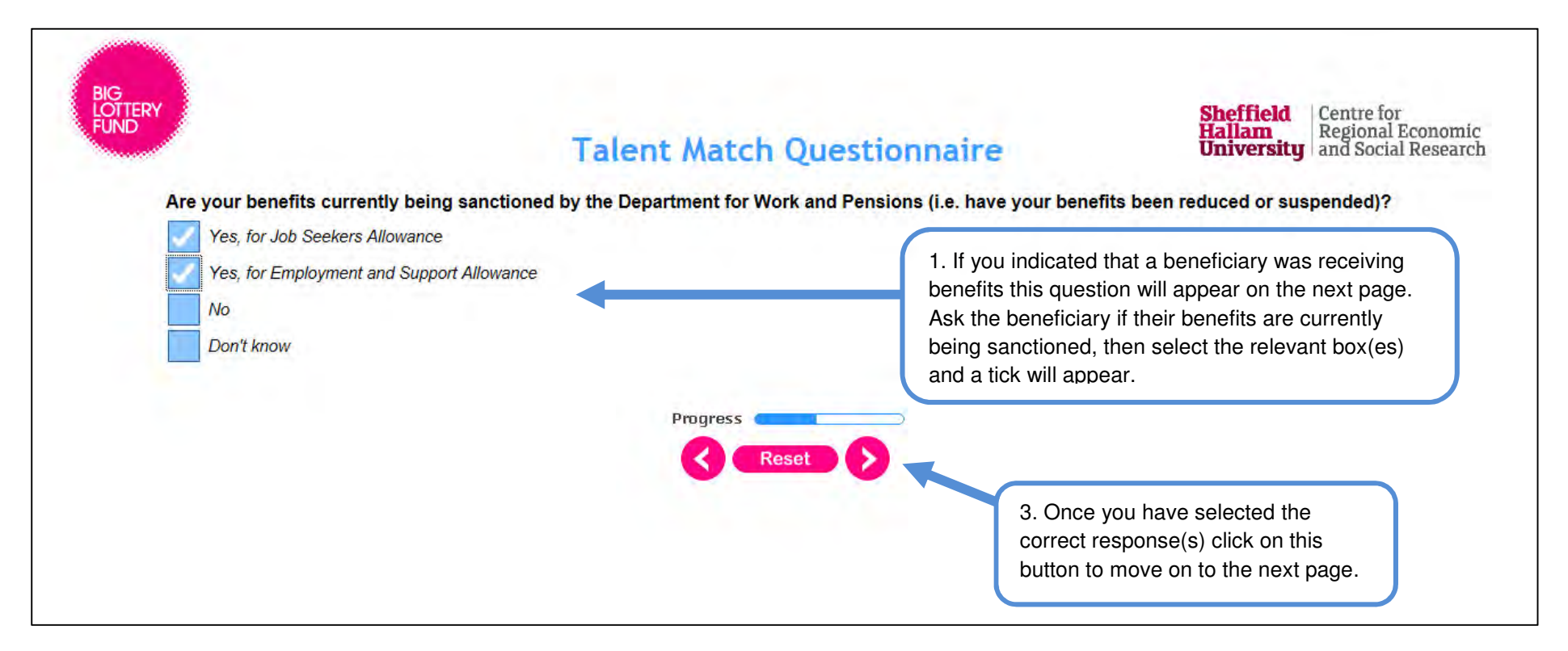

### Providing information on tenure and living arrangements

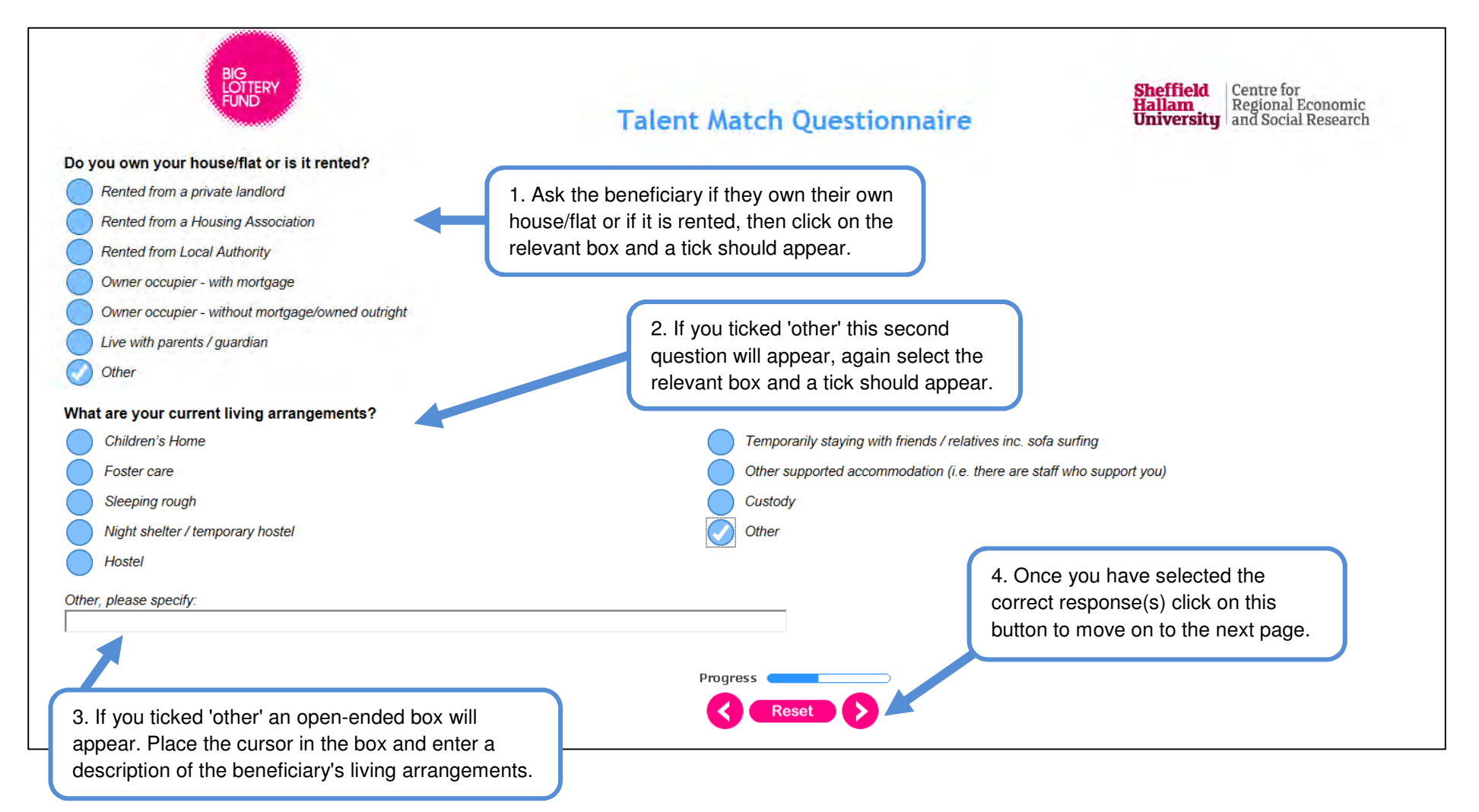

# Providing information on experiences

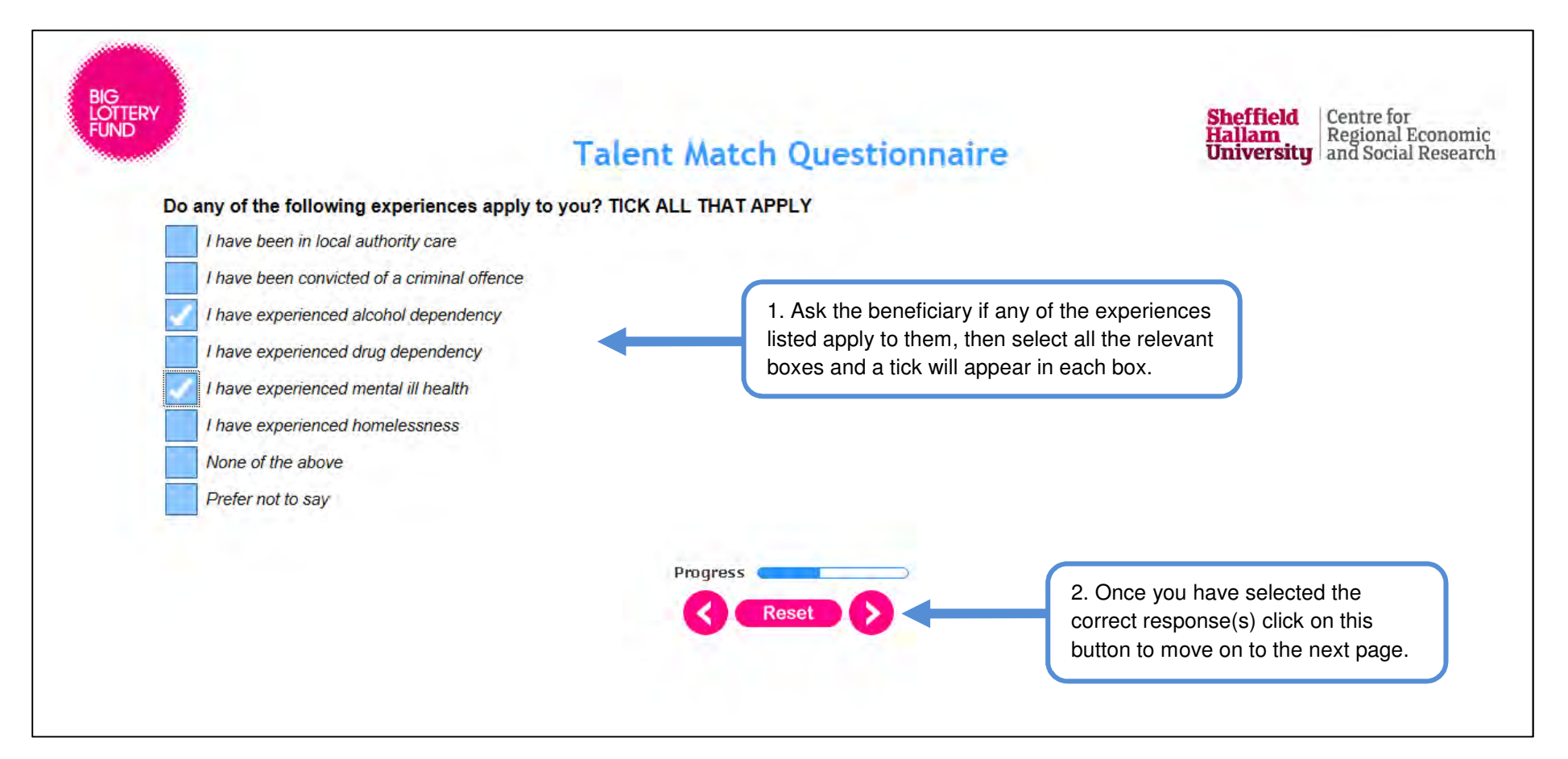

# Providing information on sexuality

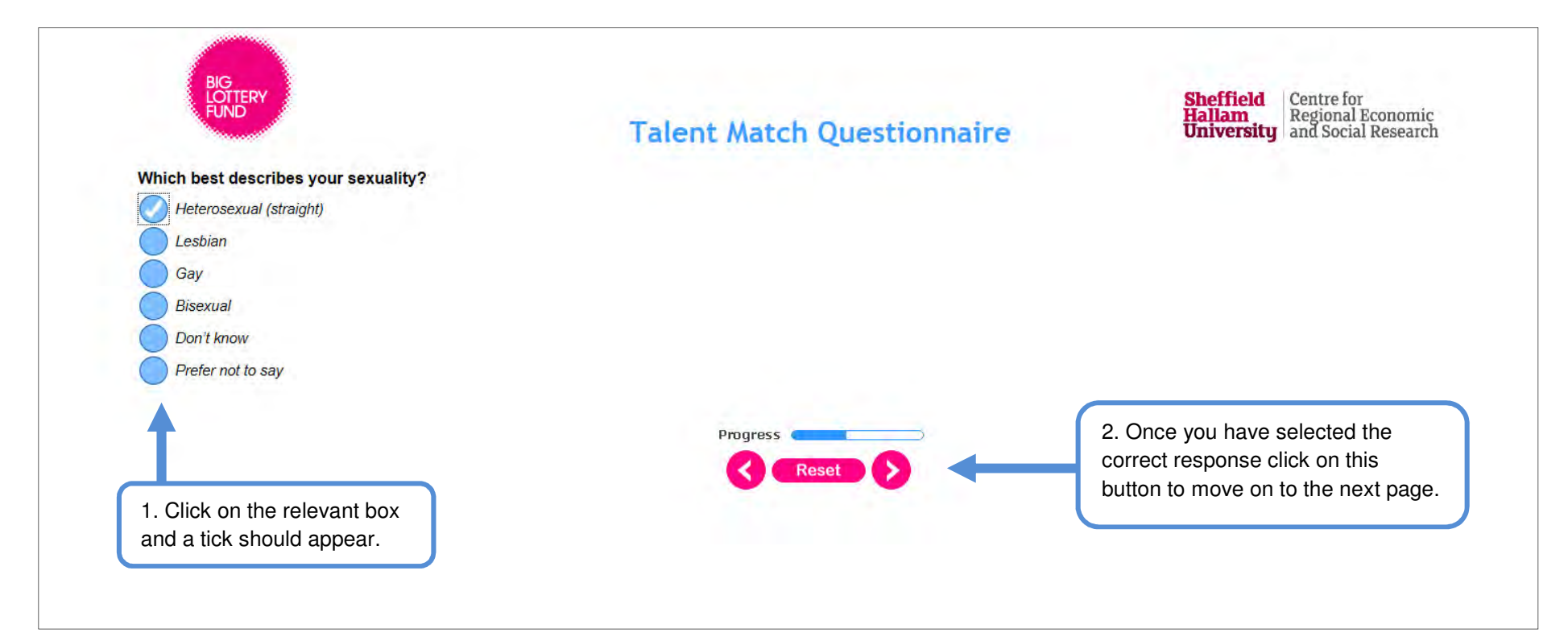

# Providing information on qualifications

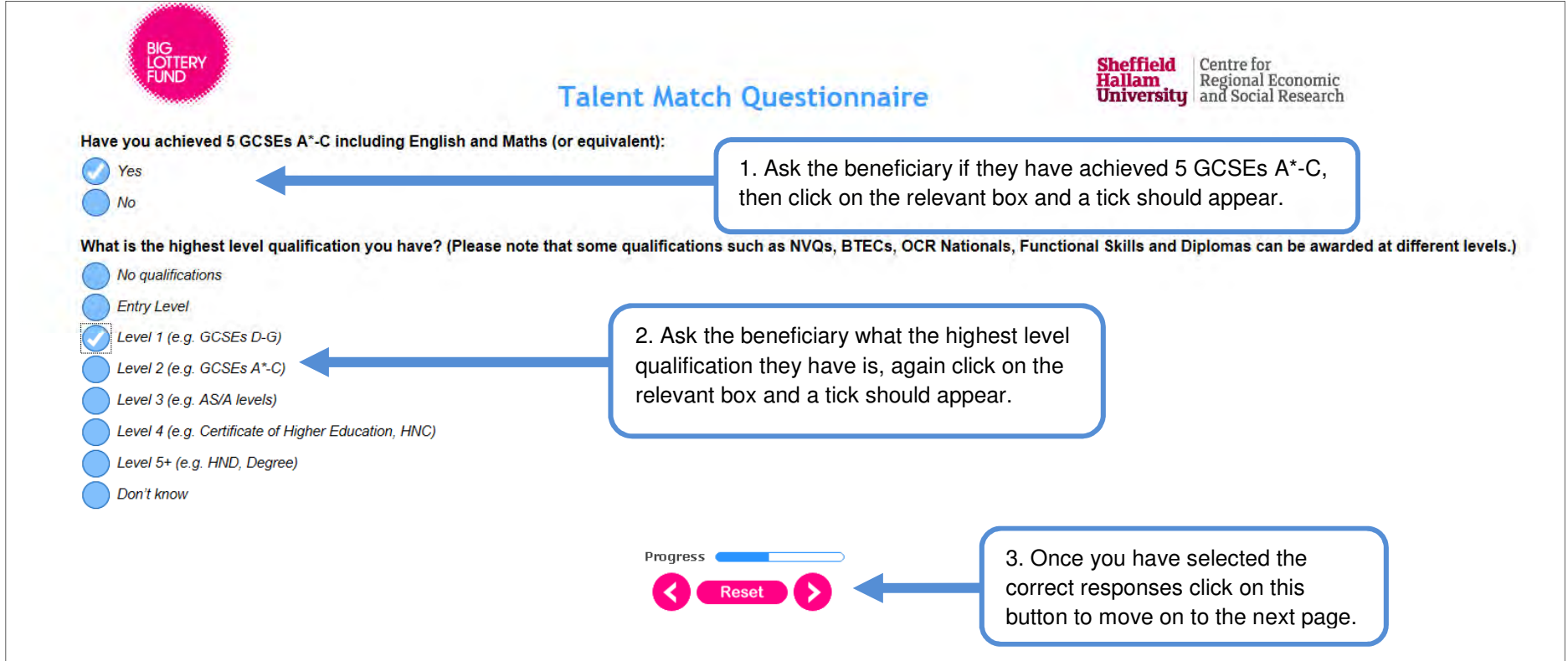

# Providing information on before the programme

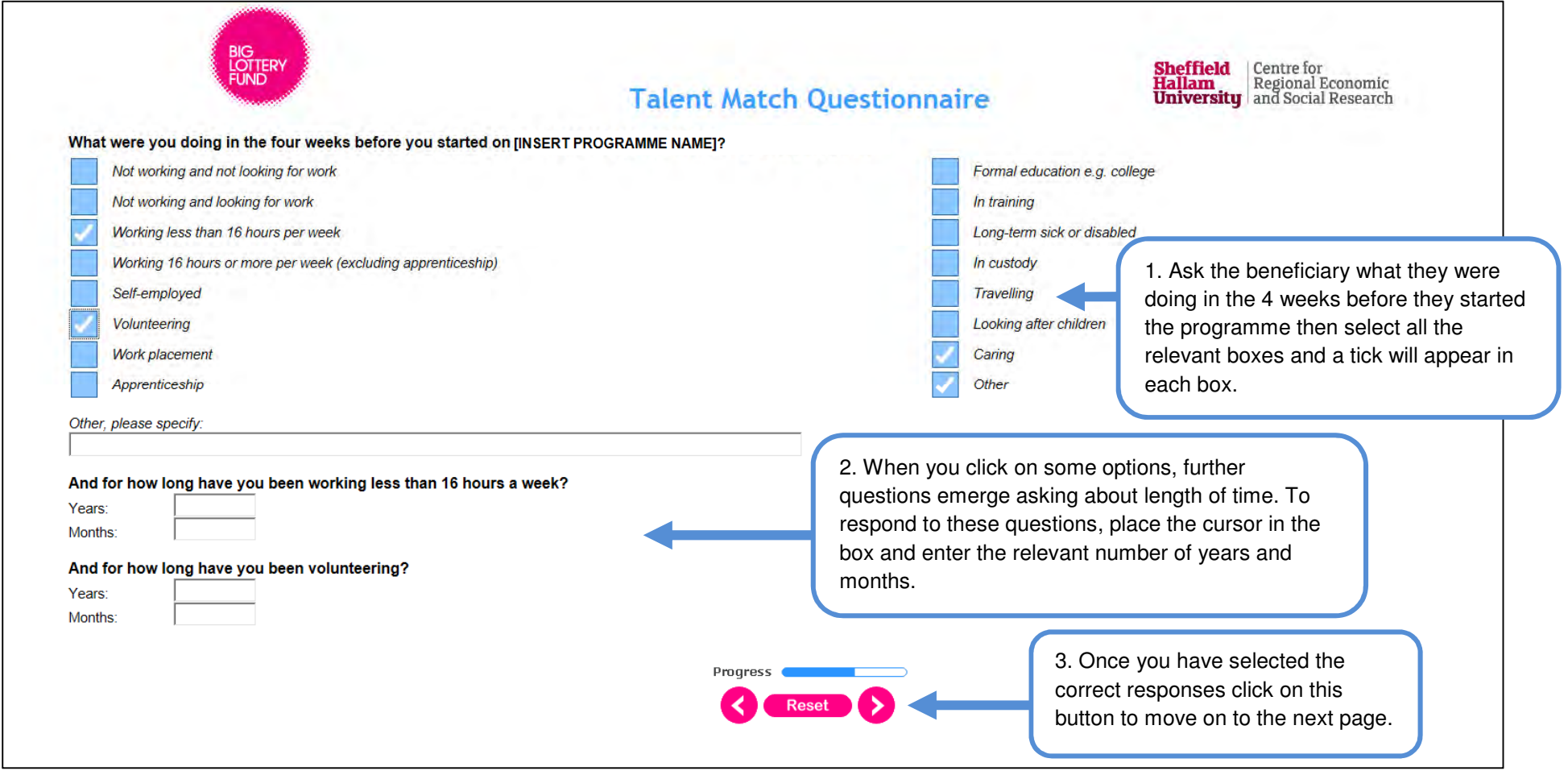

# Providing information on volunteering

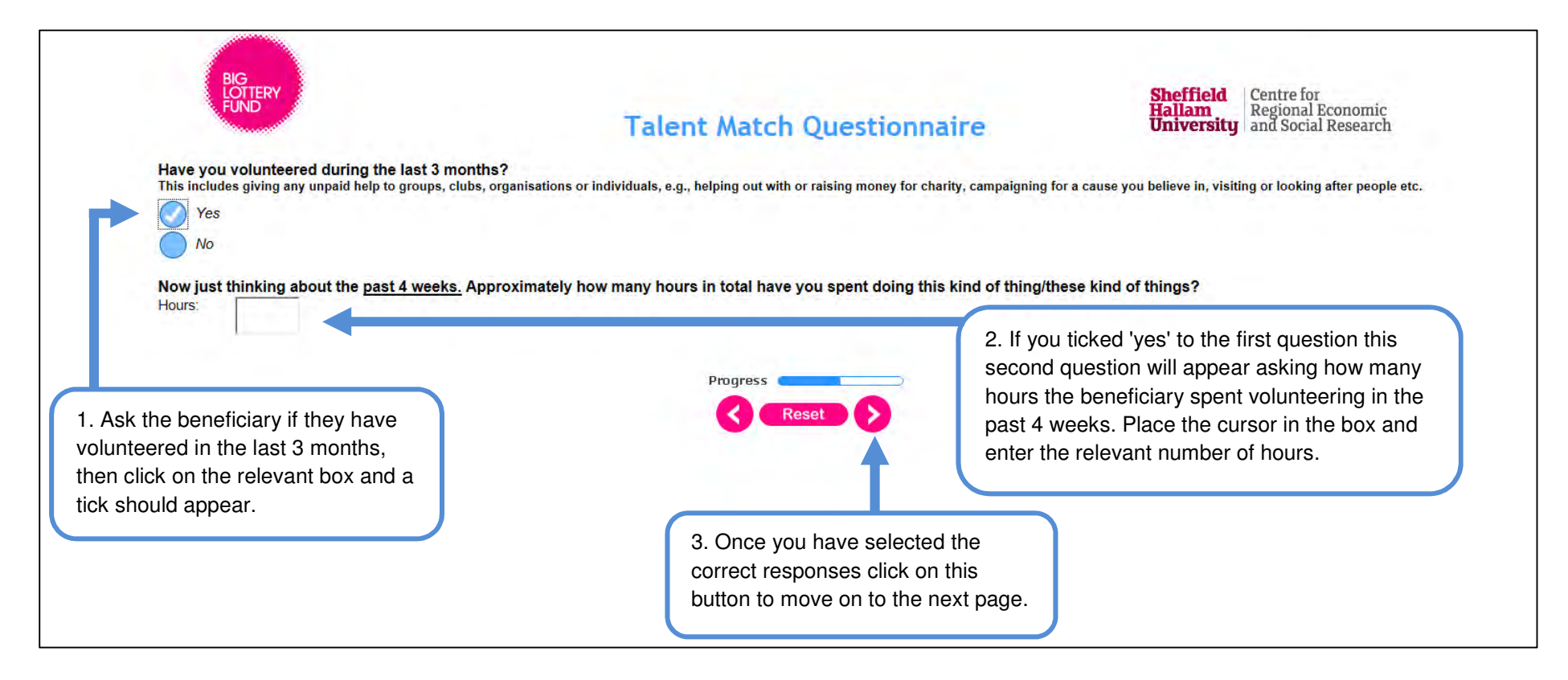

# Providing information on skills (1)

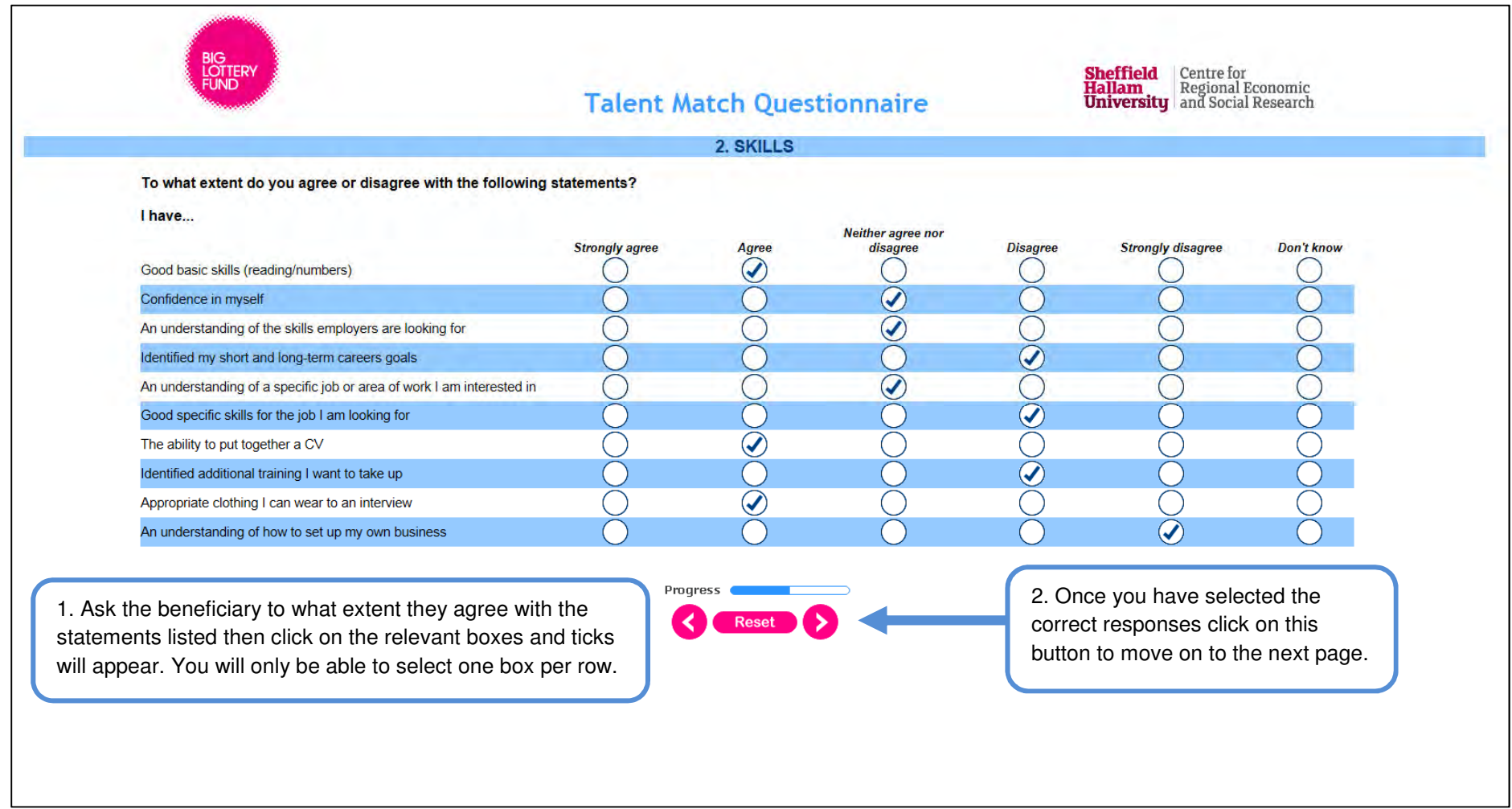

# Providing information on skills (2)

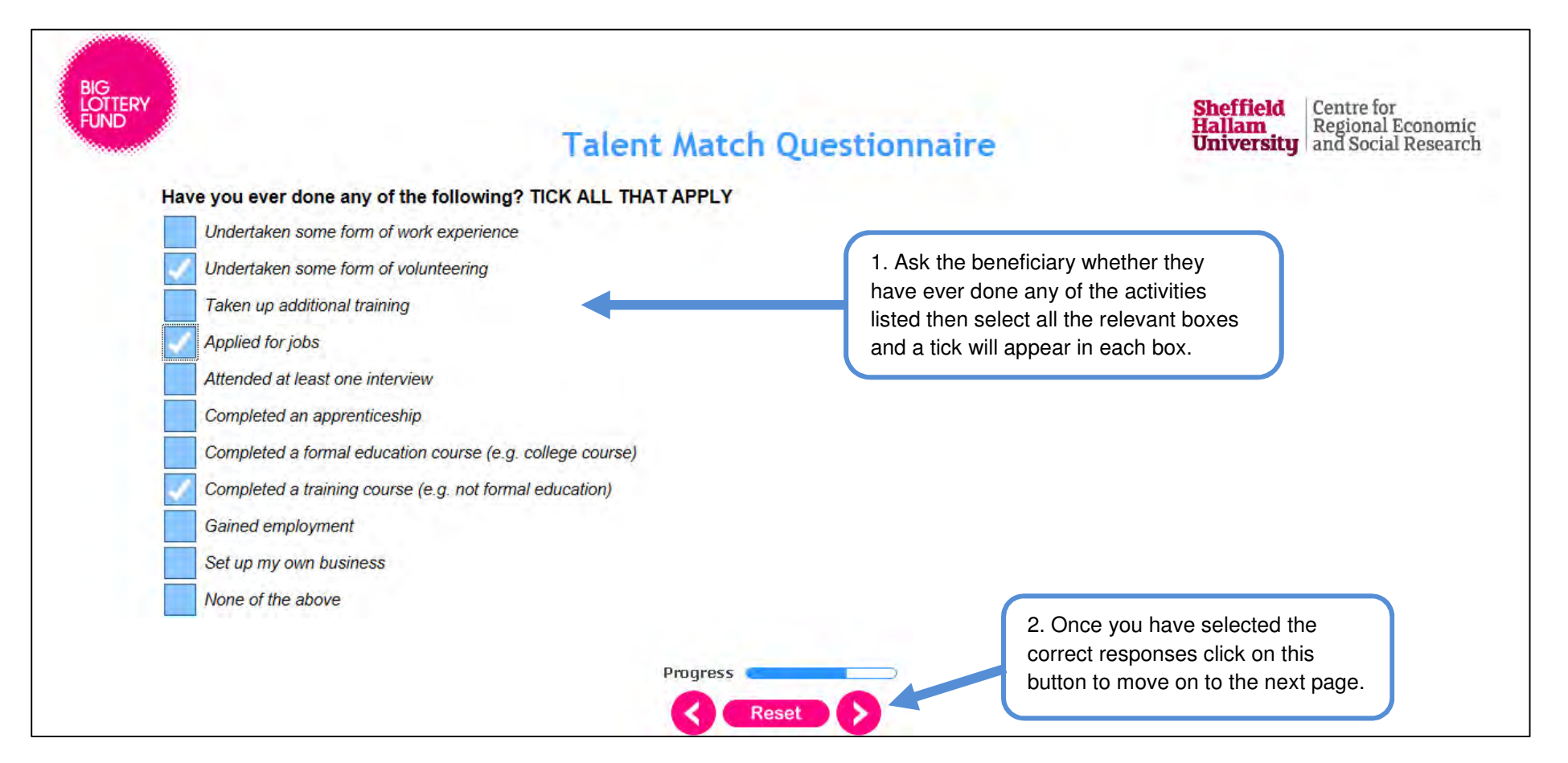

# Providing information on barriers to employment (1)

`

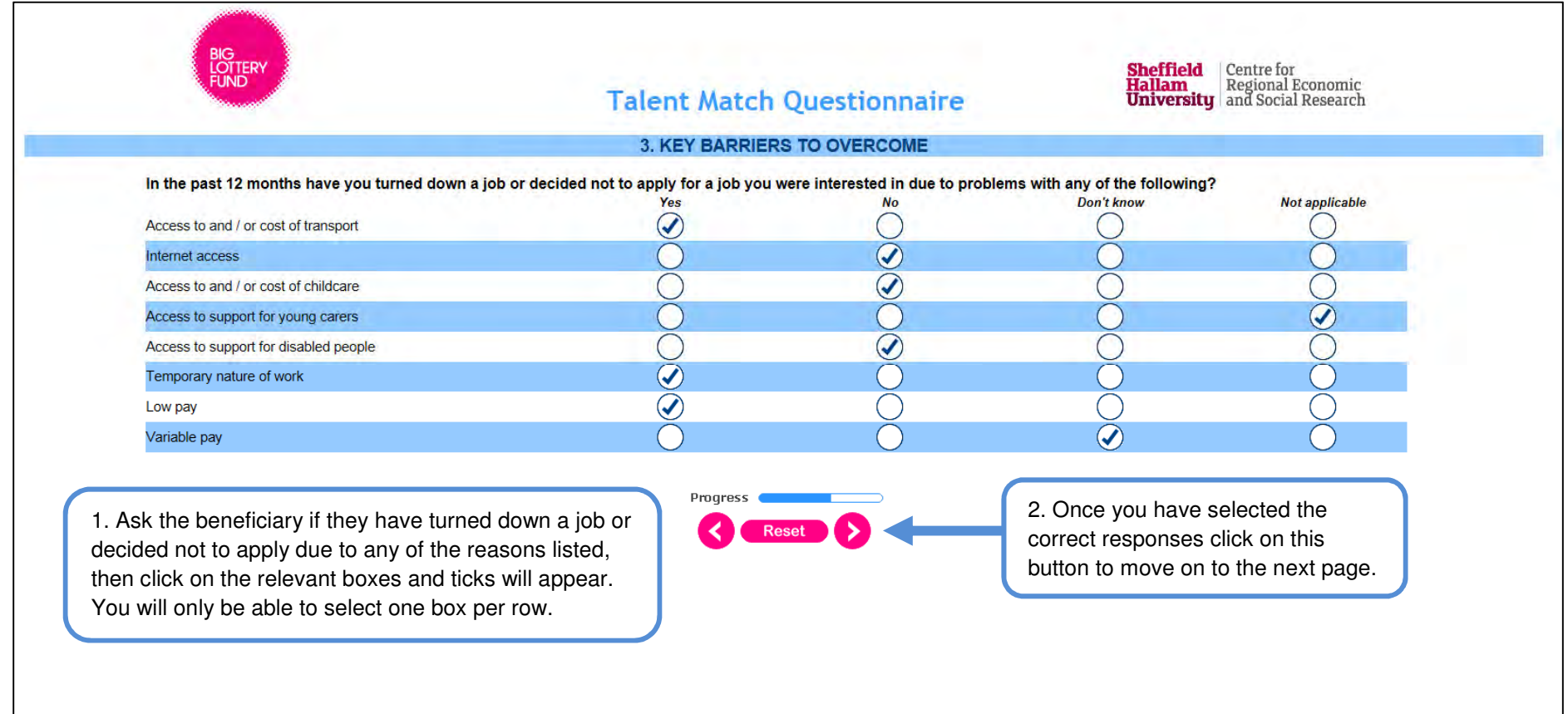

### Providing information on barriers to employment (2)

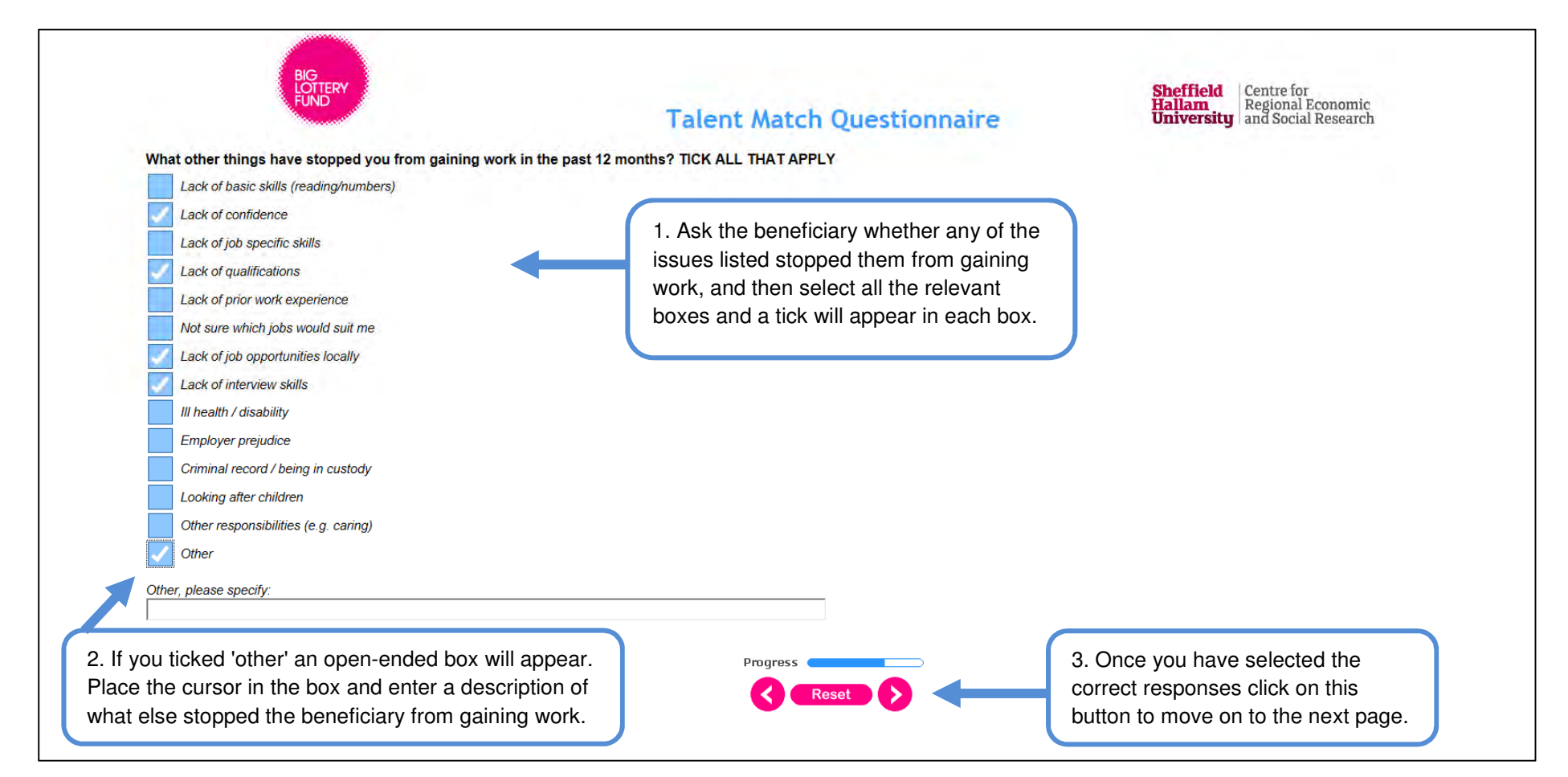

# Providing information on types of jobs interested in

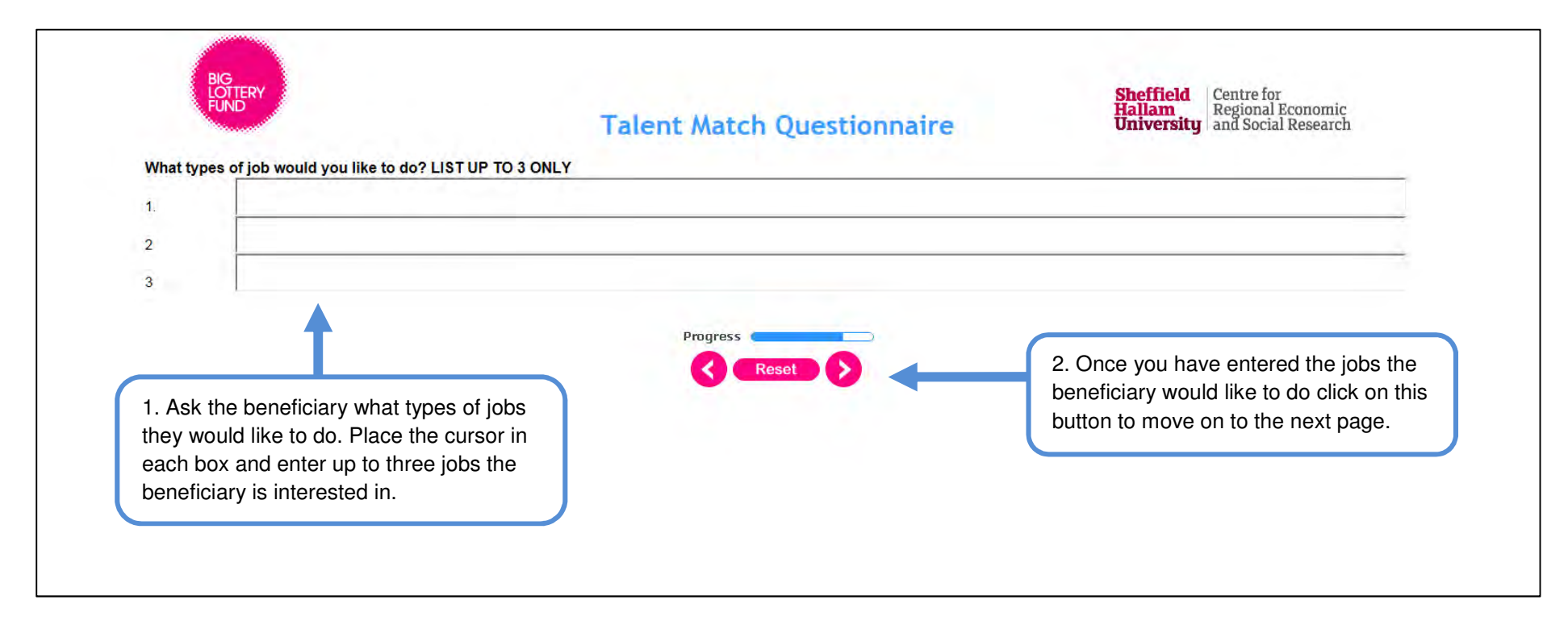

# Providing information on support received (1)

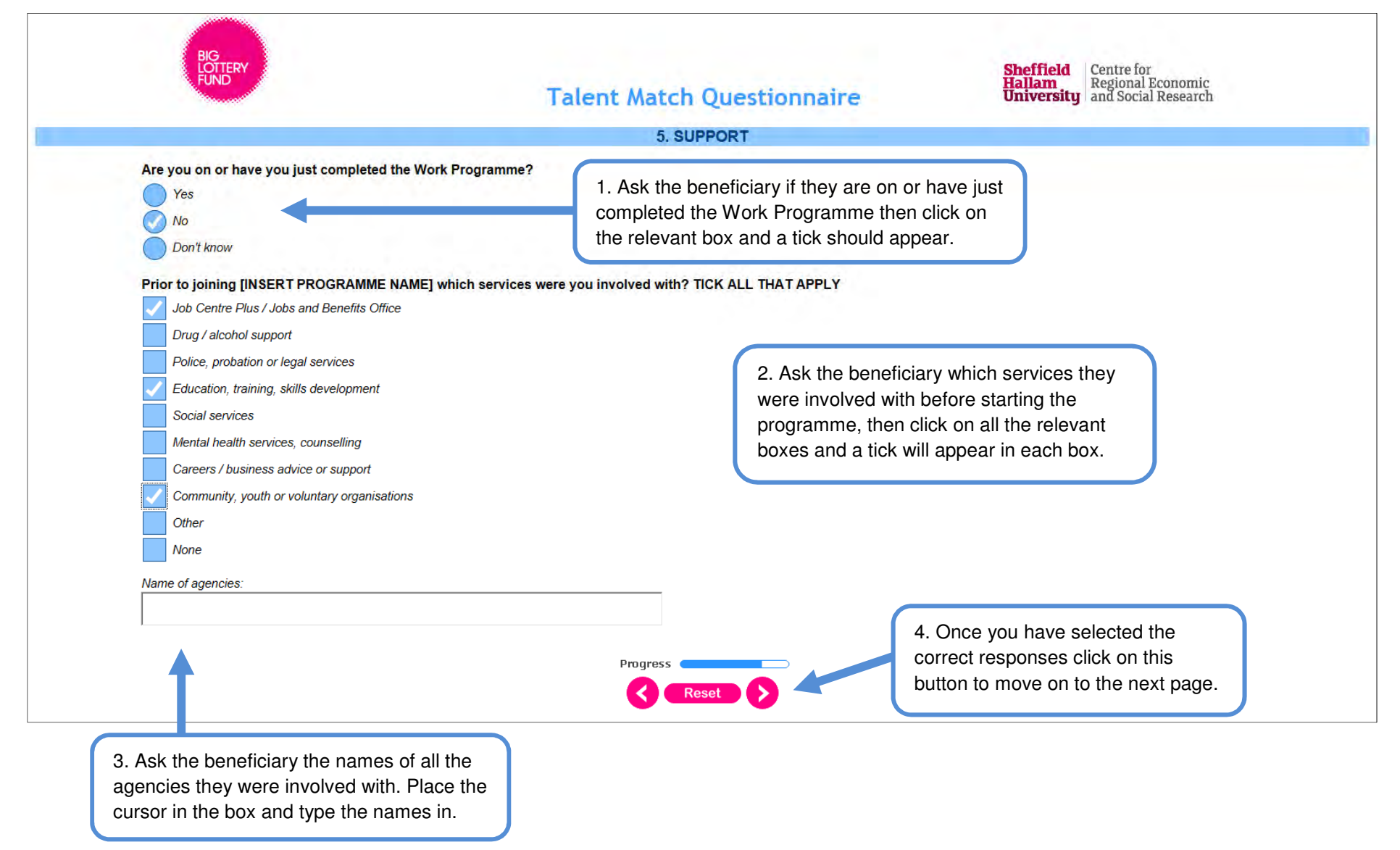

# Providing information on support received (2)

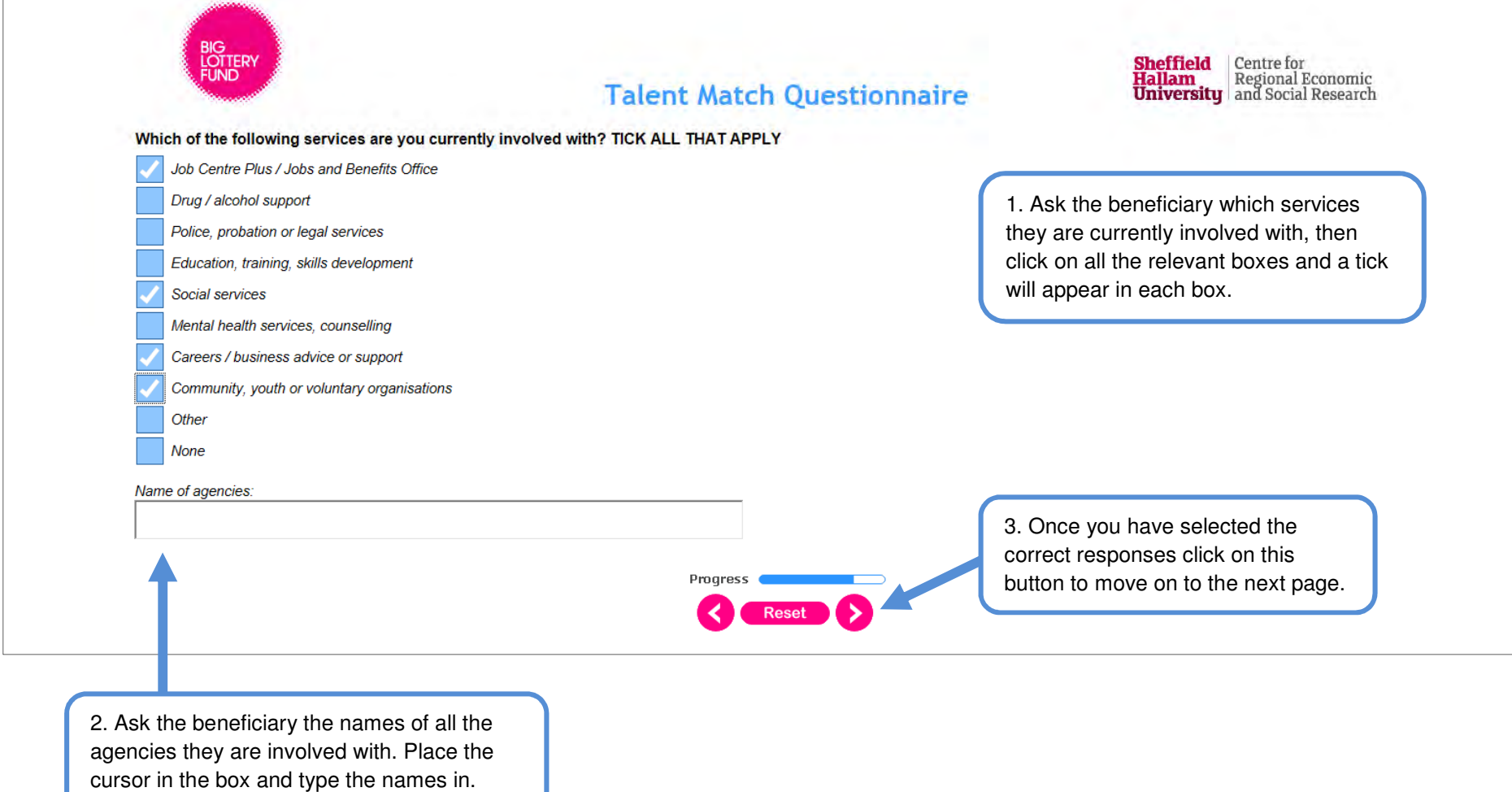
## Providing information on skills sets using the 'My Journey Scale'

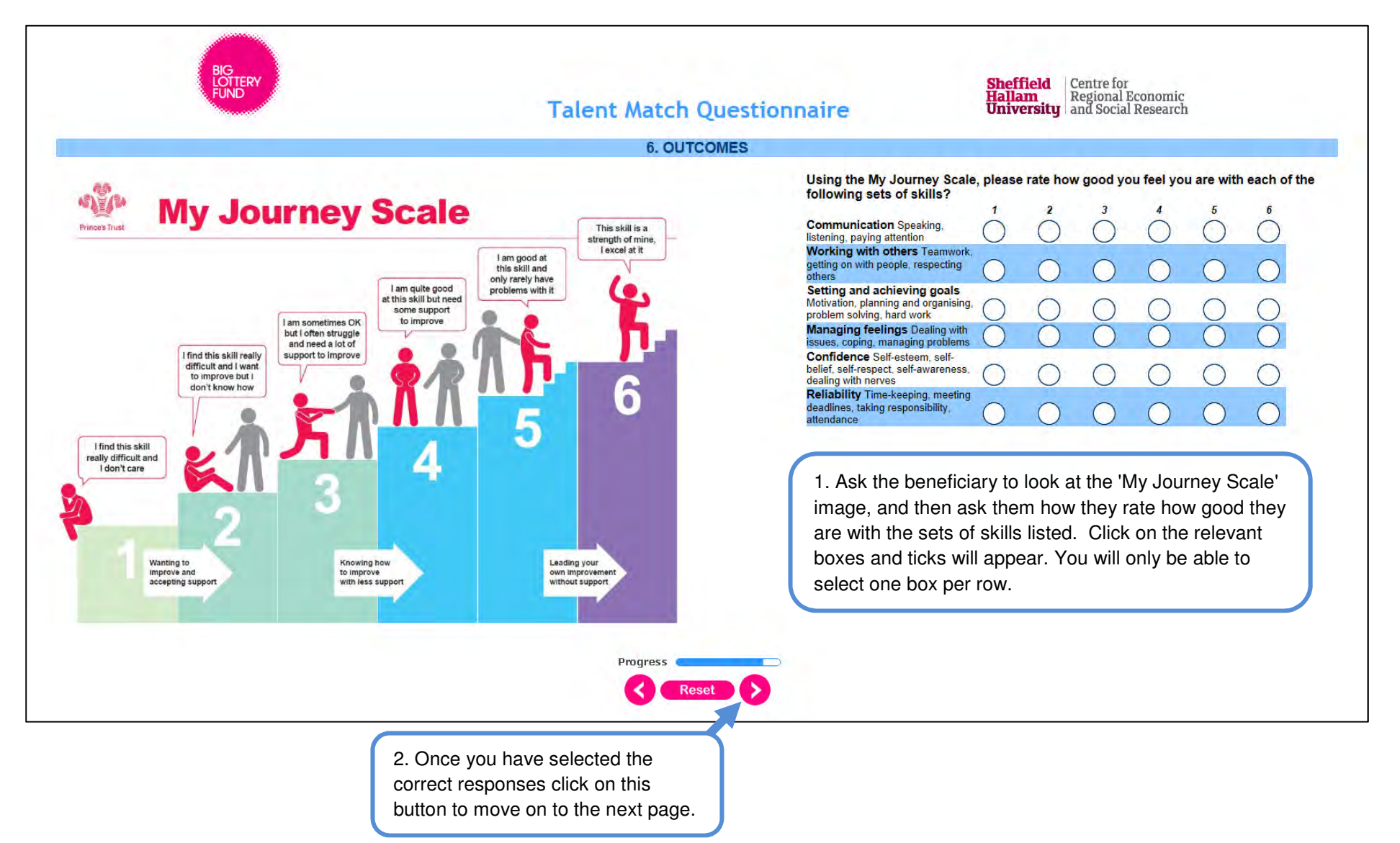

## Providing information on well-being (1)

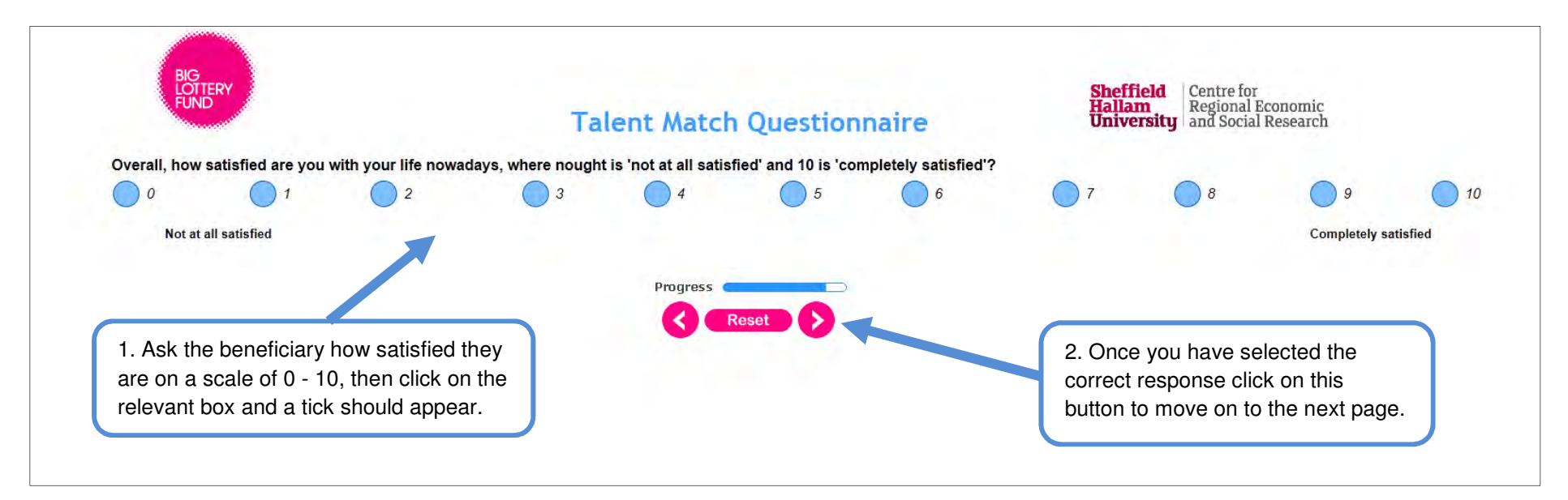

# Providing information on well-being (2)

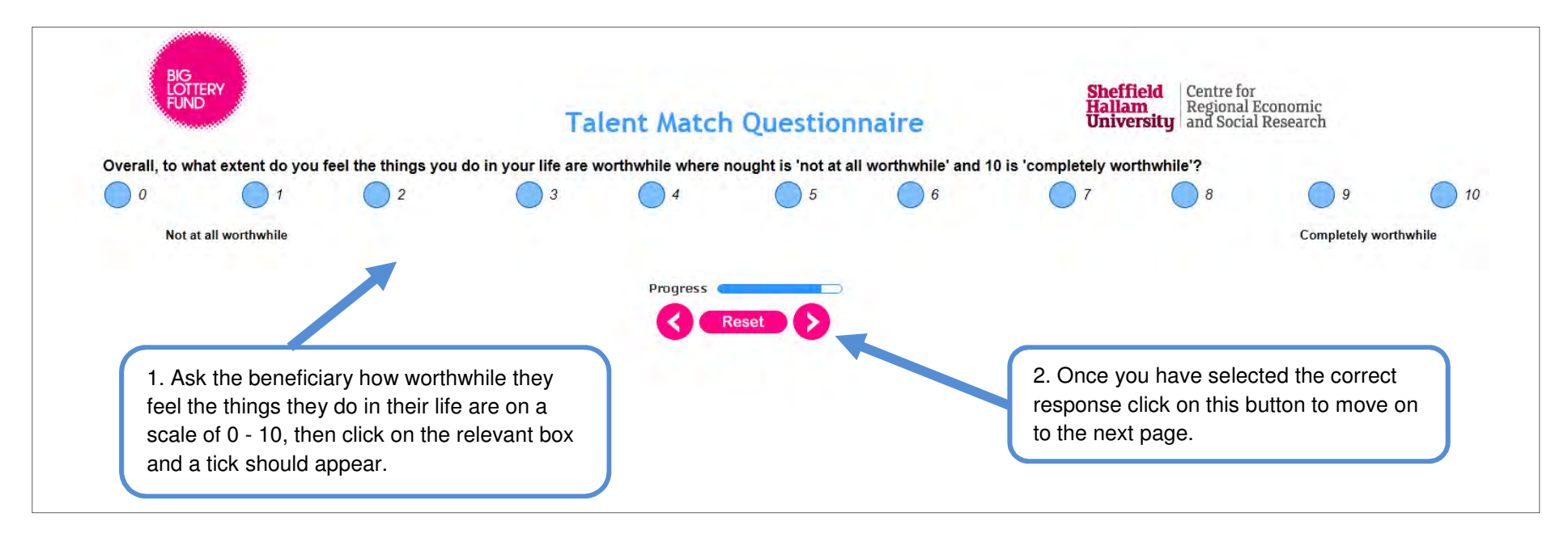

## Providing information on well-being (3)

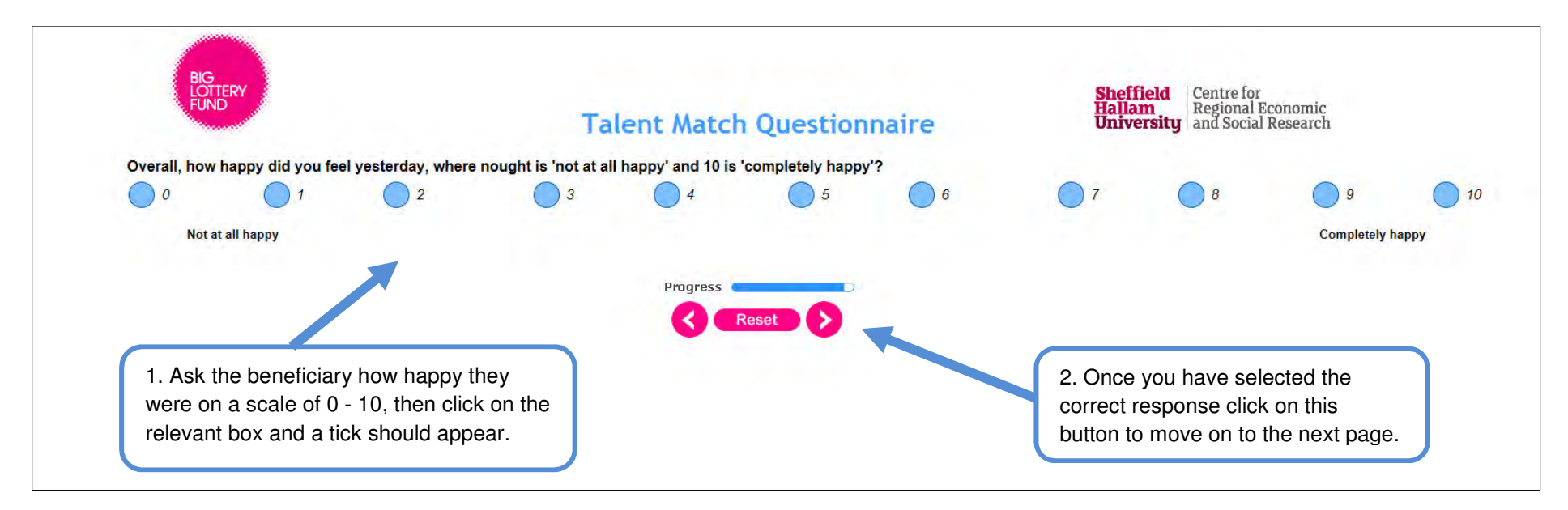

# Providing information on well-being (4)

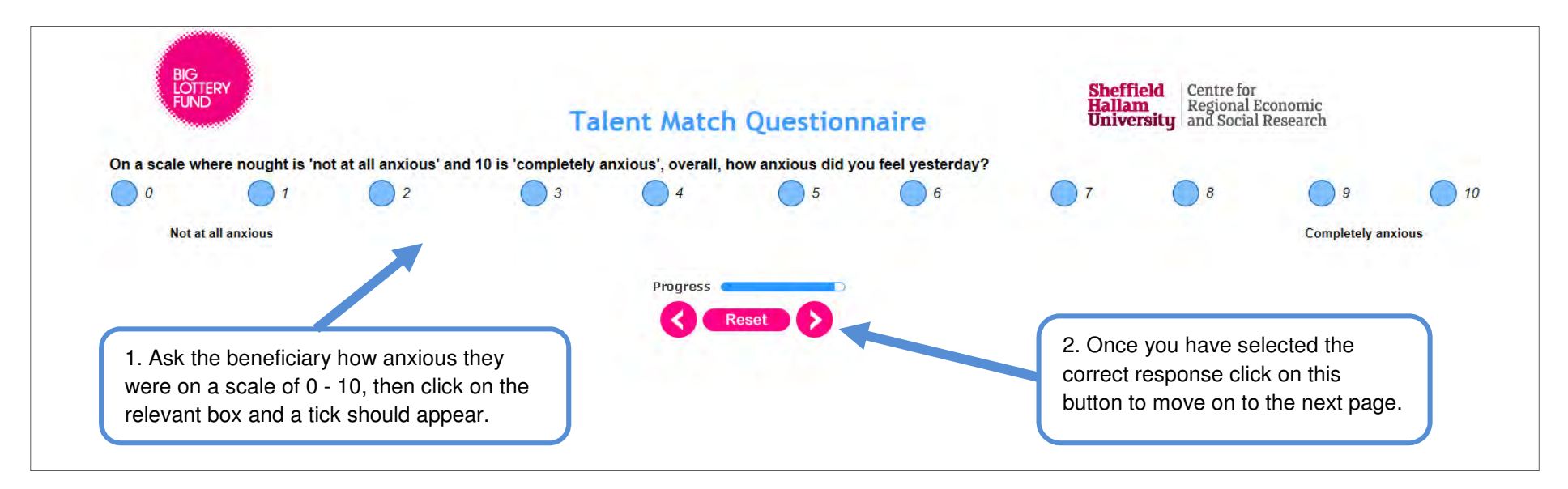

## Adding further comments and submitting the questionnaire

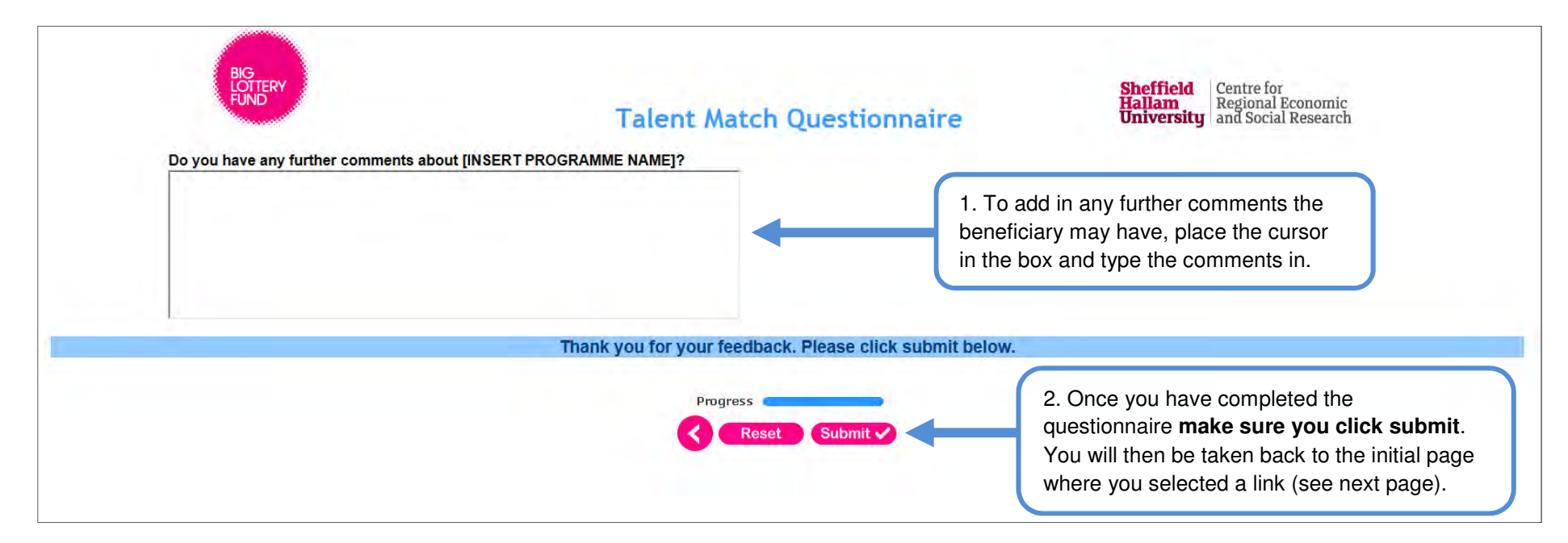

## Page displayed following submission

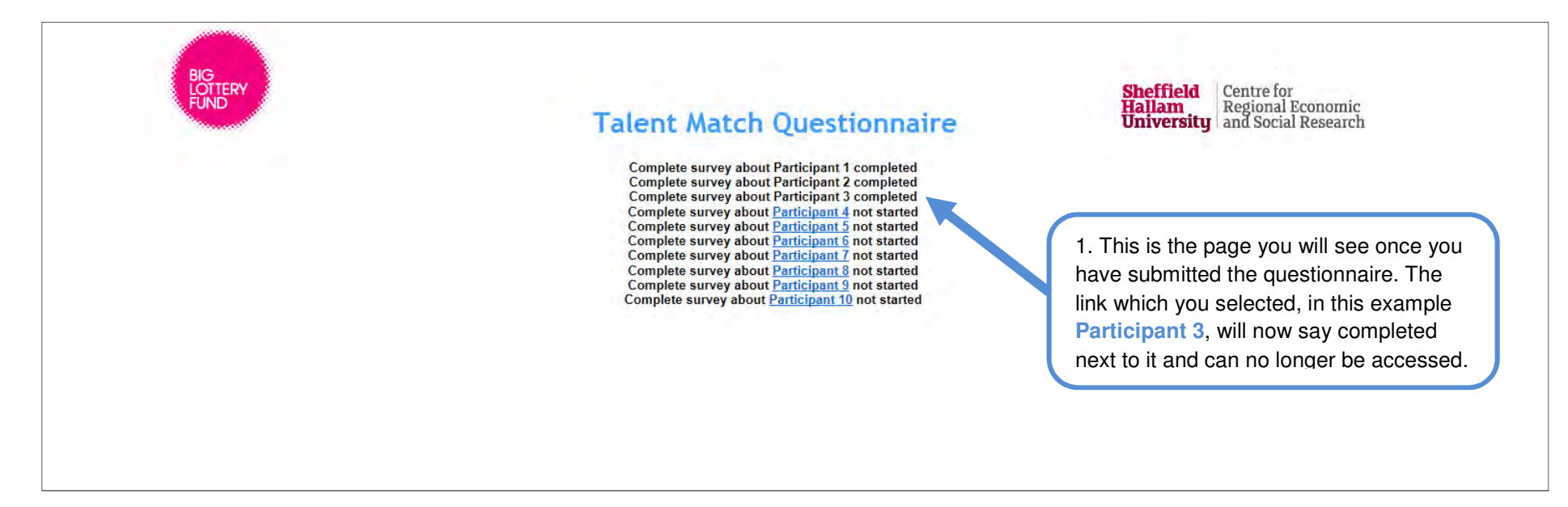

# VOLUME III The Follow-up surveys

## The Follow-up surveys

Data will be collected again approximately three, six, 12, 18 and 24 months on from completion of the baseline questionnaire. A follow-up questionnaire will need to be filled in each time.

The same questionnaire will be used for each phase of collection in order to monitor change and outcomes.

At the start of each follow-up questionnaire contact information previously submitted will be displayed. This is to: a) check advisors have clicked on the right link; and b) so contact information can be updated if it has changed. In order to provide updated contact information and progress with the programme goals, separate links to the questionnaire will be created for each phase of data collection. We will provide a link for each follow-up survey and a Partnership ID to enter the survey. The personalised links with the names of beneficiaries (see page 45) will be updated regularly. When a beneficiary completes a questionnaire their responses will then be used to set up their personalised link for the next follow-up survey.

# Entering the questionnaire

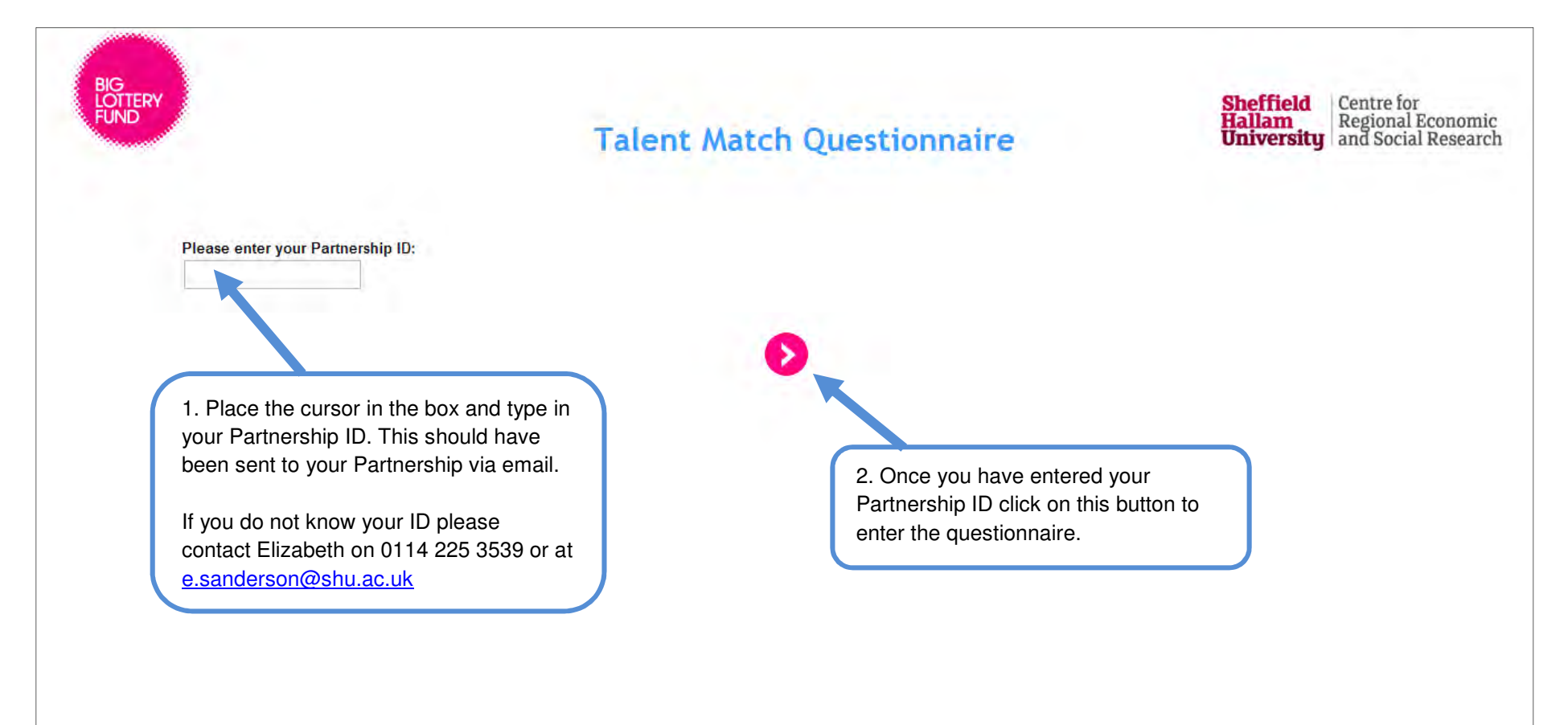

## Selecting a link

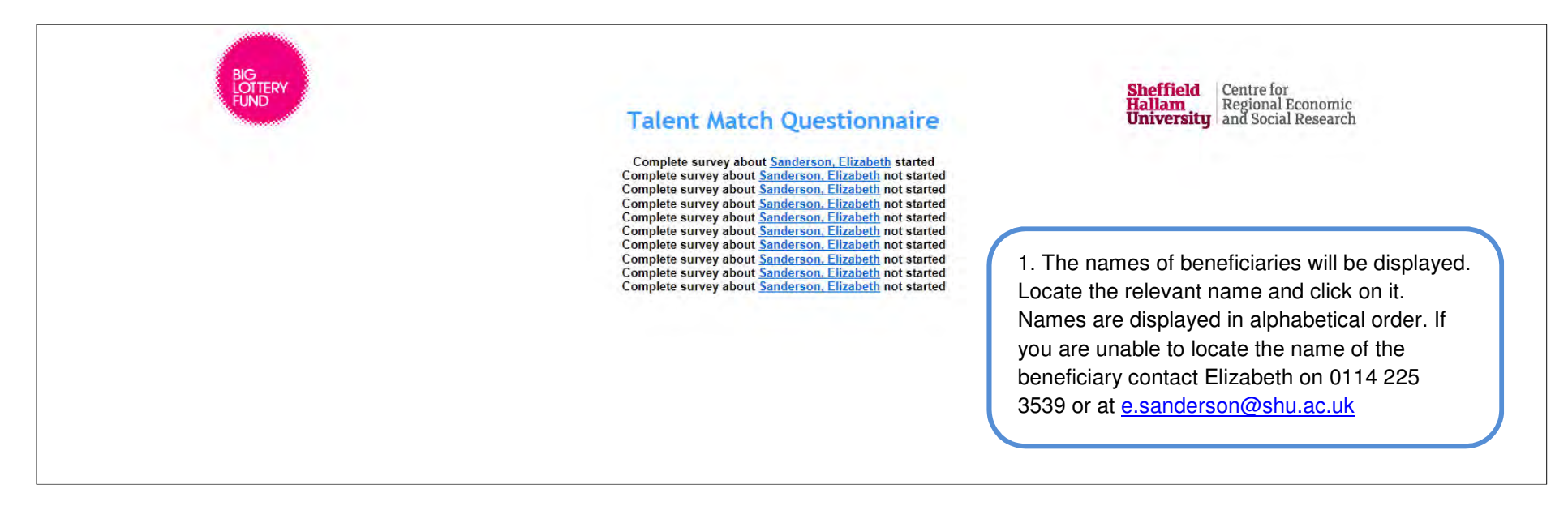

#### **Instructions**

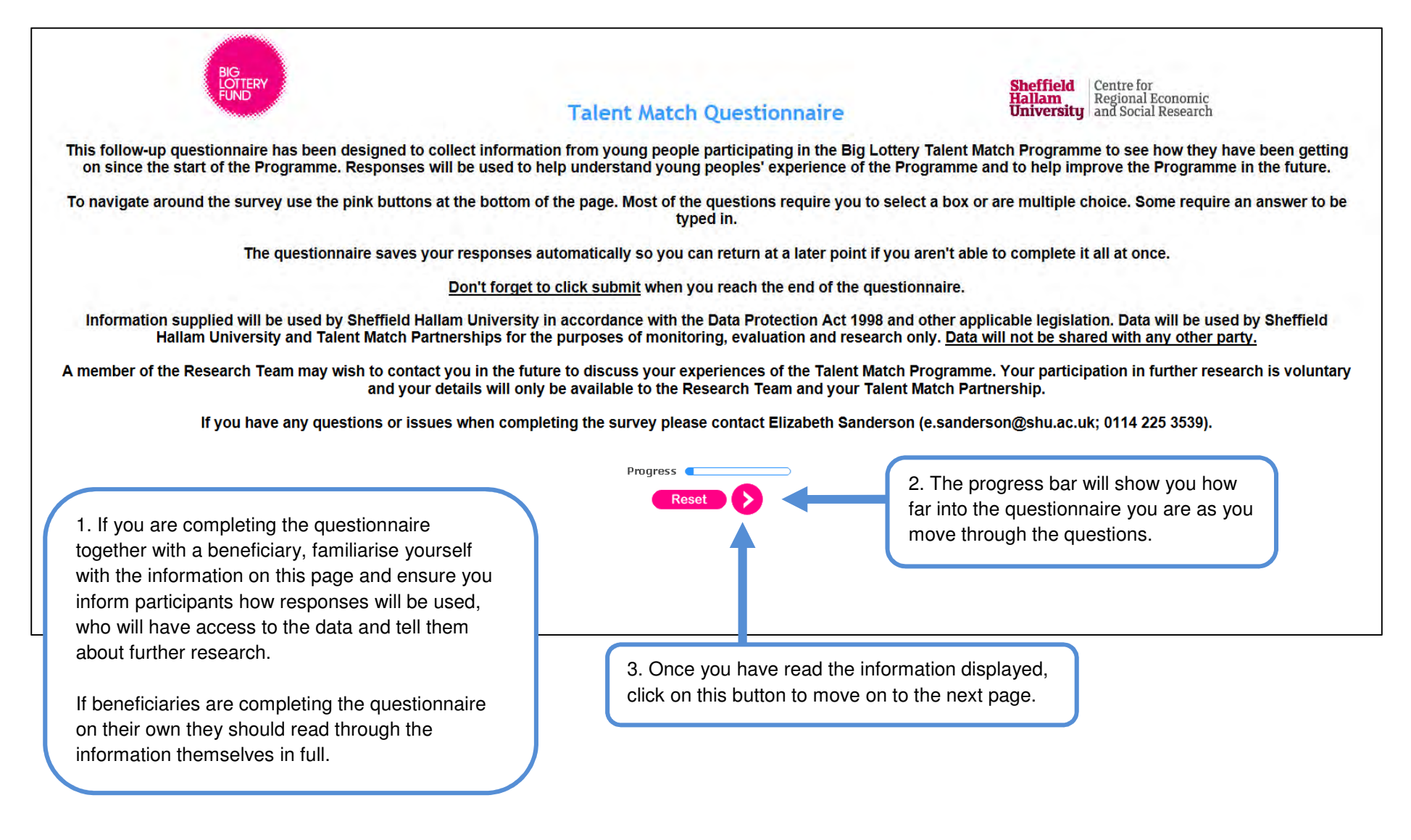

## Uncontactable clients (1)

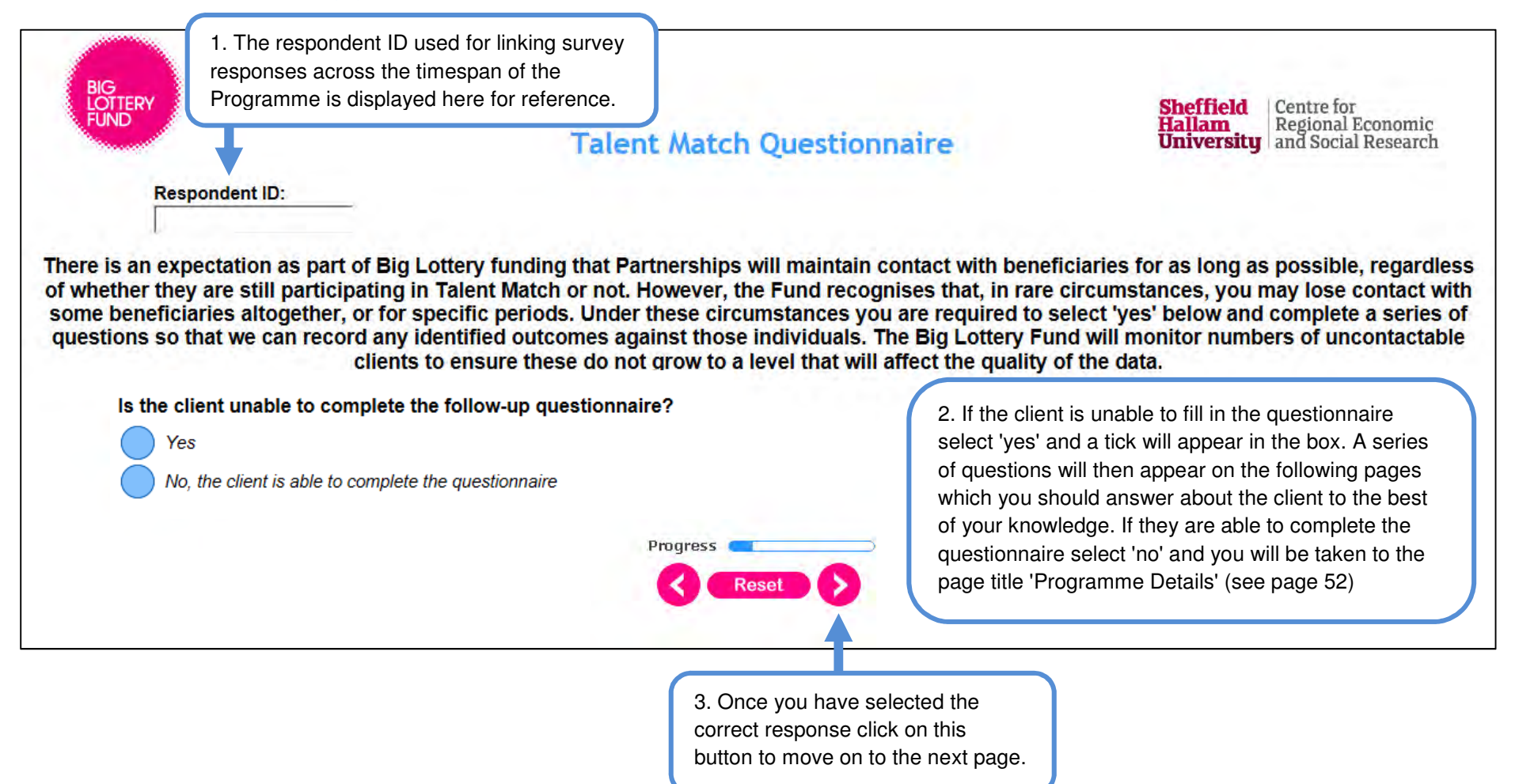

# Uncontactable clients (2)

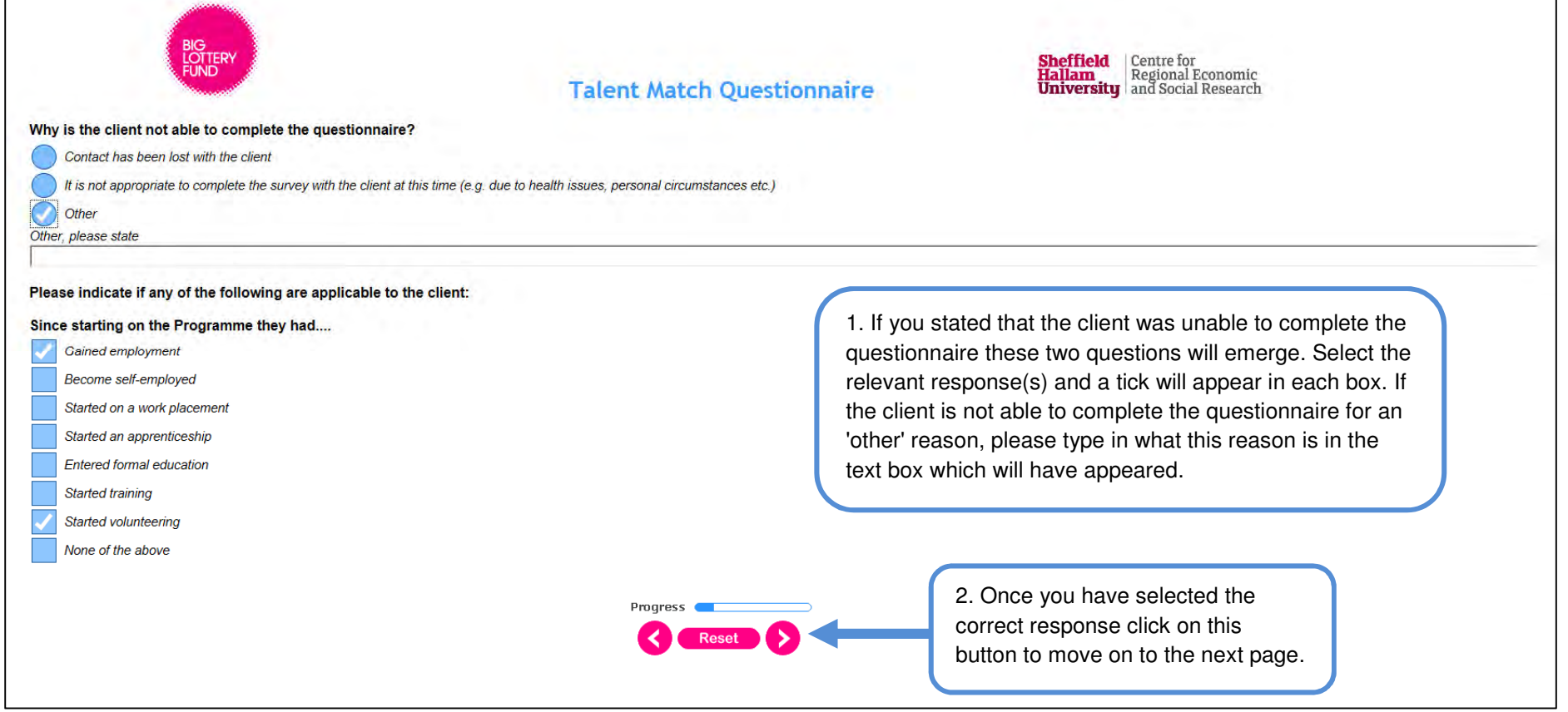

## Uncontactable clients (3)

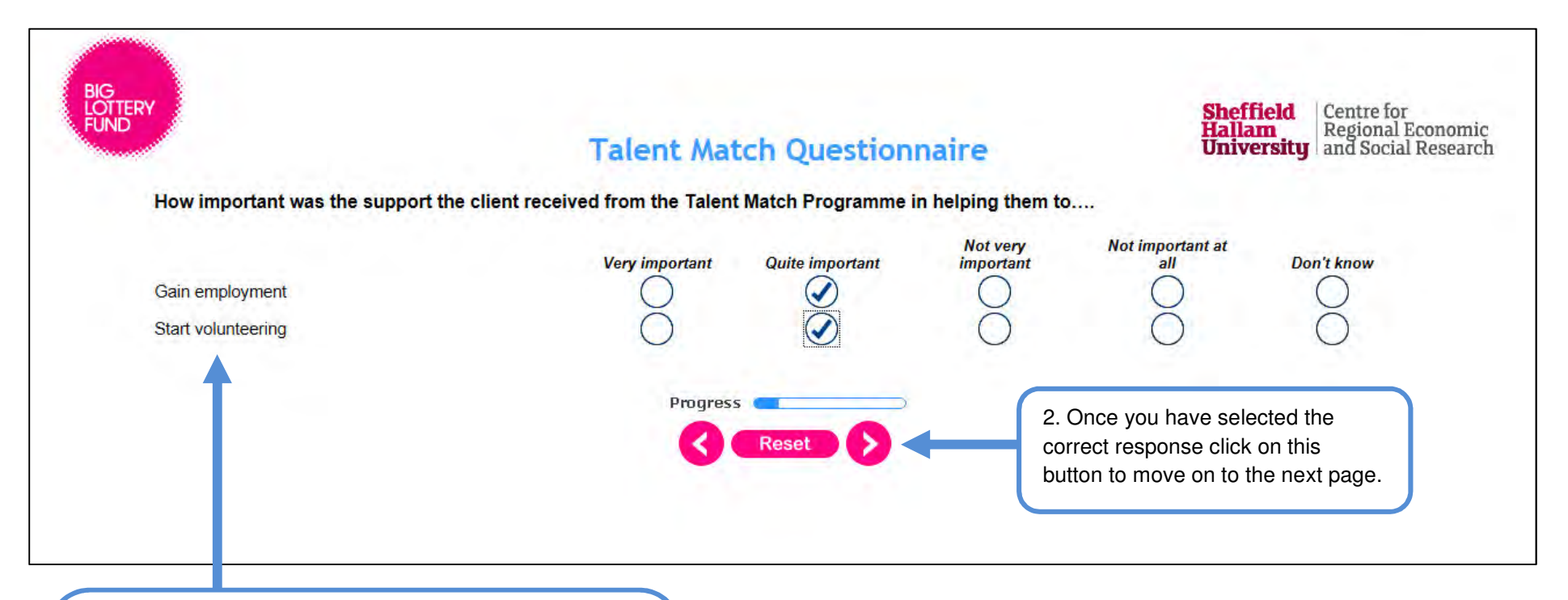

1. If you indicated that the client had achieved some outcomes since starting on the Programme these will be shown again and you will be asked to indicate how important you think the support from the Programme was in helping them achieve these outcomes. Click on the relevant boxes and a tick will appear in each. You will only be able to select one box per row.

# Uncontactable clients (4)

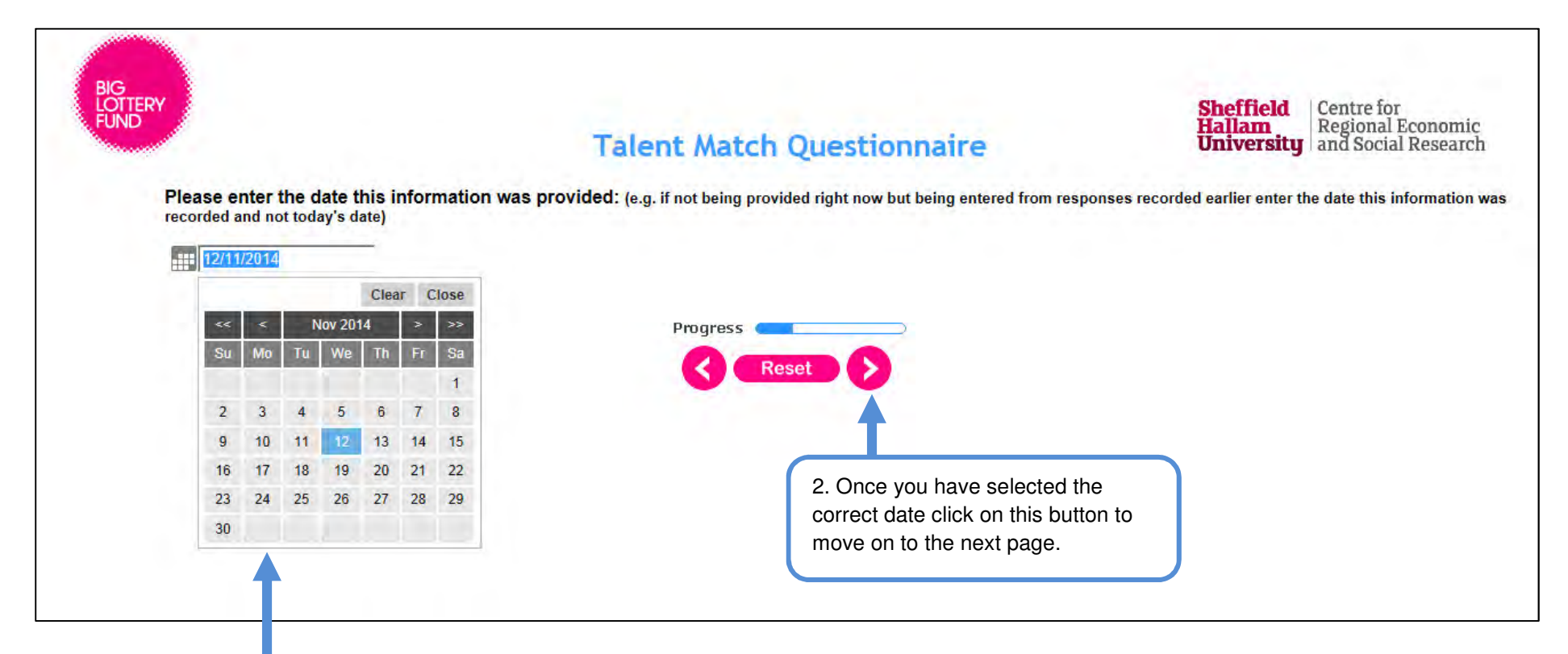

1. Click on the calendar icon next to the box. A calendar will then pop up (see image below). Select either today's date if you have provided the information today, or if entering responses recorded on an earlier date select this earlier date.

# Uncontactable clients (5)

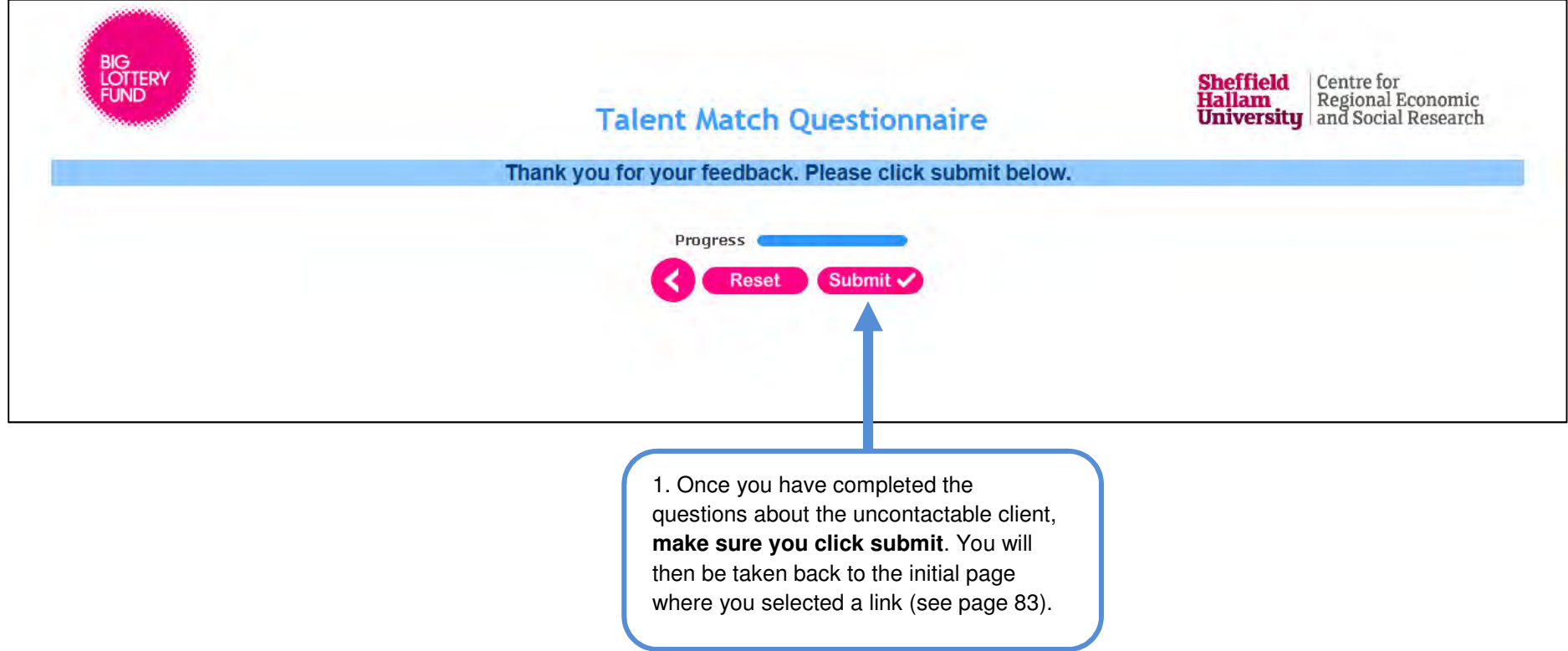

## Entering programme details

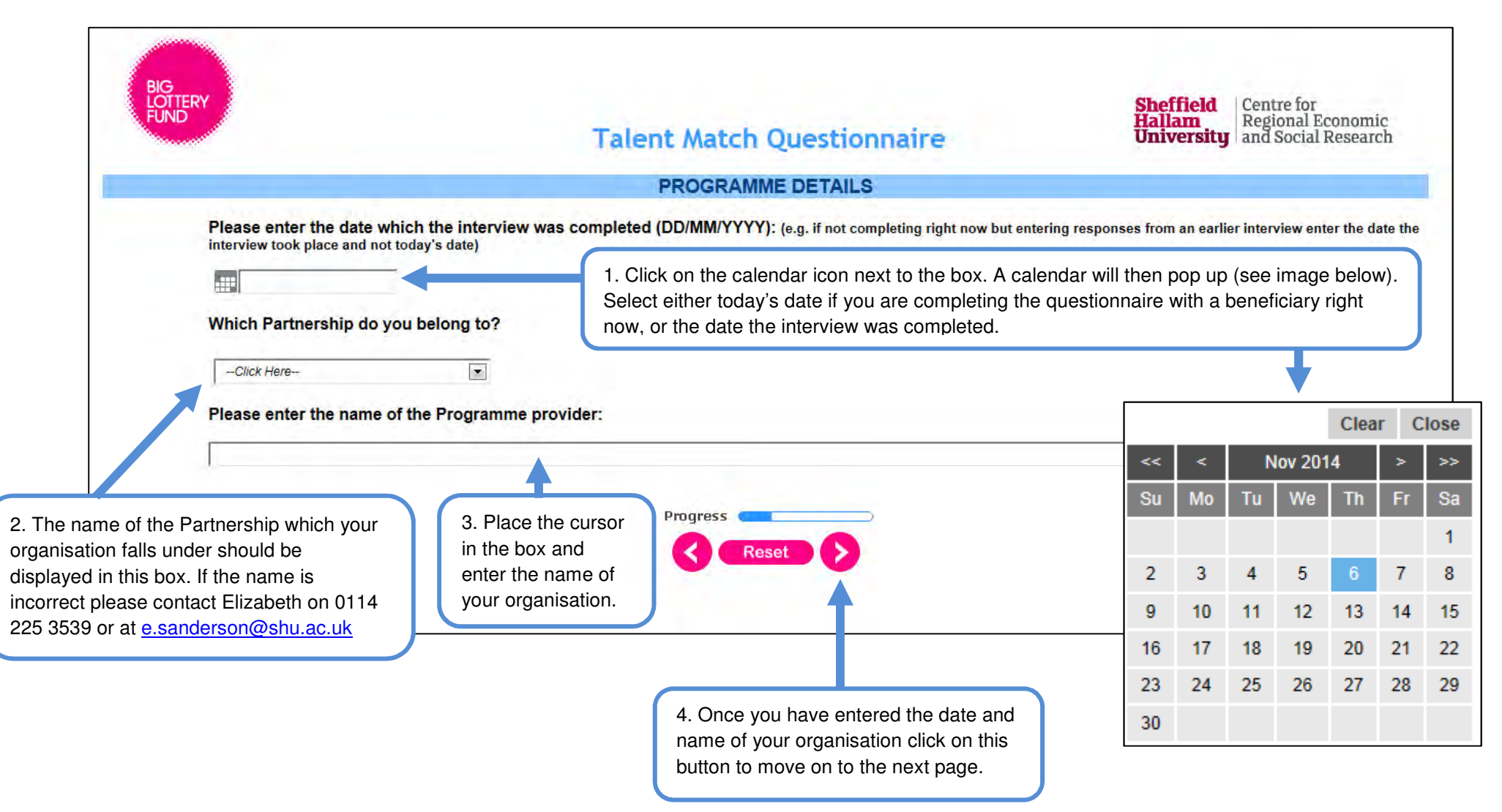

## Providing information on how the CDF is being completed

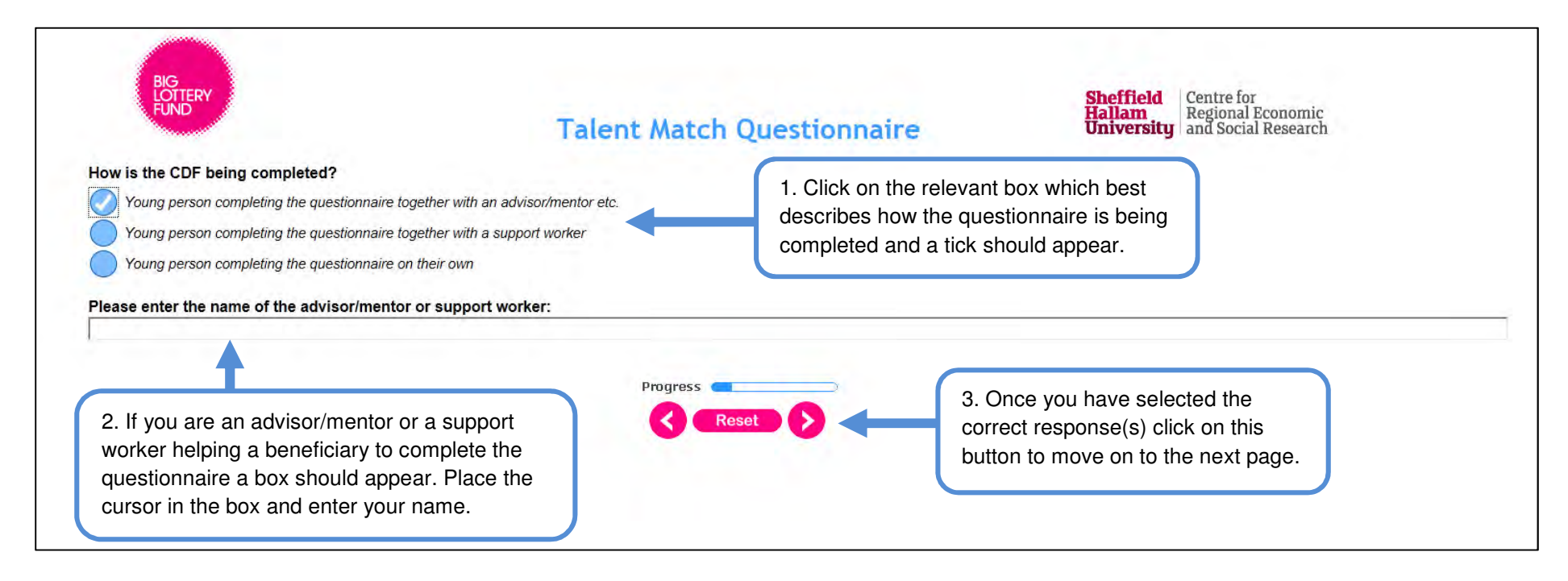

# Checking and updating beneficiary contact information

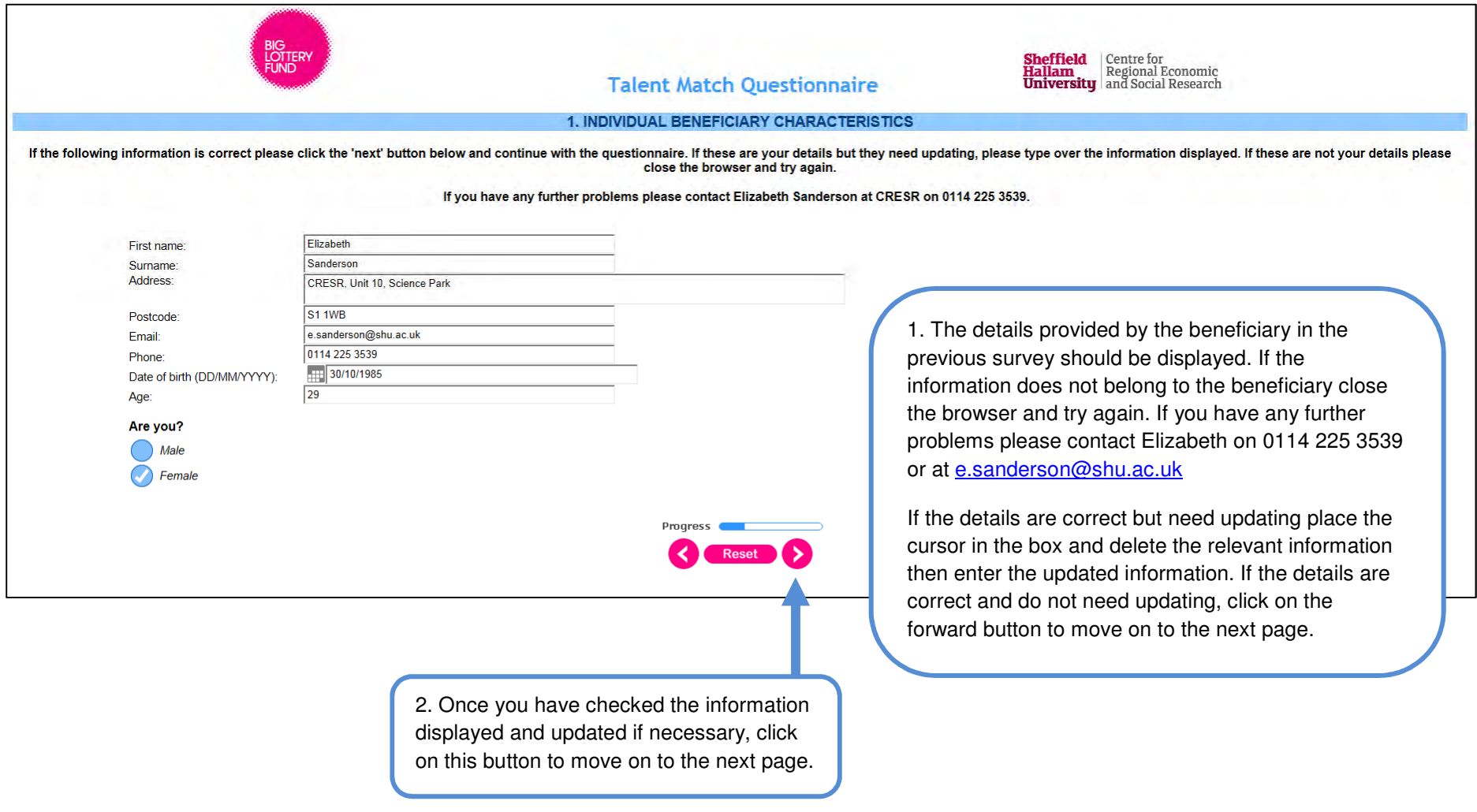

# Check to see if still participating

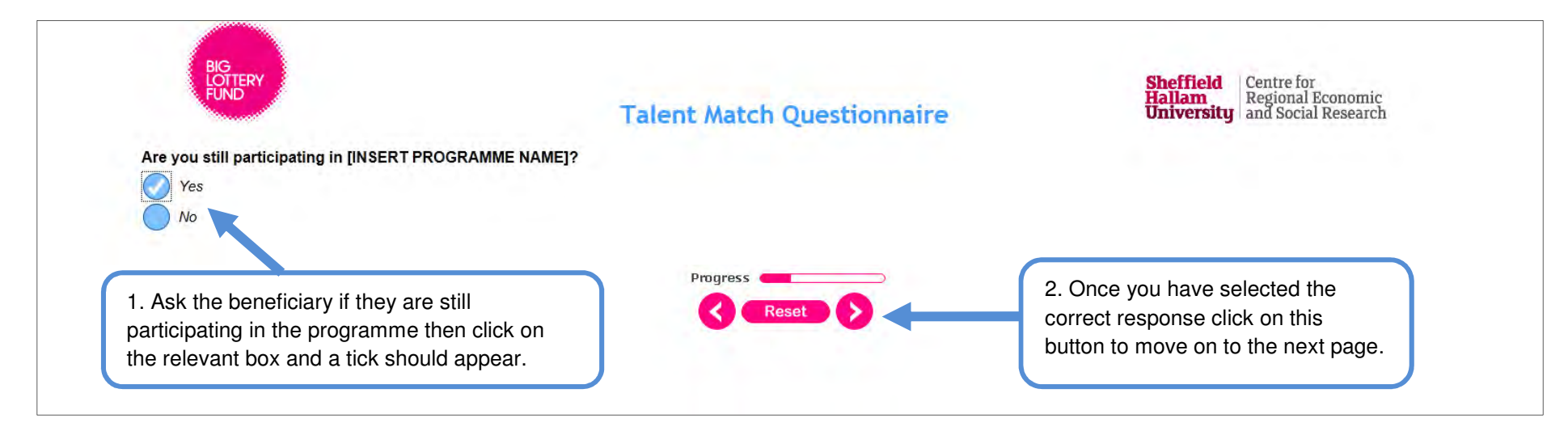

# Providing information on children

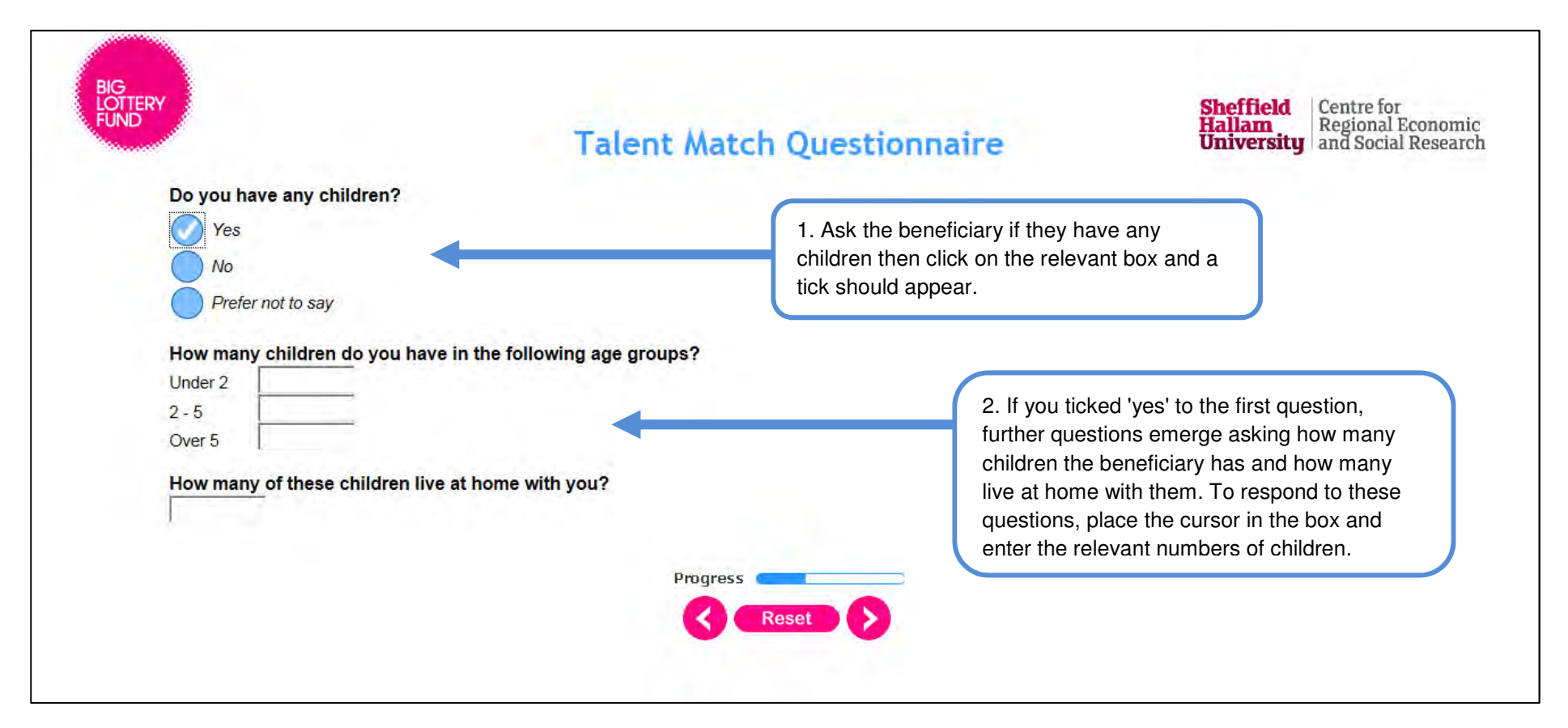

## Providing information on benefits received (1)

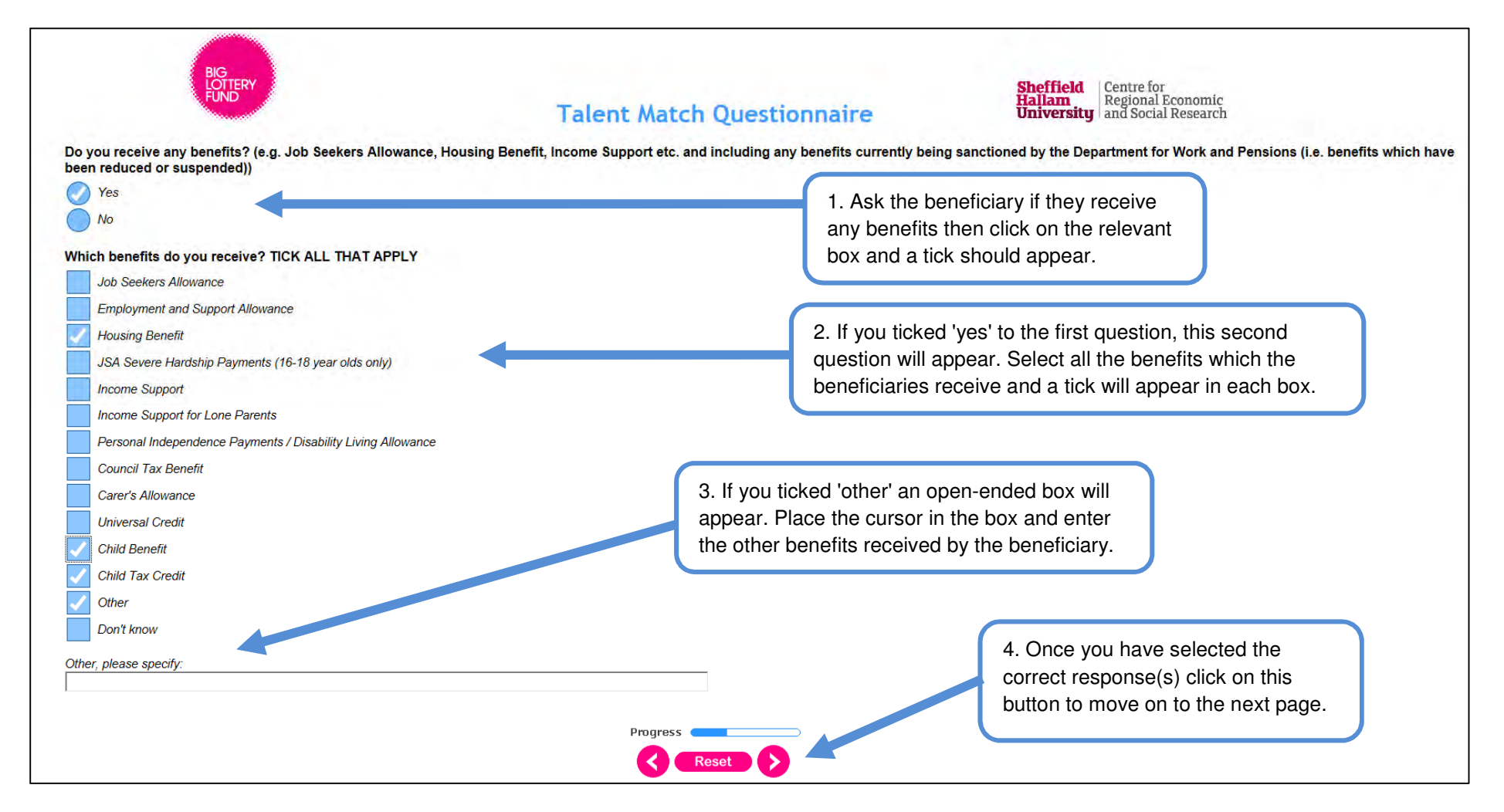

## Providing information on benefits received (2)

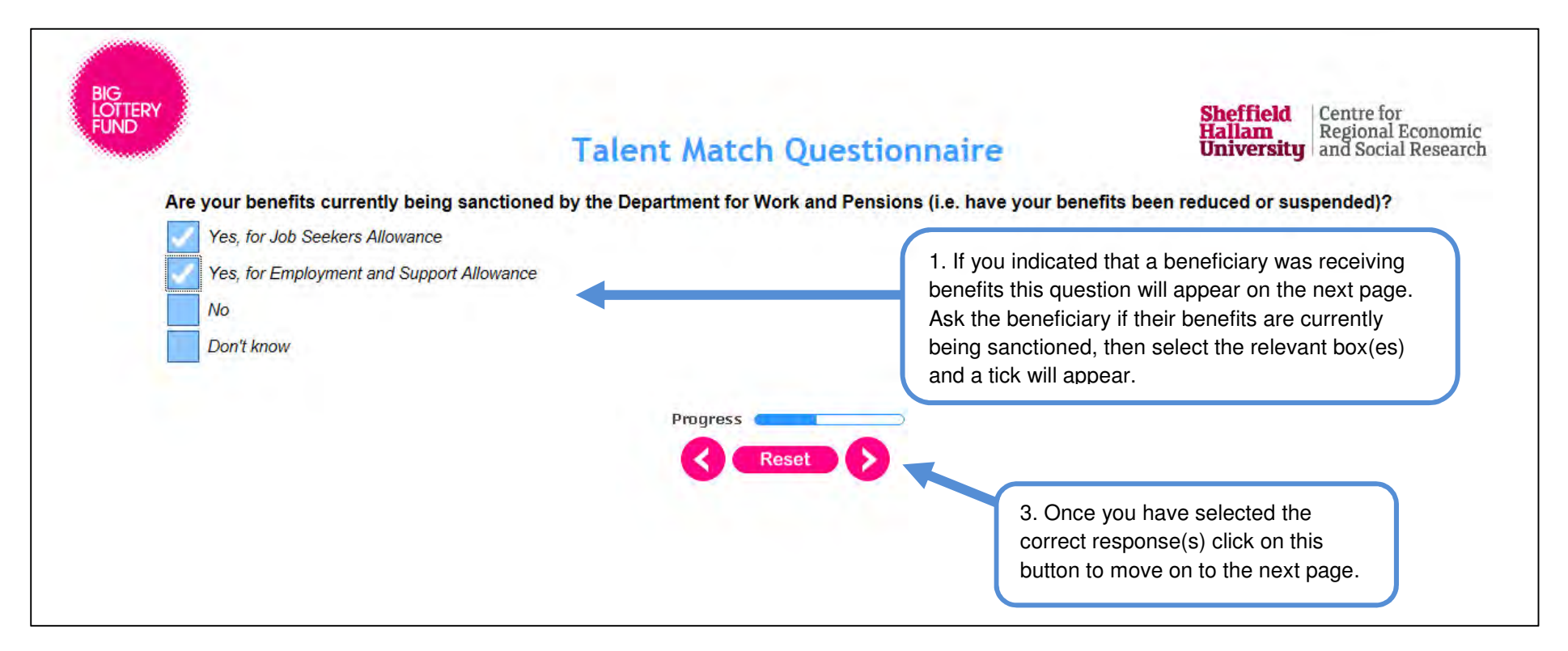

#### Providing information on tenure and living arrangements

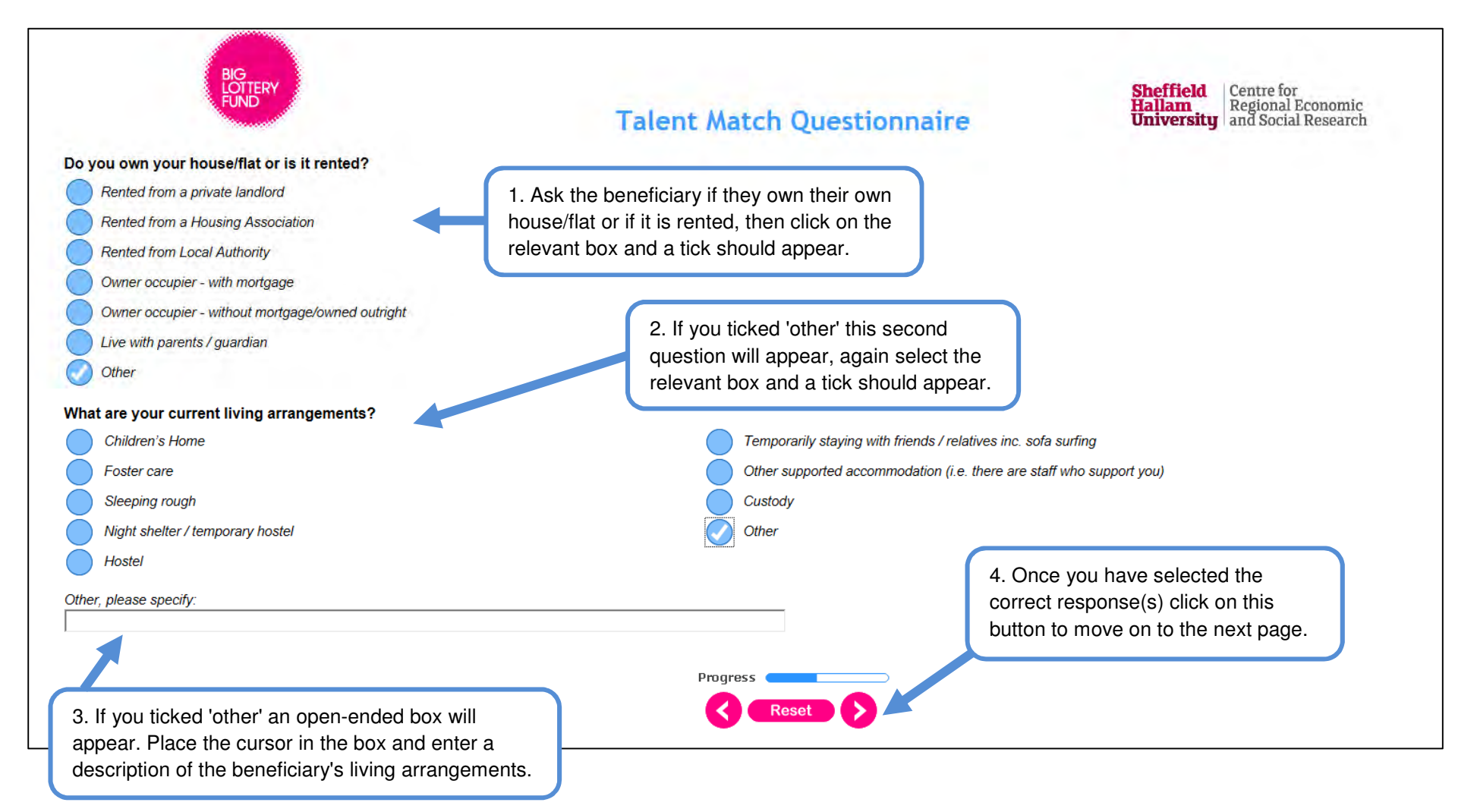

# Providing information on skills (1)

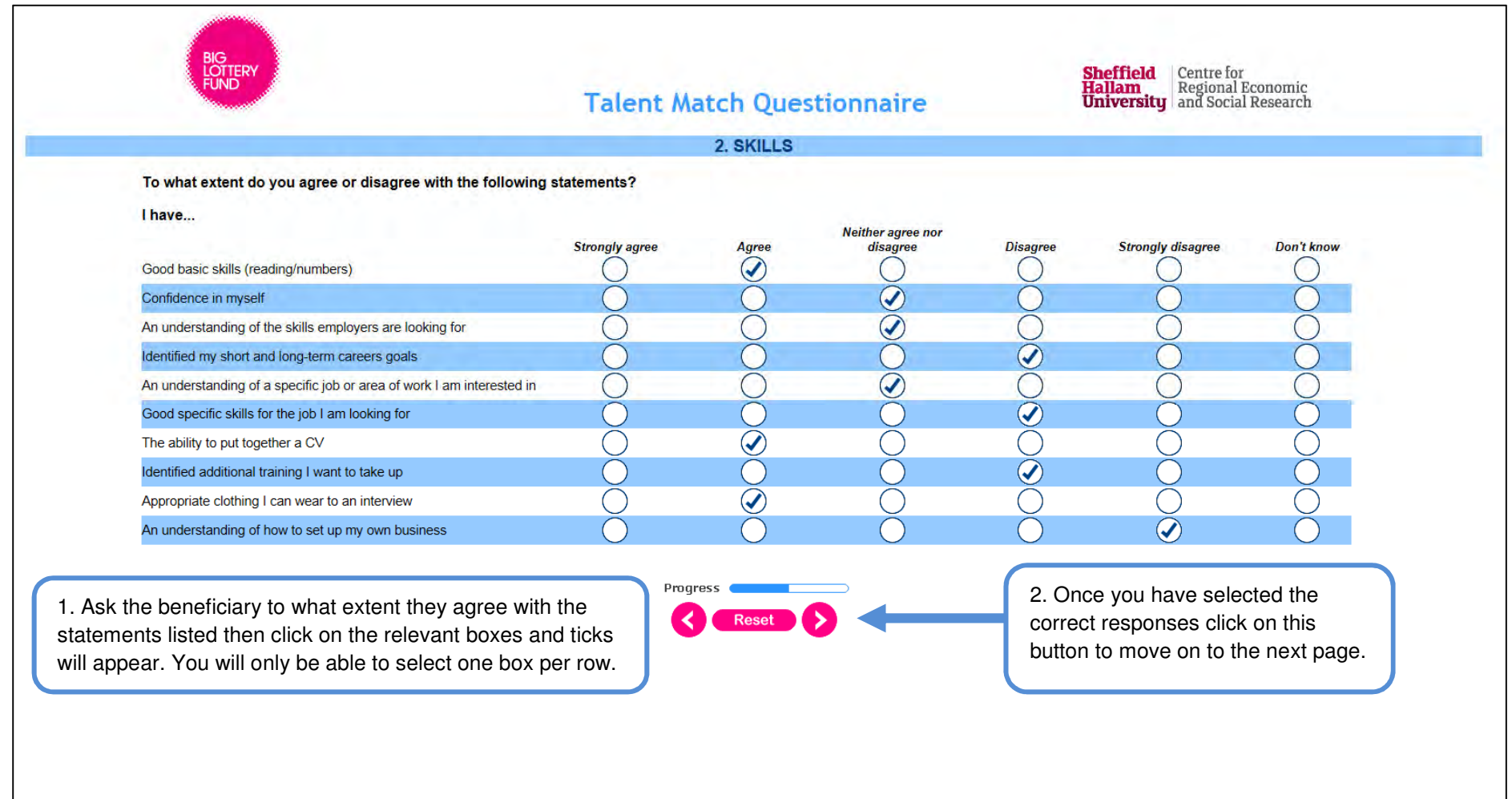

# Providing information on skills (2)

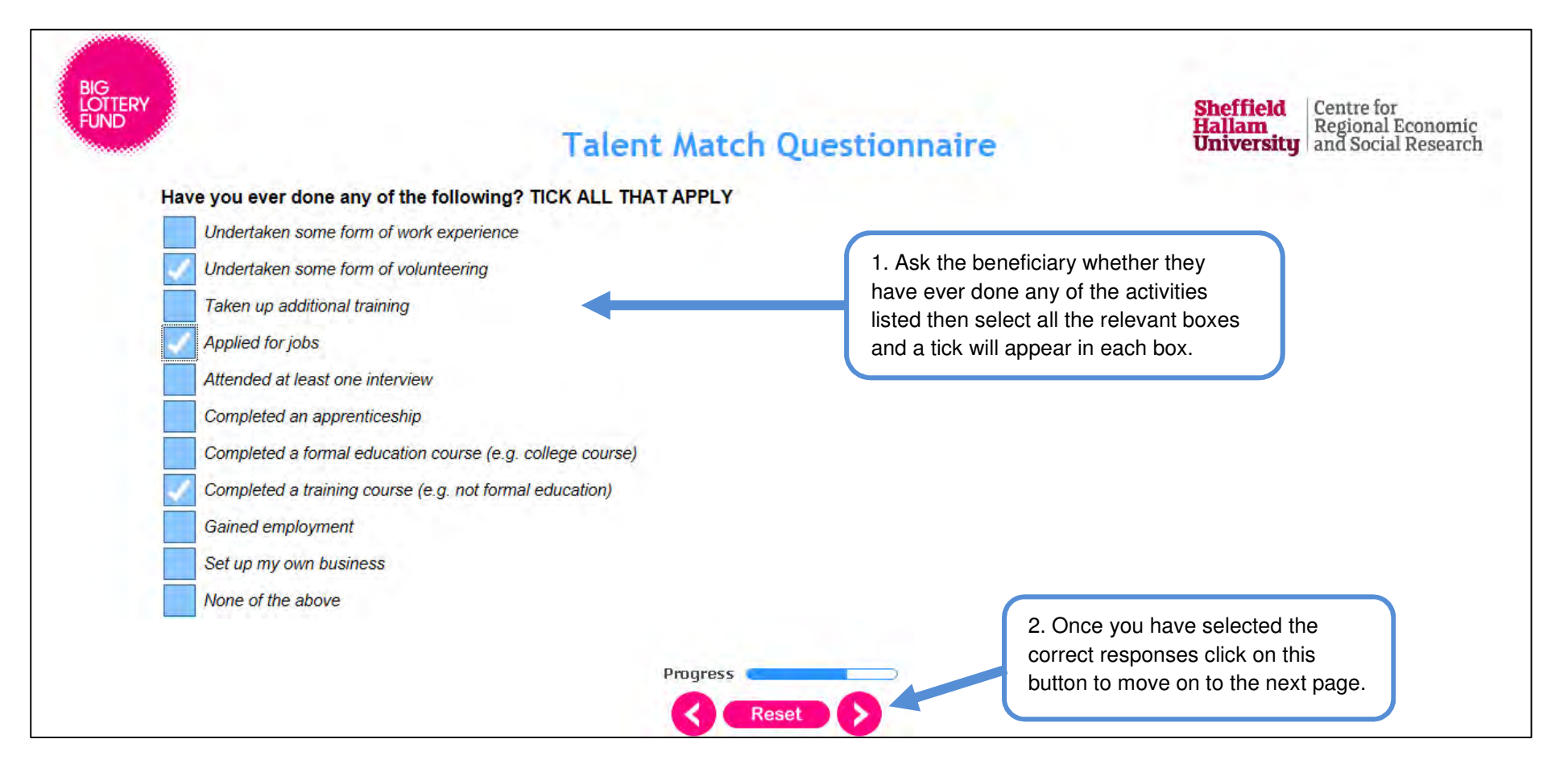

## Providing information on support received (1)

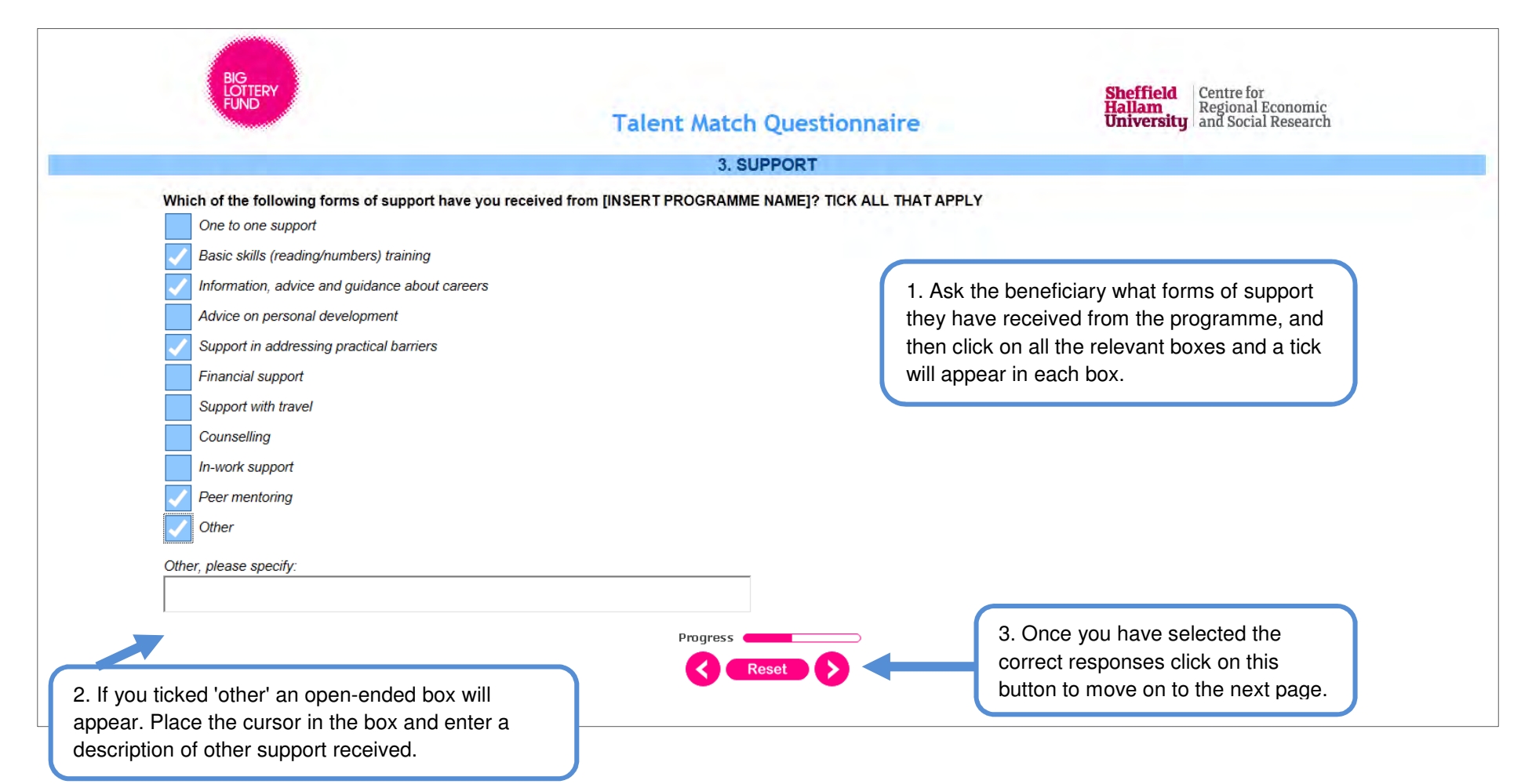

# Rating the support received

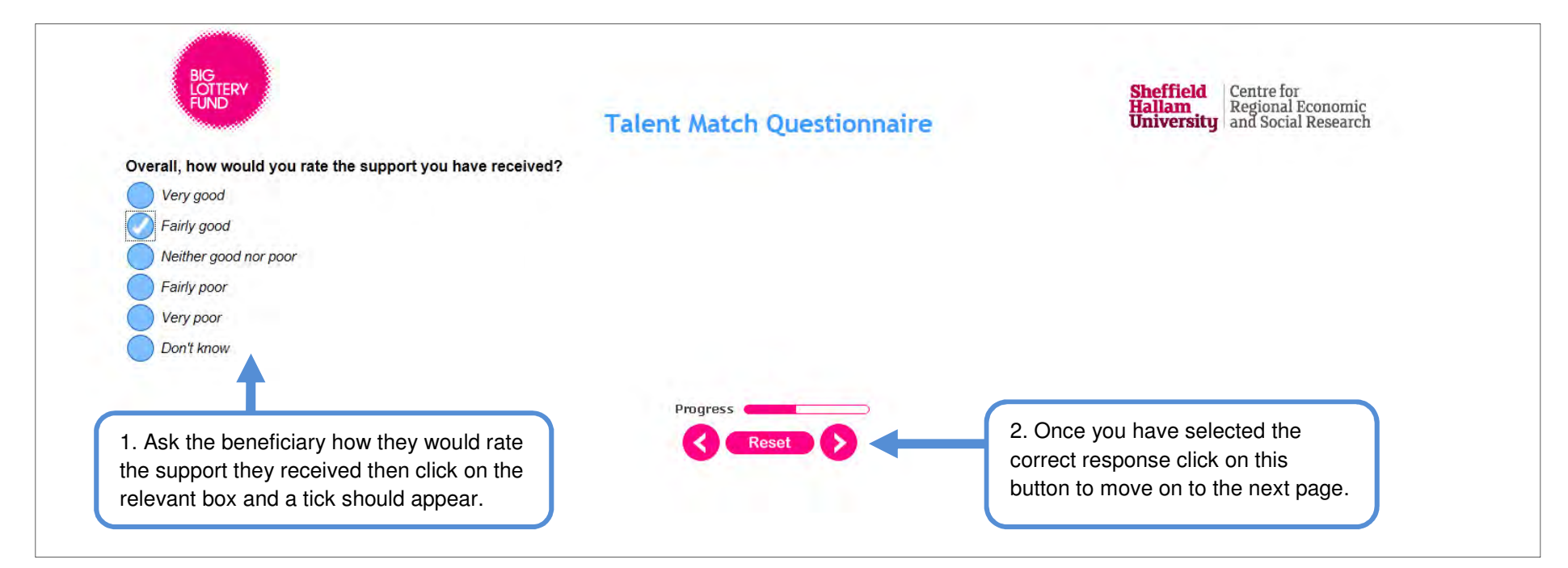

## Providing information on support received (2)

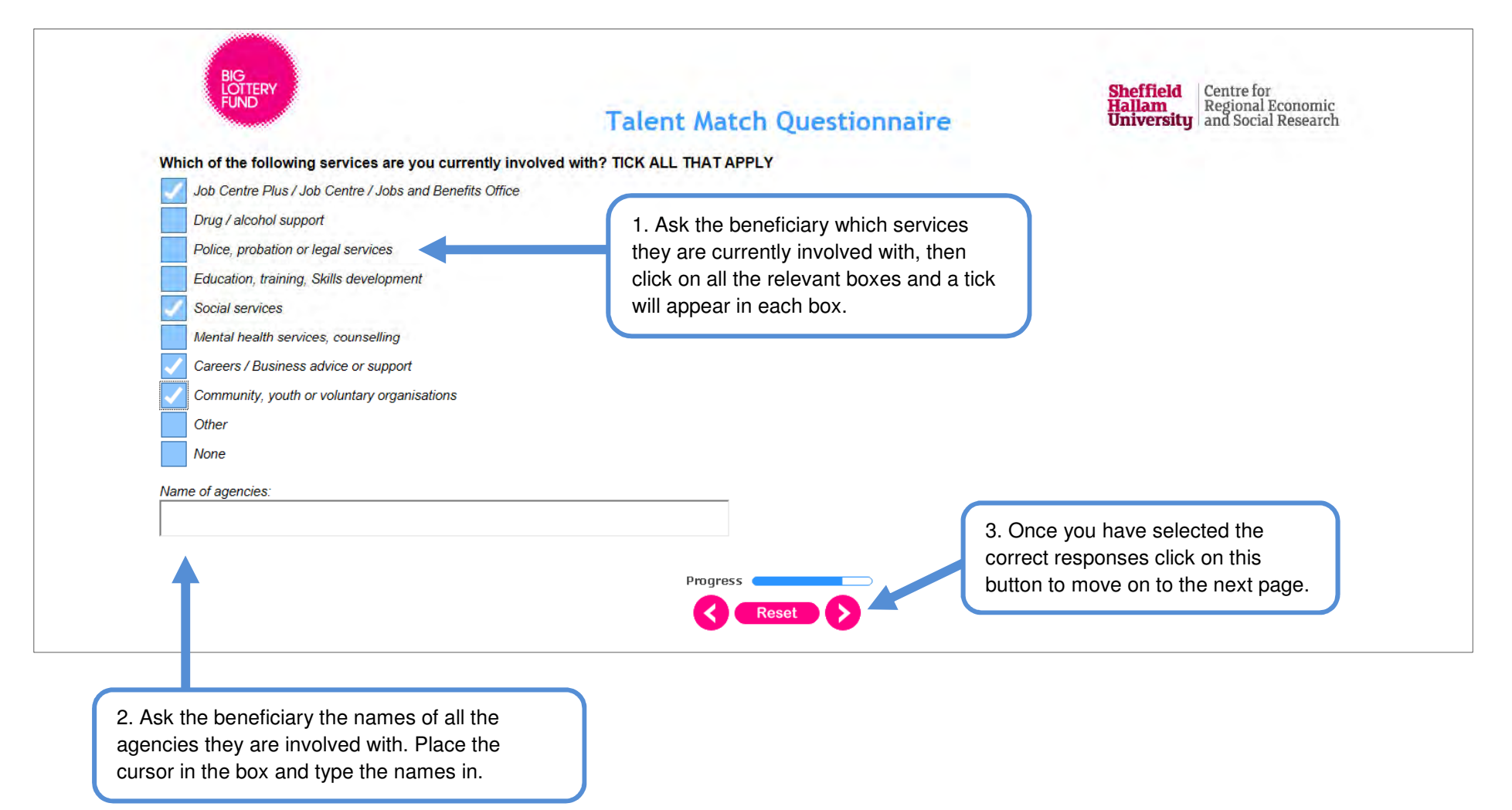

## Providing information on types of jobs interested in

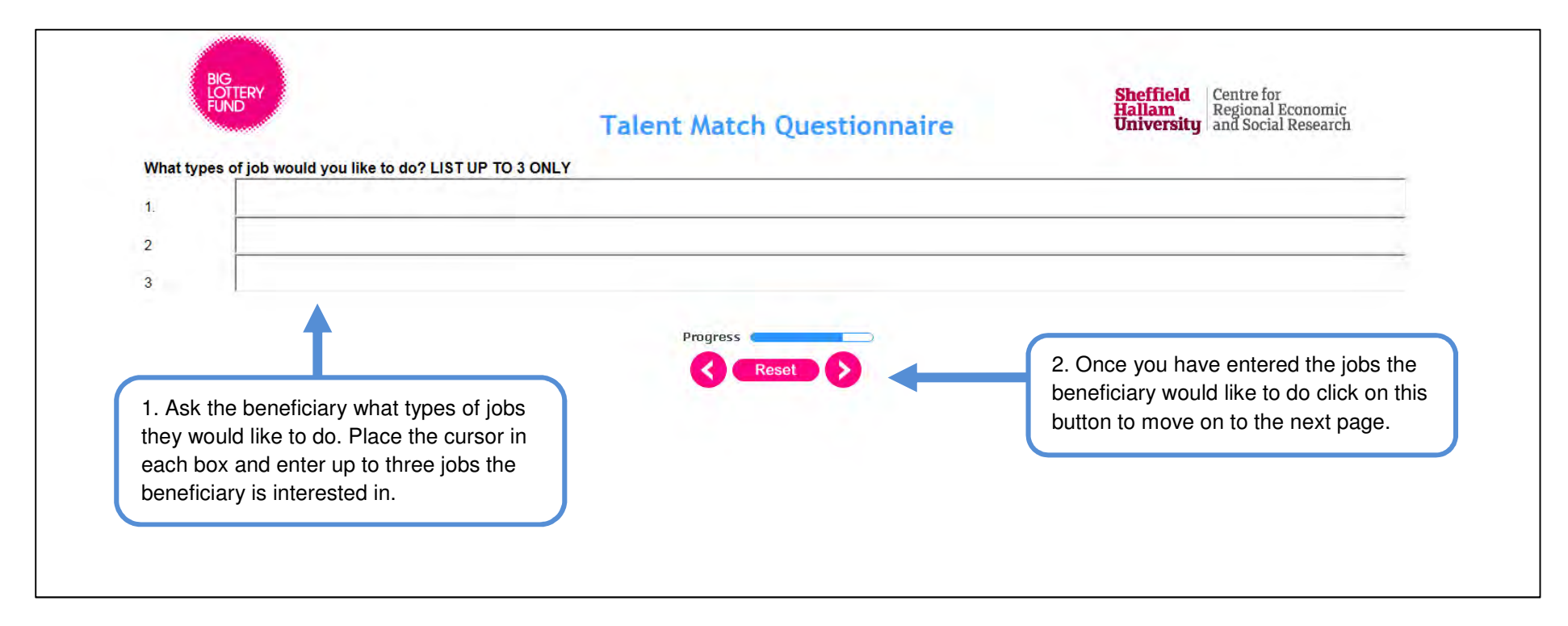

#### Providing information on skills sets using the 'My Journey Scale'

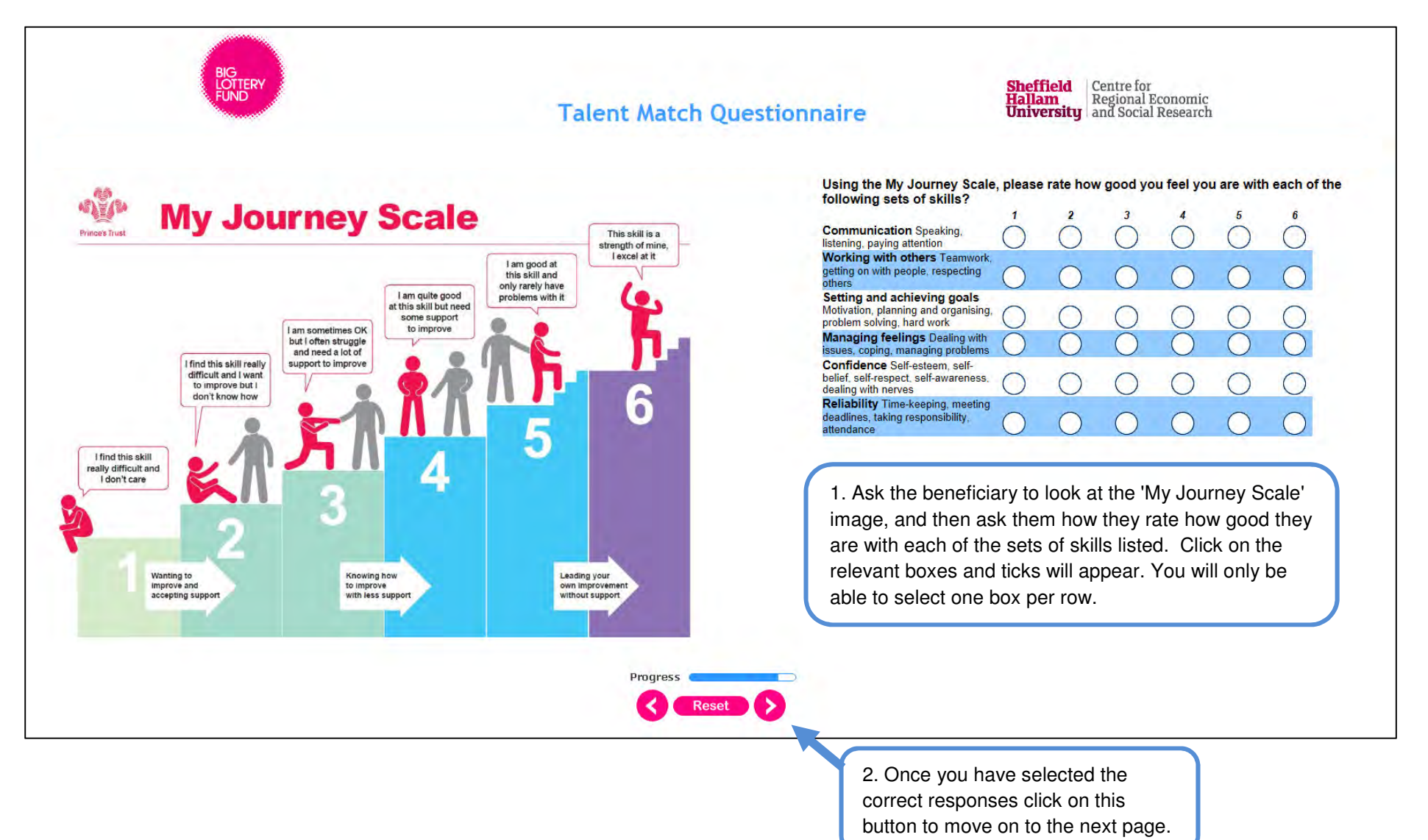

66

## Providing information on well-being (1)

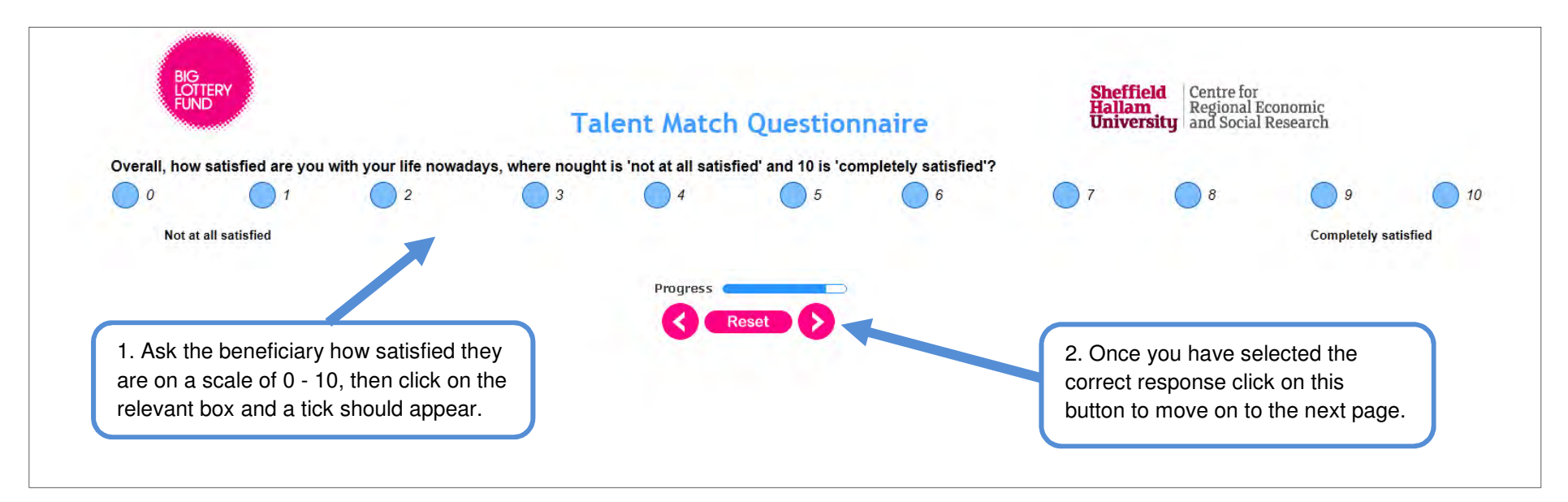

# Providing information on well-being (2)

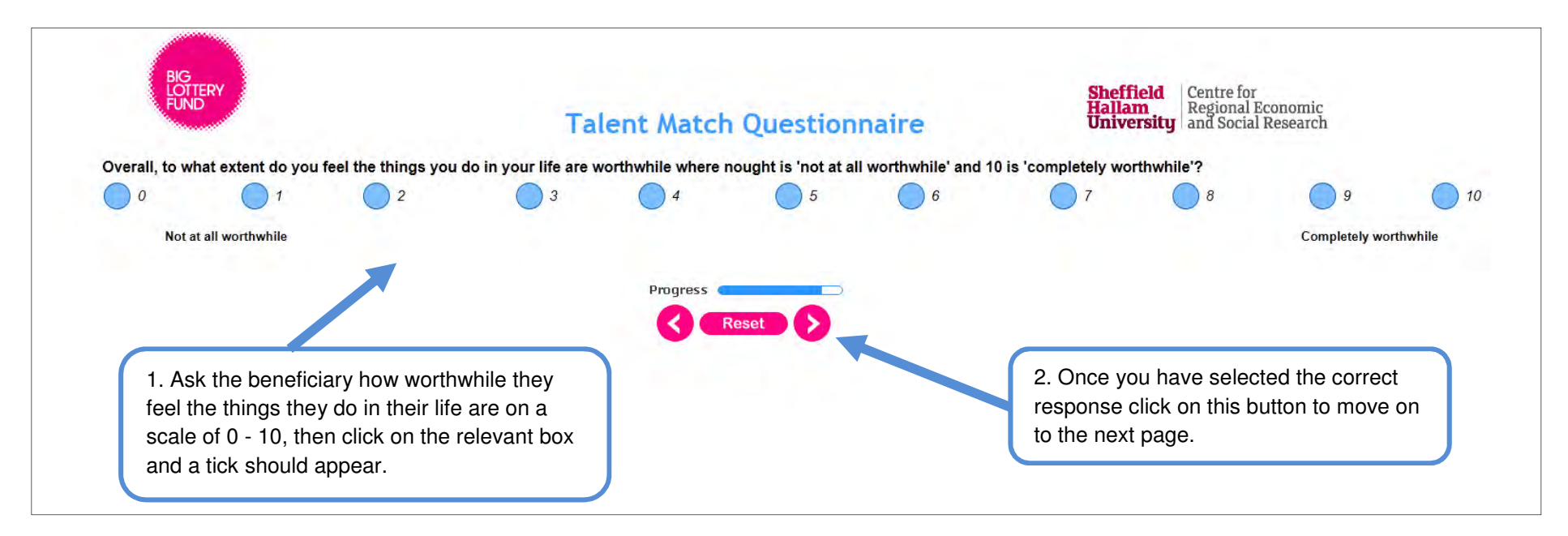

## Providing information on well-being (3)

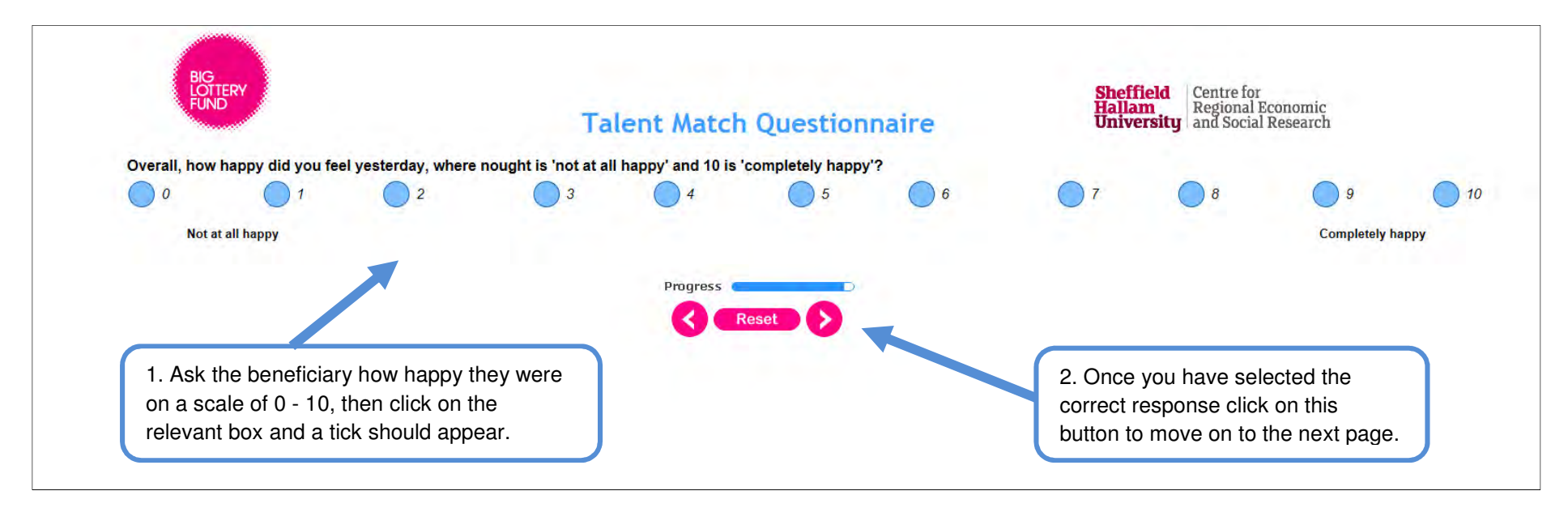

# Providing information on well-being (4)

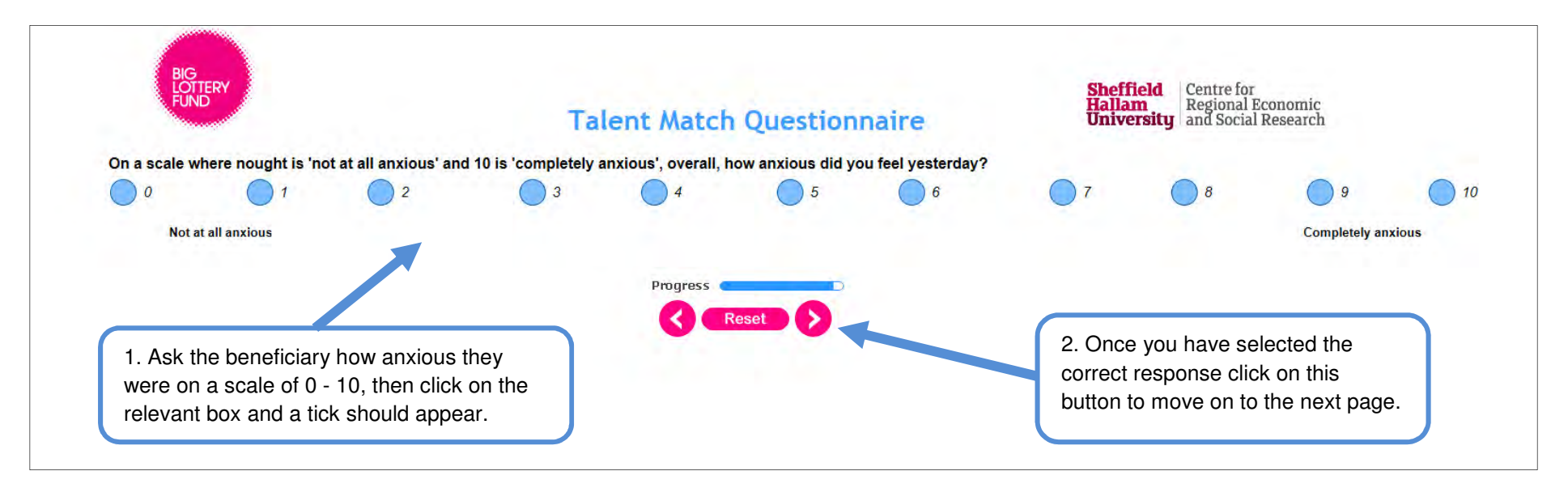
## Providing information on current situation

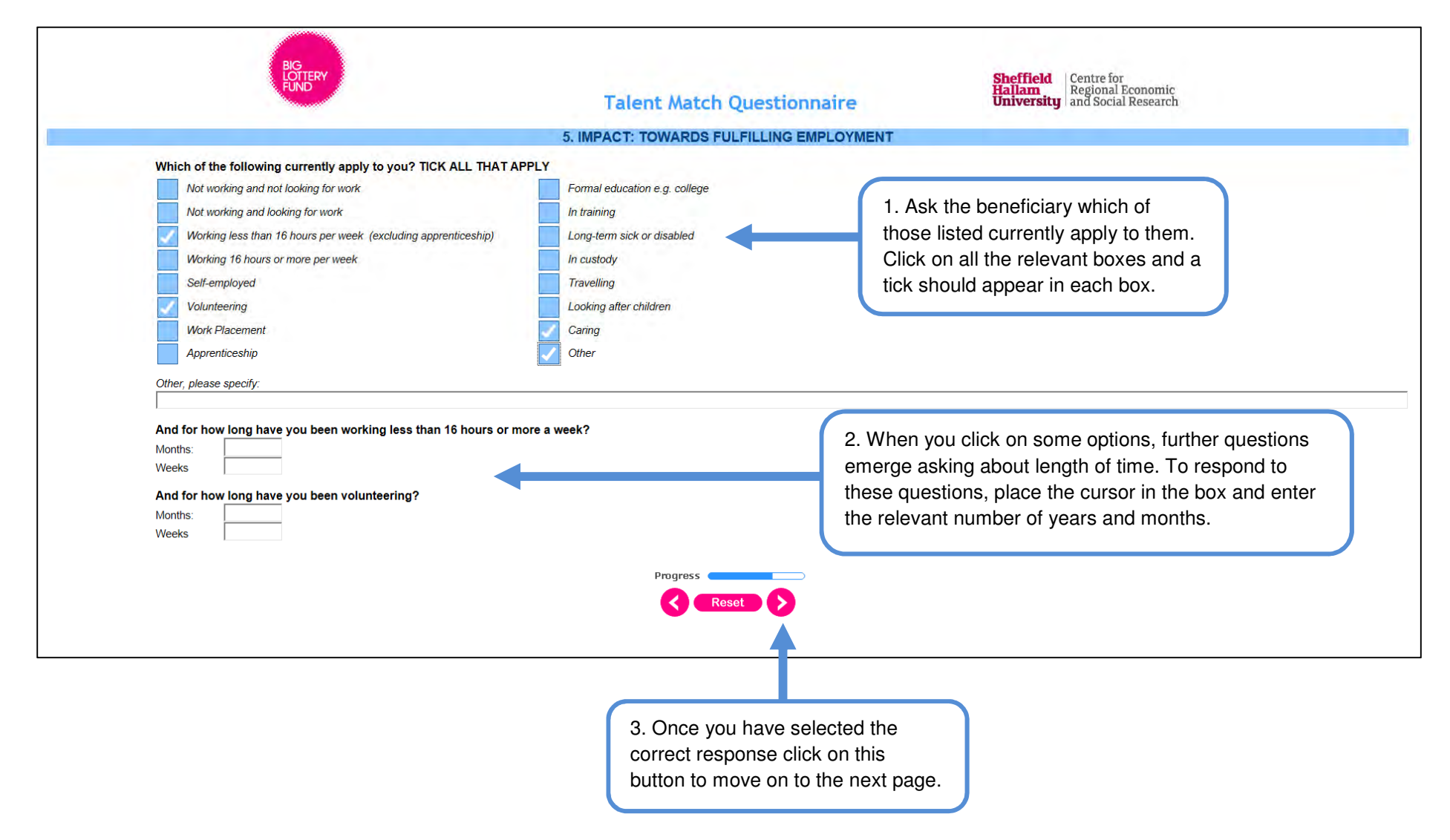

### Providing information on employment (1)

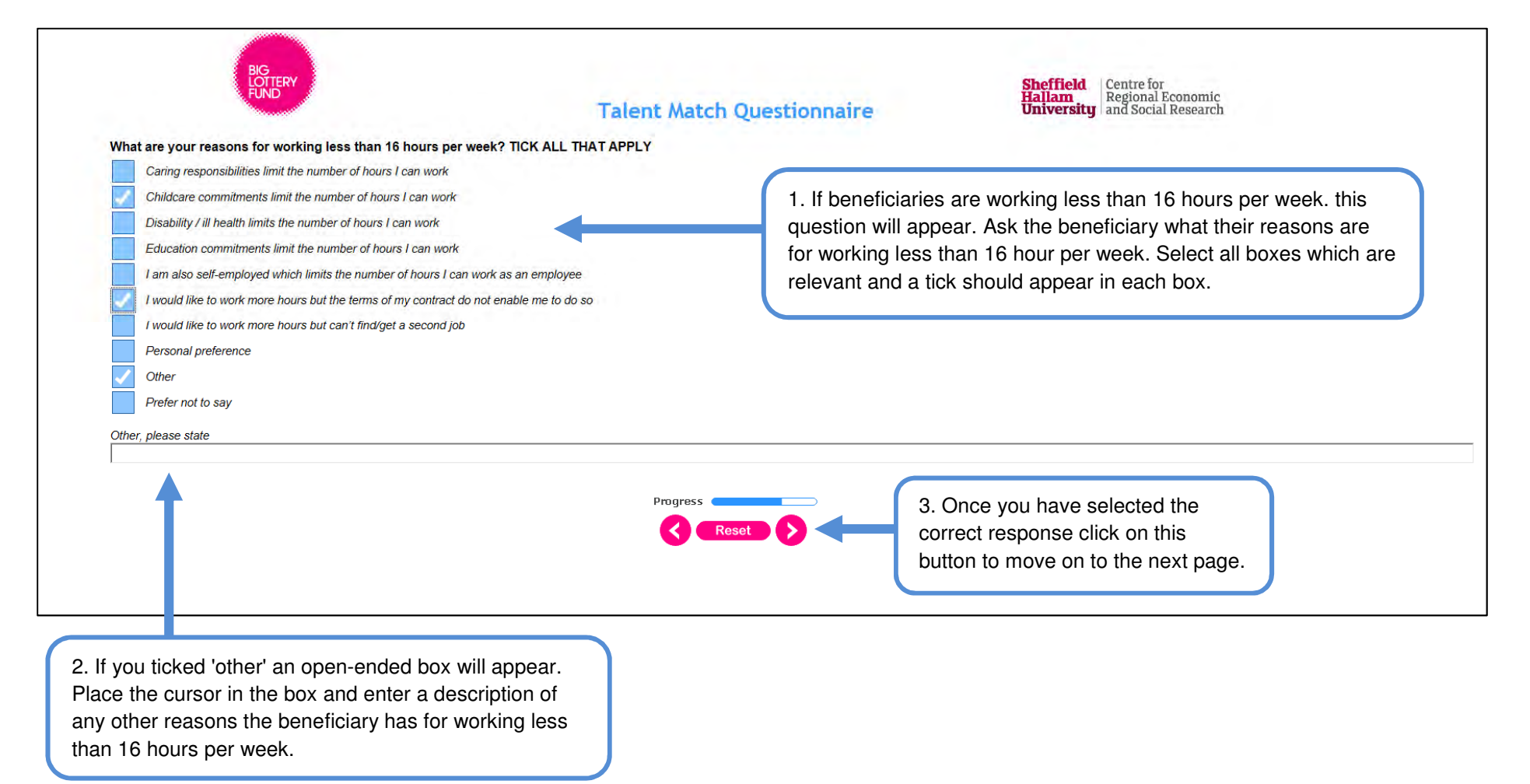

## Providing information on employment (2)

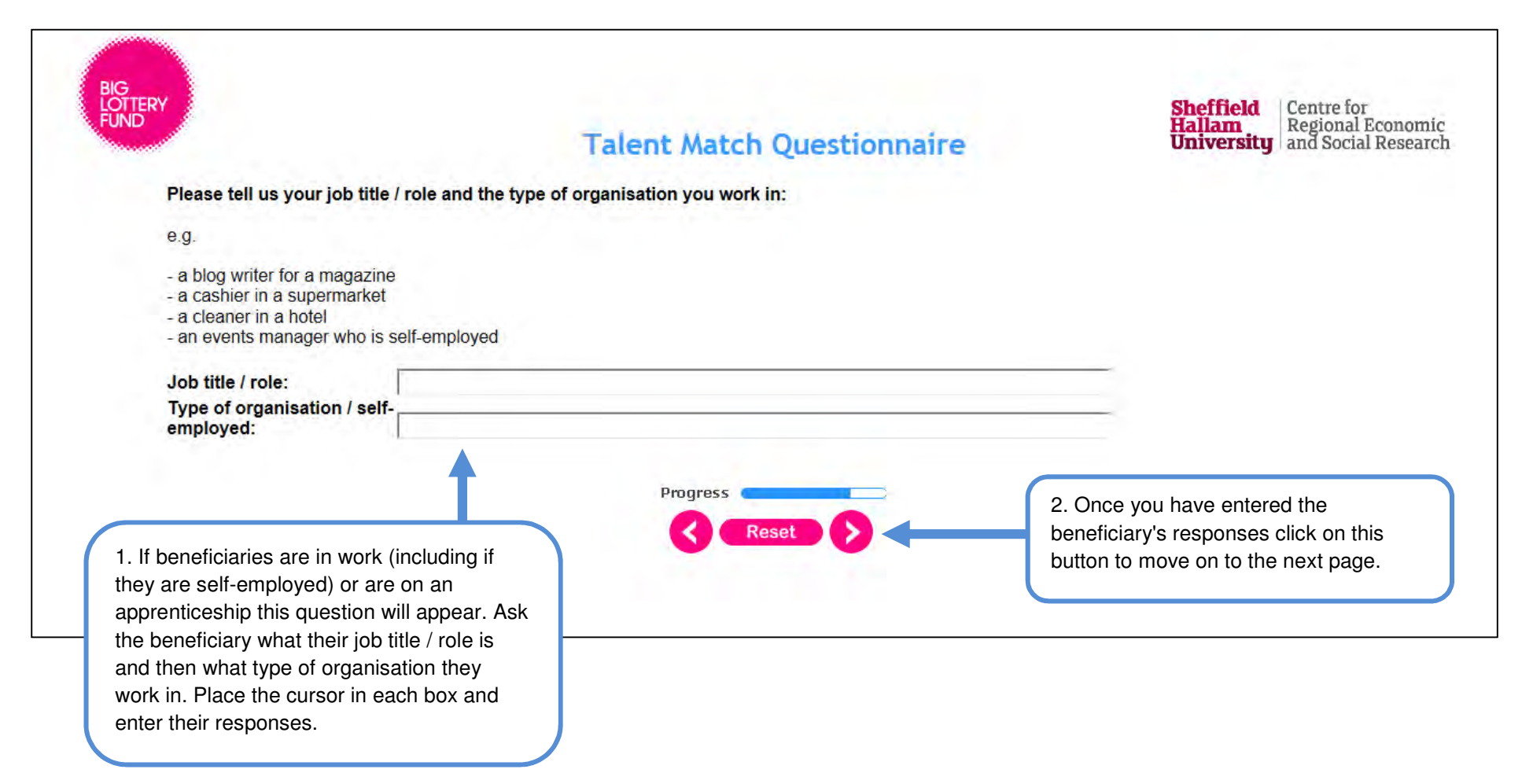

## Providing information on employment (3)

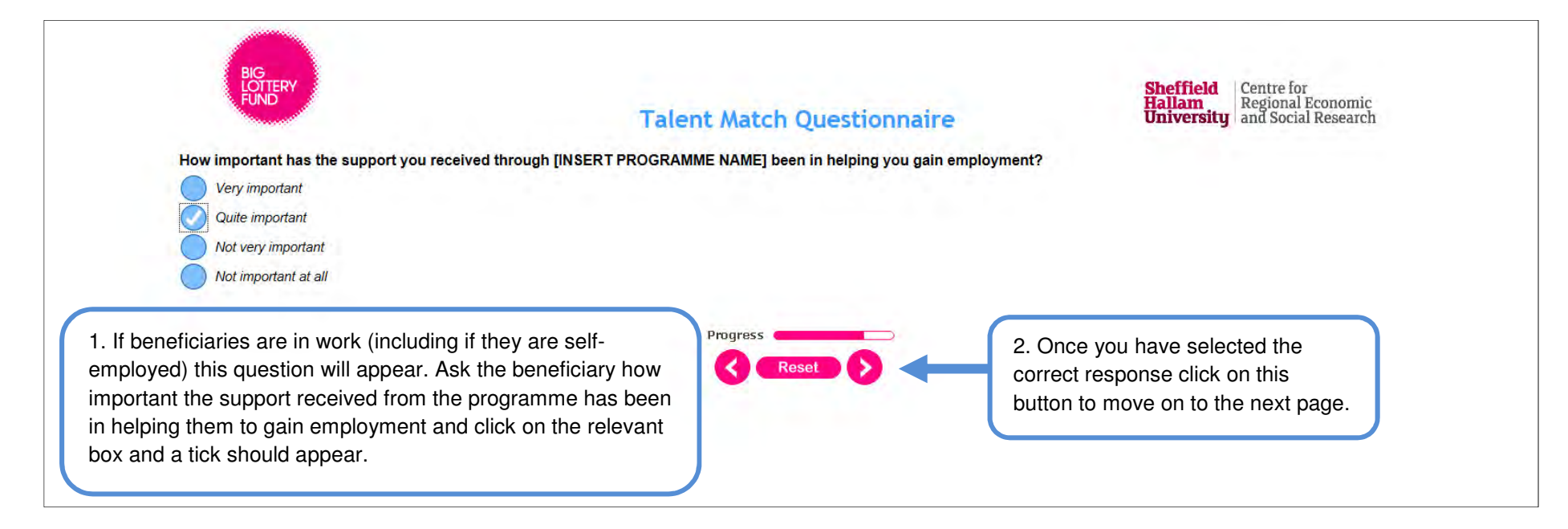

### Providing information on employment (4)

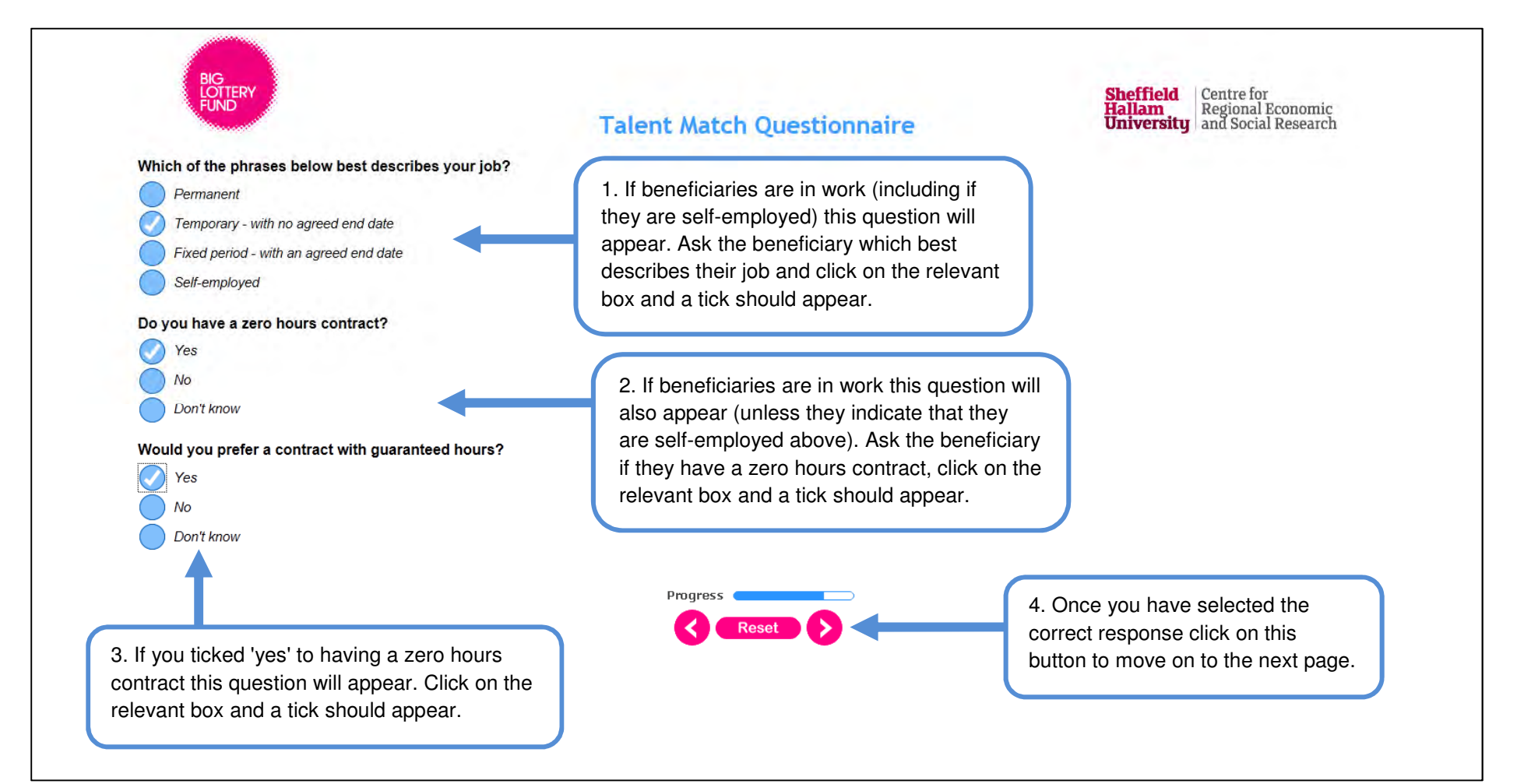

## Providing information on employment (5)

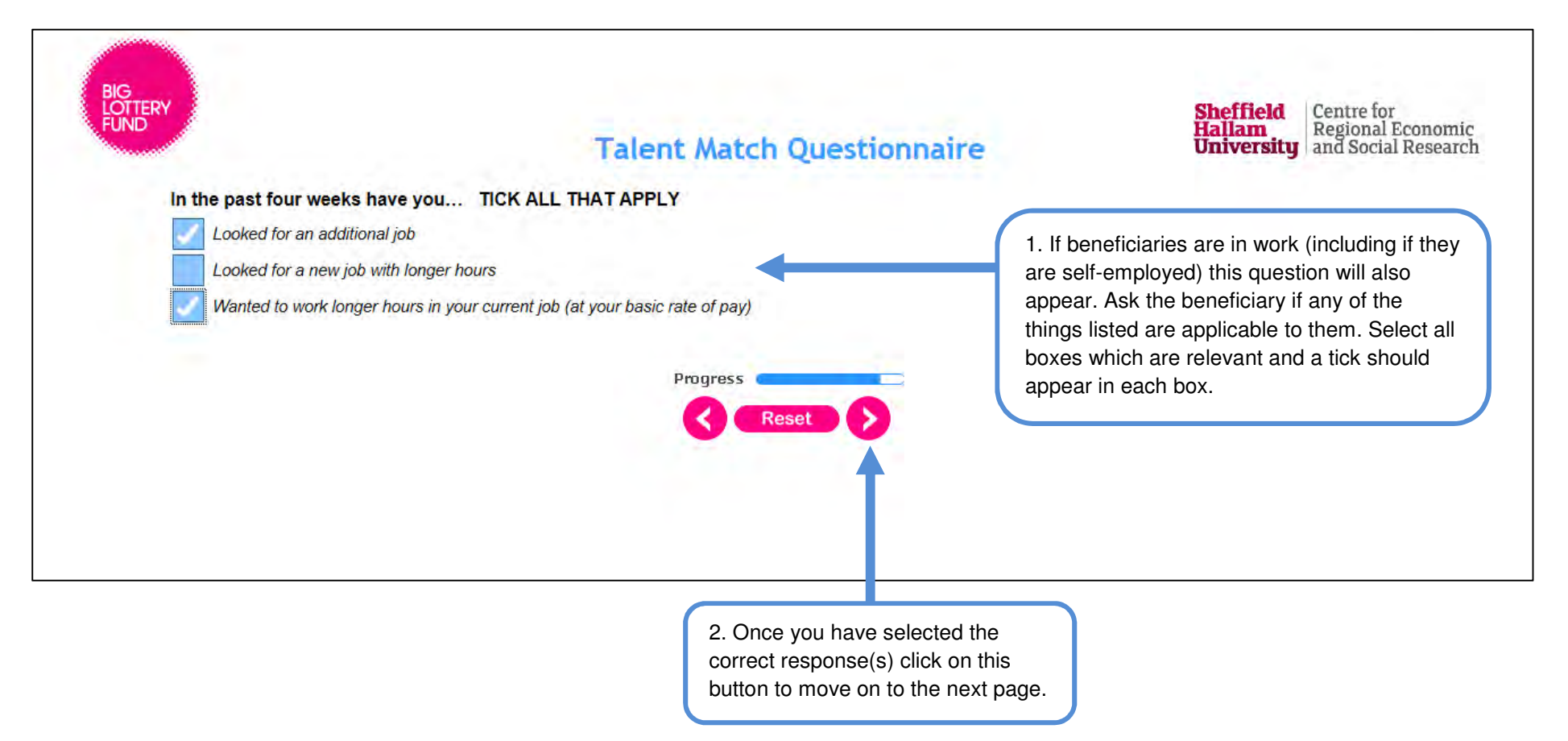

#### Providing information on employment (6)

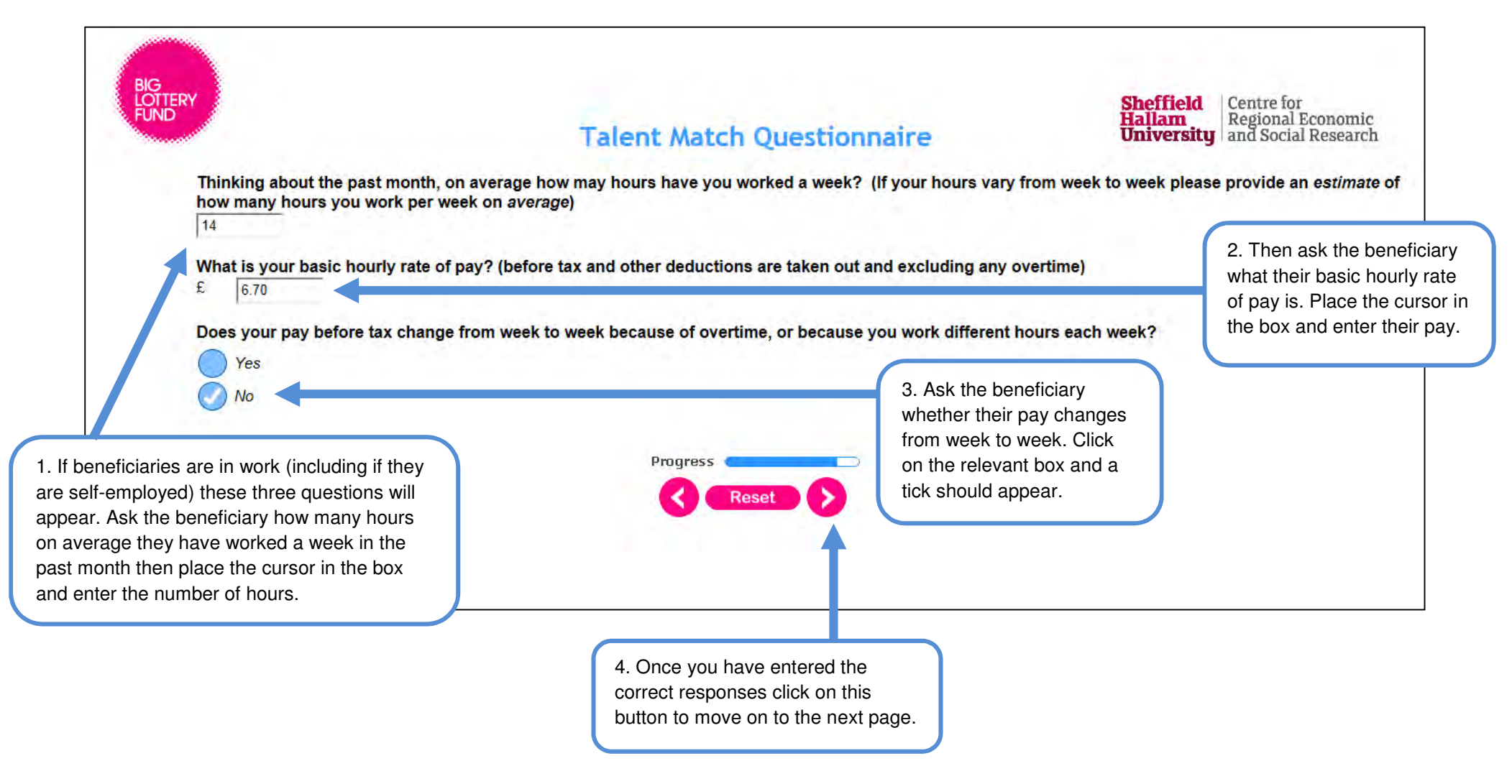

## Providing information on employment (7)

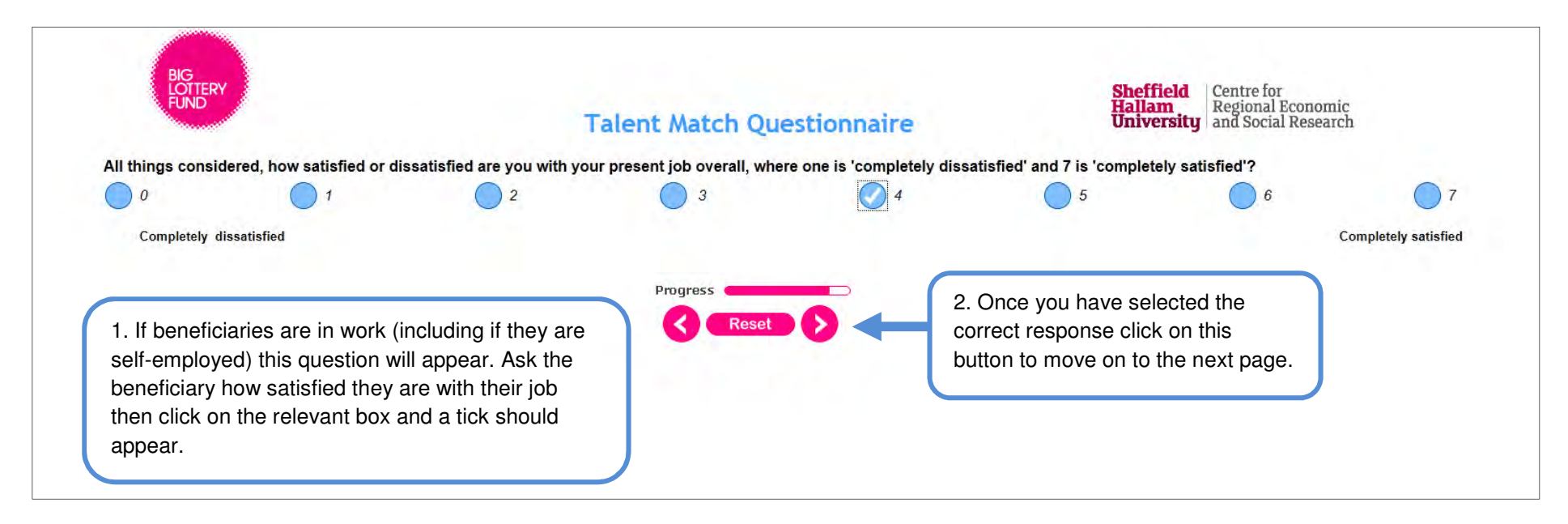

# Providing information on employment (8)

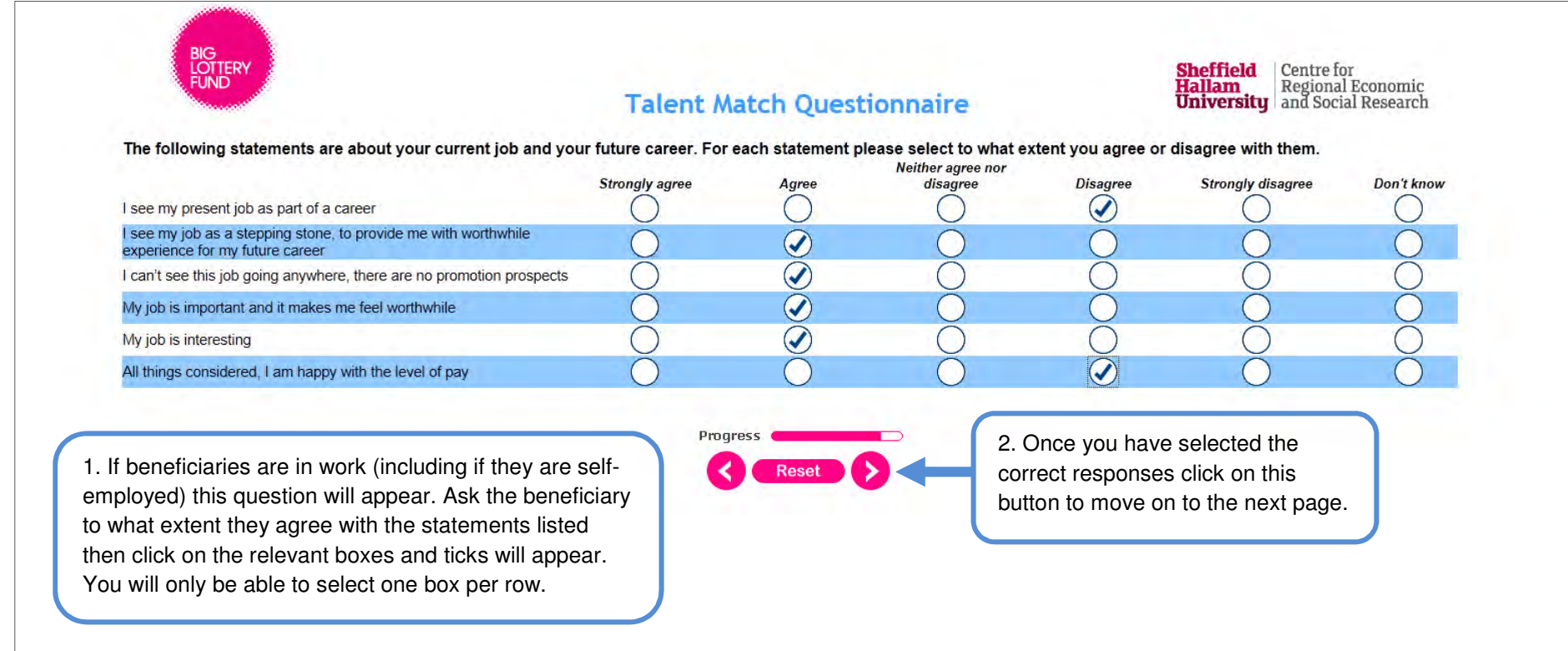

### Providing information on looking for employment

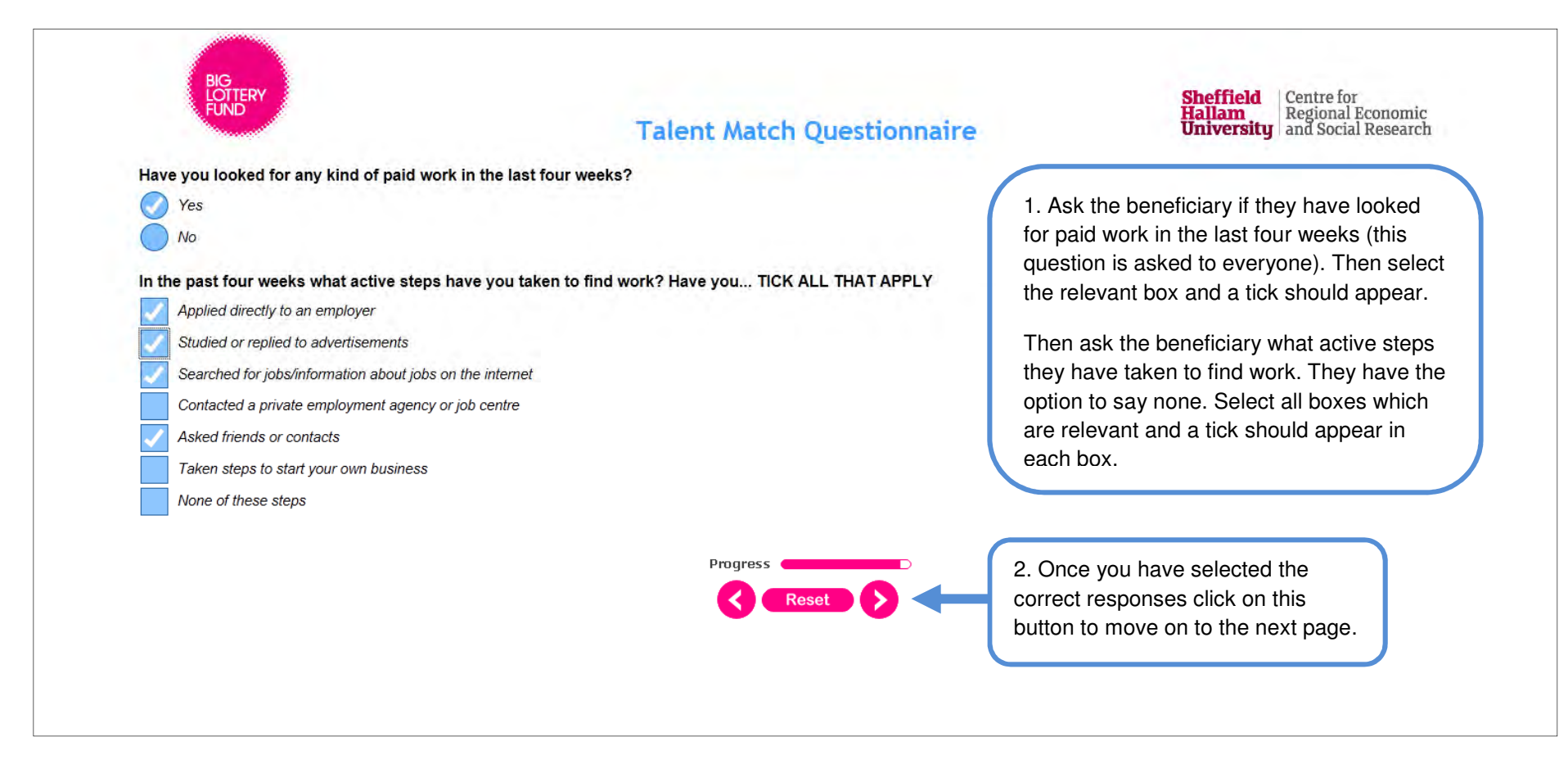

# Providing information on volunteering

what else the beneficiary has achieved.

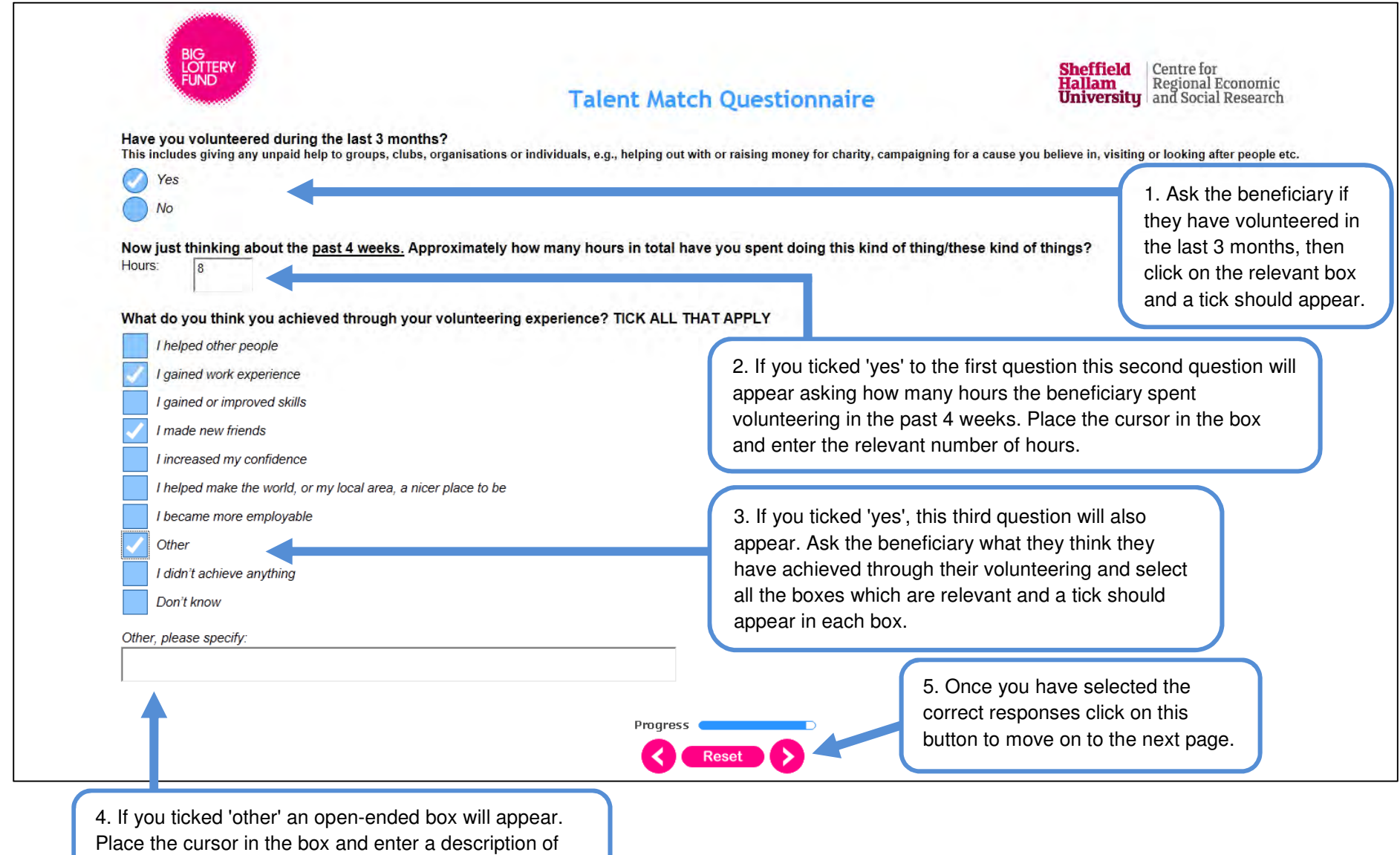

# Adding further comments and submitting the questionnaire

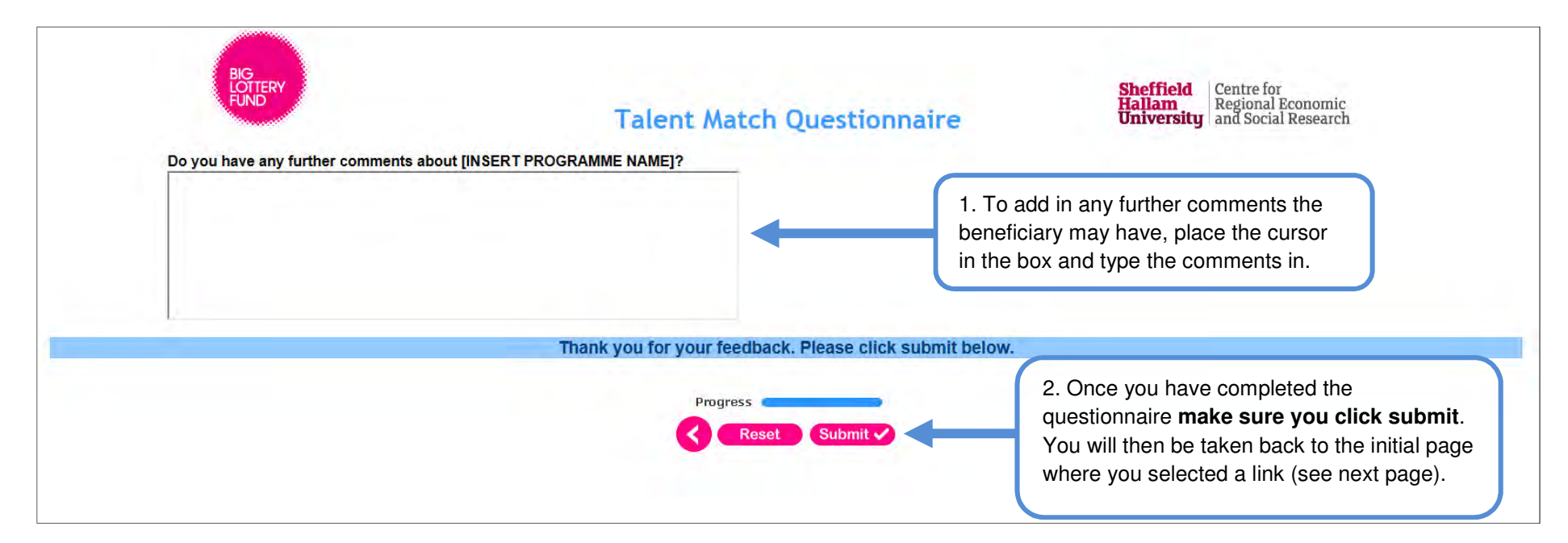

## Page displayed following submission

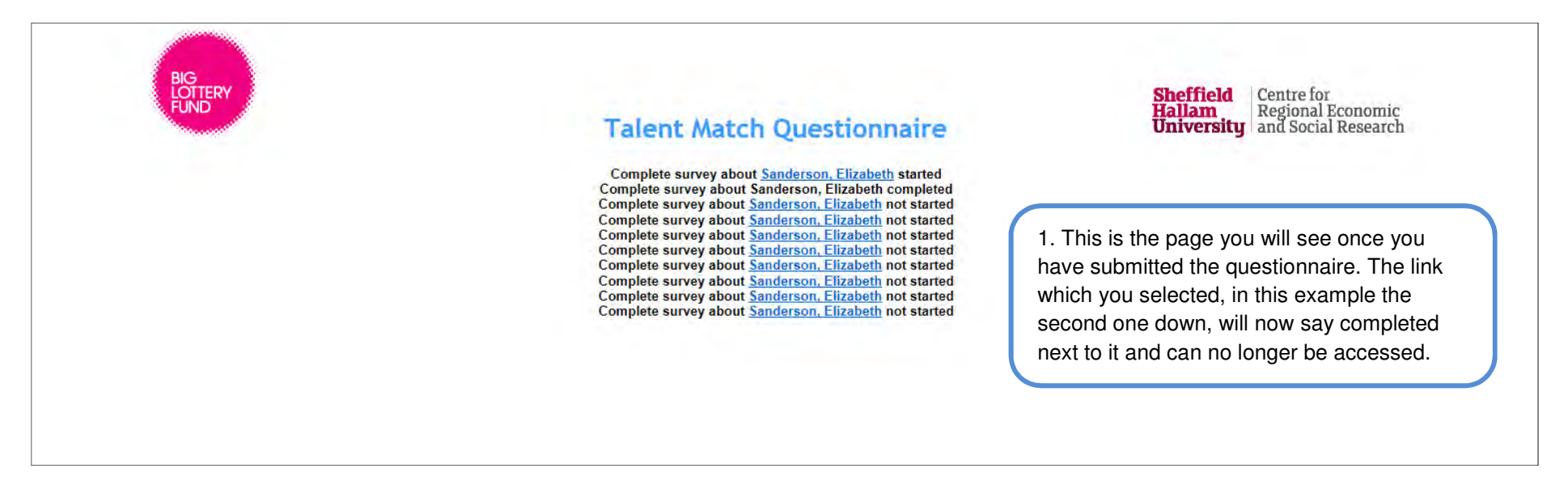

# **Sheffield Hallam**<br>University

*Talent Match Common Data Framework Manual*

CRESR,

Available from the Sheffield Hallam University Research Archive (SHURA) at:

http://shura.shu.ac.uk/29292/

# **Copyright and re-use policy**

Please visit http://shura.shu.ac.uk/29292/ and http://shura.shu.ac.uk/information.html for further details about copyright and re-use permissions.